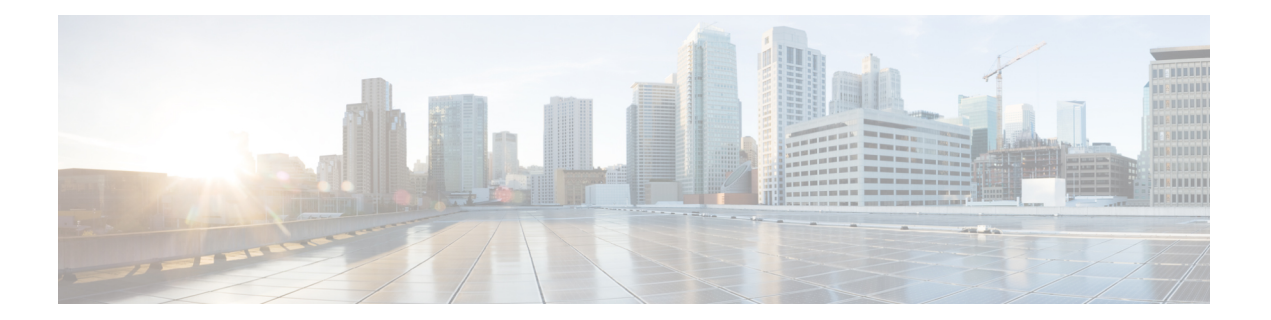

## 中央構成の管理

この章では、CiscoPrime Network Registrar リージョン クラスタで中央構成を管理する方法につ いて説明します。

- 中央構成タスク (1 ページ)
- Cisco Prime Network Registrar サービスのデフォルト ポート (2 ページ)
- ライセンシング (6 ページ)
- サーバー クラスタの設定 (24 ページ)
- 中央構成管理サーバー (32 ページ)
- トリビアル ファイル転送 (34 ページ)
- 簡易ネットワーク管理 (36 ページ)
- Cisco Prime Network Registrar SNMP とシステム SNMP の統合 (49ページ)
- ポーリング プロセス (49 ページ)
- DHCP スコープ テンプレートの管理 (51 ページ)
- DHCP ポリシーの管理 (53 ページ)
- DHCP クライアントクラスの管理 (55 ページ)
- 仮想プライベート ネットワークの管理 (57 ページ)
- DHCP フェールオーバー ペアの管理 (59 ページ)
- リース予約の管理 (60 ページ)
- リソース制限アラームのモニターリング (62 ページ)
- •証明書の管理 (Certificate Management) (66ページ)
- ローカル クラスタ管理チュートリアル (73 ページ)
- リージョン クラスタ管理チュートリアル (81 ページ)

## 中央構成タスク

リージョン クラスタでの中央構成管理には、次のものが含まれます。

- サーバークラスタのセットアップ、データの複製、およびDHCP使用率とリース履歴デー タのポーリング。
- ルータのセットアップ(ルータおよびルータ [インターフェイスの管理](Admin-Guide_chapter7.pdf#nameddest=unique_52) を参照)。
- DHCPスコープテンプレート、ポリシー、クライアントクラス、オプション、ネットワー ク、バーチャル プライベート ネットワーク (VPN) などのネットワーク オブジェクトの 管理。
- DHCP フェールオーバー サーバー ペアの管理。

これらの機能は、central-cfg-admin ロールが割り当てられている管理者のみが使用できます。 (central-cfg-admin の機能の完全なリストについては[、表](Admin-Guide_chapter4.pdf#nameddest=unique_91/unique_91_Connect_42_tab_1465387) 2 を使用してください)。中央構成 管理には、管理者のセットアップやリージョンサーバーのステータスの確認は含まれません。 これらの機能は、従来のライセンスの使用 (19 ページ) および [サーバーの管理](Admin-Guide_chapter8.pdf#nameddest=unique_53) で説明され ているように、リージョン管理者によって実行されます。

# **Cisco Prime Network Registrar** サービスのデフォルト ポー ト

次の表に、Cisco Prime Network Registrar サービスに使用されるデフォルトのポートを示しま す。

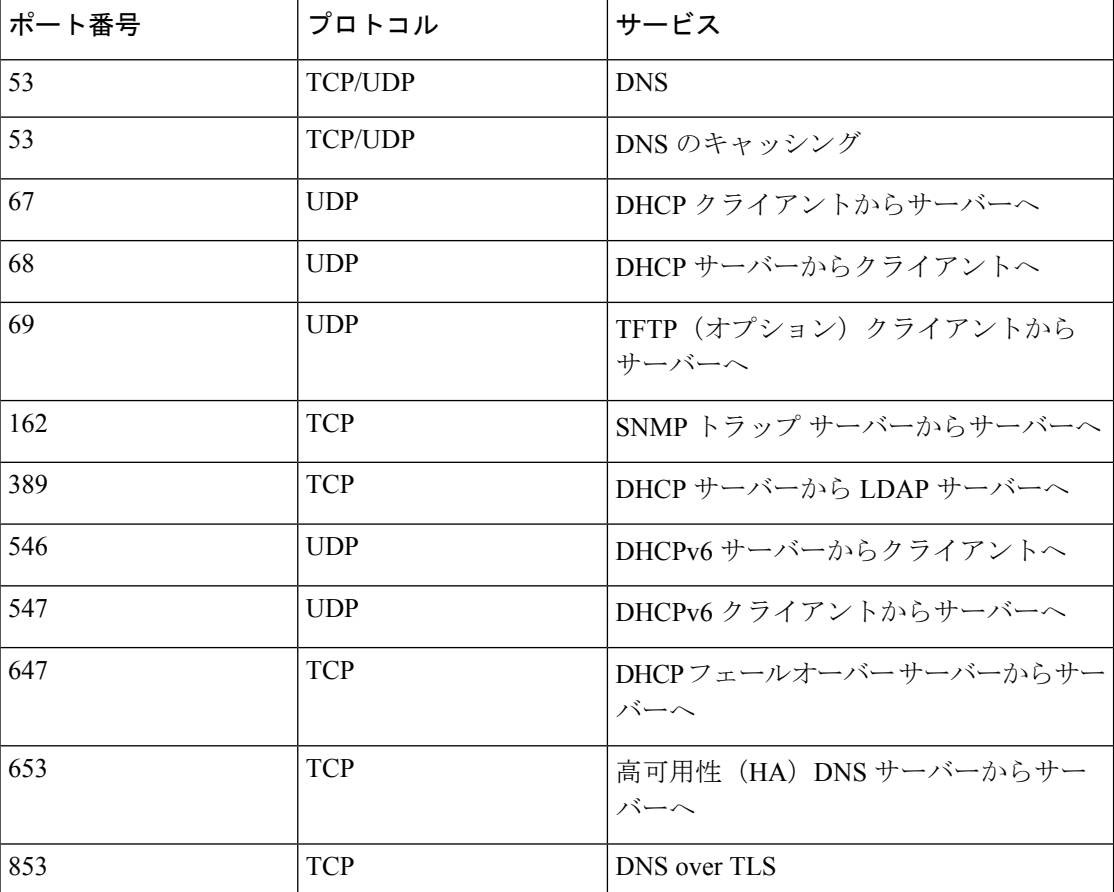

表 **<sup>1</sup> : Cisco Prime Network Registrar** サービスのデフォルト ポート

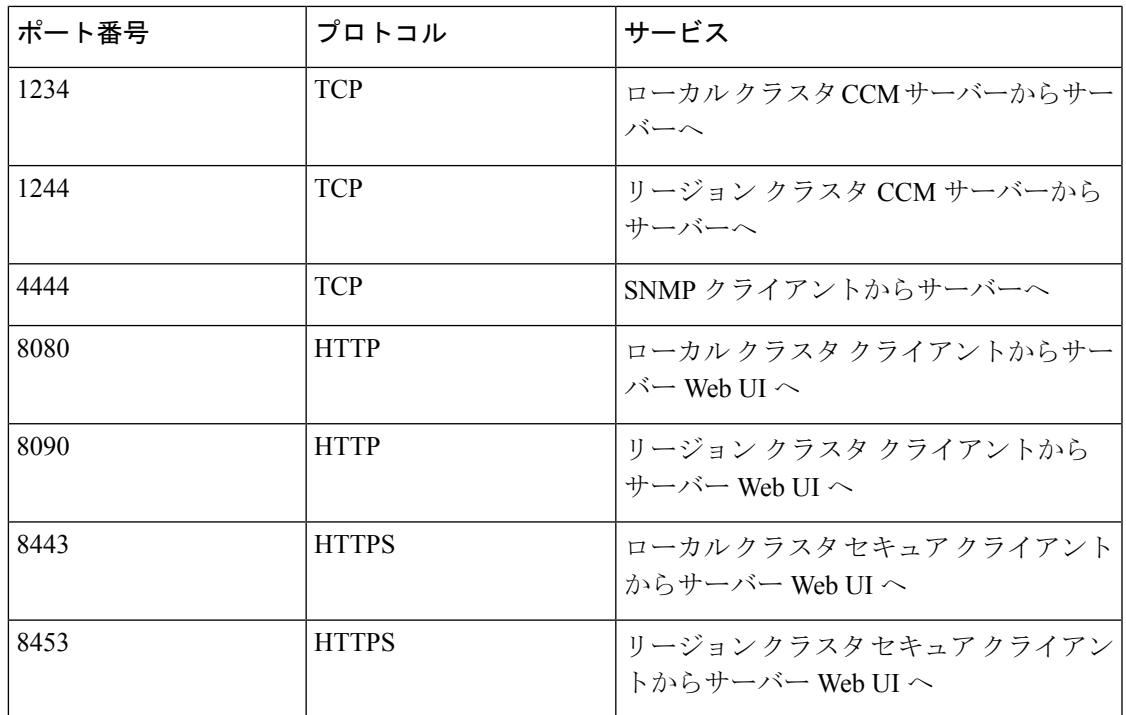

## ファイアウォールの考慮事項

DNS (キャッシングまたは権限) サーバーがステートフルファイアウォールの背後に展開され ている場合(物理ハードウェアまたは conntrack などのソフトウェア)、次のことを行うこと をお勧めします。

- 可能な場合は、少なくとも UDP DNS トラフィックについて、ステートフル サポートを無 効にします。
- ステートフル サポートを無効にできない場合は、許可状態テーブル エントリの数を大幅 に増加させる必要があります。

通常、DNSクエリは多くの異なるクライアントから着信し、同じクライアントからの要求が異 なる送信元ポートを使用する場合があります。毎秒数千のクエリがあると、これらのさまざま なソースの数が大きくなり、ファイアウォールがステートフルトラッキングを使用している場 合は、この状態を維持し、一定期間にわたって実行する必要があります。したがって、クエリ トラフィックレートと状態時間間隔を指定して、ファイアウォールが十分な状態を維持できる ようにする必要があります。

ファイアウォールを使用している場合は、使用しているサービスに応じて、一部のポート(Cisco Prime Network Registrar サービスのデフォルト ポート (2 ページ)を参照)に対してファイア ウォールを開く必要があります。

### **DNS** パフォーマンスとファイアウォール接続追跡

 $\label{eq:1} \begin{picture}(20,5) \put(0,0){\line(1,0){10}} \put(15,0){\line(1,0){10}} \put(15,0){\line(1,0){10}} \put(15,0){\line(1,0){10}} \put(15,0){\line(1,0){10}} \put(15,0){\line(1,0){10}} \put(15,0){\line(1,0){10}} \put(15,0){\line(1,0){10}} \put(15,0){\line(1,0){10}} \put(15,0){\line(1,0){10}} \put(15,0){\line(1,0){10}} \put(15,$ 

Red Hat および CentOS Linux の多くのディストリビューションでは、デフォルトで、ファイア ウォールと接続追跡がインストールされ、有効になります。 (注)

Cisco Prime Network Registrar のキャッシングおよび権威 DNS サーバーは、毎秒処理クエリ数 (OPS) が非常に大きくなるように設計されており、多くの場合、それを実現するように展開 されます。通常、クエリの大部分は、解決時間の短い UDP ベースであり、さまざまな送信元 ポートを持つ多数のクライアントから送信されます。DNSトラフィックのファイアウォール接 続追跡が使用されている場合、ファイアウォールはこれらの要求を追跡用の新しい接続として 扱います。UDPはコネクションレス型プロトコルであるため、ファイアウォールは接続のモニ ターリングを停止するために接続タイムアウトに依存する必要があります。ファイアウォール 接続モニターリングタイムアウトは、通常、DNS解決時間に比べて非常に長いため、ファイア ウォールは、完了した要求をモニターするために引き続きリソースを使用します。これによ り、ファイアウォールが設定制限にすぐに達し、最大 90% の要求がドロップされて DNS サー バーに到達しないため、DNS パフォーマンスが大幅に低下します。

シスコでは、DNSサーバーのオペレーティングシステム上でファイアウォールを使用しないこ とを強くお勧めします。ファイアウォールは、DNSサーバーのOSの外部にある個別のアプラ イアンスで実行してください。ファイアウォールを無効にできない場合は、DNSトラフィック の接続追跡を無効にする必要があります。DNS接続追跡が無効になっていても、ファイアウォー ルが同じ場所に配置されていると、システムと DNS のパフォーマンスが 25 〜 30 % 低下する 可能性があることに注意してください。

シスコは、DNSトラフィックのファイアウォール接続追跡を使用した展開をサポートしていま せん。

#### ファイアウォールの無効化

次に、ファイアウォールの停止と無効化の例を示します。CentOS 7 または Red Hat 7 および 8 は **firewalld** を使用します。これらのコマンドはルートとして実行する必要があることに注意 してください。

#### **firewalld**

# systemctl stop firewalld # systemctl disable firewalld

#### **DNS** トラフィックの接続追跡の無効化

DNS のファイアウォール接続追跡を無効にする例を次に示します。CentOS 7 または Red Hat 7 および 8 は **firewalld** または **firewall-cmd** を使用します。これらのコマンドはルートとして実 行する必要があり、IPv4 と IPv6 には個別の設定があることに注意してください。

#### **firewall-cmd**(**IPv4**)

<sup>(</sup>注)

```
# firewall-cmd --permanent --direct --add-rule ipv4 raw OUTPUT 0 -p udp --dport 53 -j
CT --notrack
# firewall-cmd --permanent --direct --add-rule ipv4 raw OUTPUT 0 -p udp --sport 53 -j
CT --notrack
# firewall-cmd --permanent --direct --add-rule ipv4 raw PREROUTING 0 -p udp --dport 53
-j CT --notrack
# firewall-cmd --permanent --direct --add-rule ipv4 raw PREROUTING 0 -p udp --sport 53
-j CT --notrack
# firewall-cmd --permanent --direct --add-rule ipv4 filter INPUT 0 -p udp --dport 53 -j
ACCEPT
# firewall-cmd --permanent --direct --add-rule ipv4 filter INPUT 0 -p udp --sport 53 -j
ACCEPT
# firewall-cmd --permanent --direct --add-rule ipv4 filter OUTPUT 0 -p udp --dport 53
-j ACCEPT
# firewall-cmd --permanent --direct --add-rule ipv4 filter OUTPUT 0 -p udp --sport 53
-j ACCEPT
# firewall-cmd --permanent --direct --add-rule ipv4 raw OUTPUT 0 -p tcp --dport 53 -j
CT --notrack
# firewall-cmd --permanent --direct --add-rule ipv4 raw OUTPUT 0 -p tcp --sport 53 -j
CT --notrack
# firewall-cmd --permanent --direct --add-rule ipv4 raw PREROUTING 0 -p tcp --dport 53
-j CT --notrack
# firewall-cmd --permanent --direct --add-rule ipv4 raw PREROUTING 0 -p tcp --sport 53
-j CT --notrack
# firewall-cmd --permanent --direct --add-rule ipv4 filter INPUT 0 -p tcp --dport 53 -j
ACCEPT
# firewall-cmd --permanent --direct --add-rule ipv4 filter INPUT 0 -p tcp --sport 53 -j
ACCEPT
# firewall-cmd --permanent --direct --add-rule ipv4 filter OUTPUT 0 -p tcp --dport 53
-j ACCEPT
# firewall-cmd --permanent --direct --add-rule ipv4 filter OUTPUT 0 -p tcp --sport 53
-j ACCEPT
```
#### **firewall-cmd**(**IPv6**)

```
# firewall-cmd --permanent --direct --add-rule ipv6 raw OUTPUT 0 -p udp --dport 53 -j
CT --notrack
# firewall-cmd --permanent --direct --add-rule ipv6 raw OUTPUT 0 -p udp --sport 53 -j
CT --notrack
# firewall-cmd --permanent --direct --add-rule ipv6 raw PREROUTING 0 -p udp --dport 53
-j CT --notrack
# firewall-cmd --permanent --direct --add-rule ipv6 raw PREROUTING 0 -p udp --sport 53
-j CT --notrack
# firewall-cmd --permanent --direct --add-rule ipv6 filter INPUT 0 -p udp --dport 53 -j
ACCEPT
# firewall-cmd --permanent --direct --add-rule ipv6 filter INPUT 0 -p udp --sport 53 -j
ACCEPT
# firewall-cmd --permanent --direct --add-rule ipv6 filter OUTPUT 0 -p udp --dport 53
-j ACCEPT
# firewall-cmd --permanent --direct --add-rule ipv6 filter OUTPUT 0 -p udp --sport 53
-j ACCEPT
# firewall-cmd --permanent --direct --add-rule ipv6 raw OUTPUT 0 -p tcp --dport 53 -j
CT --notrack
# firewall-cmd --permanent --direct --add-rule ipv6 raw OUTPUT 0 -p tcp --sport 53 -j
CT --notrack
# firewall-cmd --permanent --direct --add-rule ipv6 raw PREROUTING 0 -p tcp --dport 53
-j CT --notrack
# firewall-cmd --permanent --direct --add-rule ipv6 raw PREROUTING 0 -p tcp --sport 53
-j CT --notrack
# firewall-cmd --permanent --direct --add-rule ipv6 filter INPUT 0 -p tcp --dport 53 -j
ACCEPT
# firewall-cmd --permanent --direct --add-rule ipv6 filter INPUT 0 -p tcp --sport 53 -j
```

```
ACCEPT
# firewall-cmd --permanent --direct --add-rule ipv6 filter OUTPUT 0 -p tcp --dport 53
-j ACCEPT
# firewall-cmd --permanent --direct --add-rule ipv6 filter OUTPUT 0 -p tcp --sport 53
-j ACCEPT
```
### **Umbrella** を使用するためのキャッシュ **DNS** の設定

Cisco Umbrella は、フィッシングやマルウェアなどのインターネット上の脅威に対する防御の 最前線となります。Umbrella を解決に使用するようにキャッシング DNS を設定することによ り、シスコの Umbrella のクラウドサービスで、要求されたドメイン/ホストに関する最新の応 答を提供することが可能になります。詳細については、『*Cisco Prime Network Registrar 11.1* 権 威およびキャッシング *DNS* ユーザ ガイド』の「Umbrella を使用するためのキャッシュ DNS の 設定」の項を参照してください 。

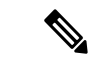

Umbrella サービスを最大限に活用するには、Cisco Umbrella とビジネス関係を持つ必要があり ます。 (注)

## ライセンシング

Cisco Prime Network Registrar には、CCM、権威 DNS、キャッシング DNS、および DHCP サー ビス、またはこれらのサービスの組み合わせに対して個別のライセンスが必要です。CiscoPrime Network Registrar 11.1 のライセンスファイルには、ライセンスの永続部分およびサブスクリプ ション部分に対応する2組のライセンスが含まれています。将来のアップグレードにはサブス クリプション ライセンスを購入する必要があります。初期サブスクリプションは常に 3 年間 で、更新によって1年間延長されます。ライセンシングに関する詳細は、『*CiscoPrimeNetwork Registrar 11.1* インストール ガイド』の「ライセンス ファイル」の項を参照してください。

ログイン後に、リージョンサーバーに追加のサービスベースのライセンスを追加できます。 ファイルからロードされた個々のライセンスは削除しないでください。アップグレード後には 古いバージョンの DNS および DHCP ライセンスを削除できます。サーバーがアップグレード されていない場合は、古いバージョンの CDNS ライセンスを保持する必要があります。

Cisco Prime Network Registrar 11.1 は、スマートライセンシングと従来のライセンシングの両方 をサポートしています。ただし、ハイブリッドモデルはサポートされていません。つまり、一 度に使用できるのは、どちらか 1 つのライセンスタイプです。Cisco Prime Network Registrar の 以前のバージョン(10.x 以前)では、FLEXlmライセンスのみがサポートされていました。こ のライセンスでは、あるバージョンの永久ライセンスを購入し、Cisco Prime Network Registrar サーバーが新しいメジャーバージョンにアップグレードされるまで使用します。その時点で、 新しいライセンスを購入する必要があり、このサイクルが繰り返されます。この方法の欠点の 1 つは、Cisco Prime Network Registrar サーバーがアップグレードまたは購入されるたびに、ラ イセンスファイルが電子メールで配信されることです。このファイルは、リージョンサーバー にロードしてアプリケーションを有効にします。

スマートライセンシングは従来型の別のライセンシングシステムではありません。これは、ラ イセンスが個々のシスコ製品にインストールされないソフトウェア資産管理システムに似てい るものと見なすことができます。従来のソフトウェアモデルよりも大幅に柔軟性が高く、ライ センスのアクティブ化と管理が簡単になります。シスコライセンスの詳細については、 [cisco.com/go/licensingguide](https://cisco.com/go/licensingguide) を参照してください。

次のトピックでは、 CiscoPrime Network Registrar でのシスコのスマートライセンシングと従来 のライセンシングの使用方法について説明します。

- シスコ スマート ライセンスの使用 (7 ページ)
- 従来のライセンスの使用 (19 ページ)

## シスコ スマート ライセンスの使用

シスコ スマート ライセンシングは、シスコ ポートフォリオ全体および組織全体でソフトウェ アをより簡単かつ迅速に一貫して購入および管理できる柔軟なライセンスモデルです。また、 これは安全です。ユーザーがアクセスできるものを制御できます。スマートライセンスを使用 すると、次のことが可能になります。

- 簡単なアクティベーション:スマートライセンスは、組織全体で使用できるソフトウェア ライセンスのプールを確立します。PAK(製品アクティベーションキー)は不要です。
- 管理の統合: My Cisco Entitlements (MCE) は、使いやすいポータルですべてのシスコ製 品とサービスの完全なビューを提供します。
- ·ライセンスの柔軟性:ソフトウェアはハードウェアにノードロックされていないため、必 要に応じてライセンスを簡単に使用および転送できます。

スマートライセンスを使用するには、まず Cisco Software Central でスマートアカウントを設定 する必要があります(software.cisco.com)。

シスコ ライセンスの詳細については、[cisco.com/go/licensingguide](https://cisco.com/go/licensingguide) を参照してください。

スマートライセンシングの場合、購入したすべてのライセンスは顧客固有のスマートアカウン トの Cisco Smart Software Manager (CSSM) または CSSM On-Prem (サテライト) という一元 化されたシステム内に保持されます。Cisco Prime Network Registrar サーバー(リージョン) は、定期的にライセンス使用情報をCSSMまたはサテライトに送信します。スマートアカウン トにログインすると、ライセンス使用率情報を取得できます。

Cisco Prime Network Registrar では、スマートライセンシングがデフォルトで有効になっていま す。何らかの理由で無効にしていた場合は有効にしてから Web UI または CLI を使用して Cisco Prime Network Registrar を CSSM(またはサテライト)に登録します。この登録が成功するま で、評価モード(最大90日)になります。評価モードの間は、評価期間が終了するまでは選 択した機能のライセンスが付与されています。90日間の評価期間後、製品がCSSM (またはサ テライト)に登録されていない場合か、または予約もインストールされていない場合は、すべ ての機能がコンプライアンス違反(OOC)としてマークされます。スマートライセンスは有効 なままとなり、引き続き Cisco Prime Network Registrar を CSSM(またはサテライト)に登録す るか、または予約をインストールすることができます。登録が成功すると、すべての Cisco

Prime Network Registrar ライセンスタイプが CSSM(またはサテライト)で使用可能になりま す。

以降のトピックでは、Cisco Smart Licensing を使用して Cisco Prime Network Registrar のライセ ンスをセットアップし、管理する方法について説明します。

### **Cisco Prime Network Registrar** でのスマートライセンシングのセットアップ

Cisco Smart Licensing をセットアップしてライセンスの管理に使用できるようにするには、次 の手順を実行します。

- ステップ **1** Cisco Prime Network Registrar では、スマートライセンシングがデフォルトで有効になっています。何らか の理由で無効にしている場合は、有効にしてください。スマート ライセンスの有効化 (8 ページ)を参 照してください。
- ステップ **2** CiscoSystemsでスマートアカウントを作成します。これを実行するには、Smart [AccountRequest](https://software.cisco.com/software/csws/smartaccount/accountCreation/createSmartAccount)に移動し、 Web サイトの指示に従います。
- ステップ **3** Cisco Prime Network Registrar と CSSM(またはサテライト)間の通信をセットアップします。Cisco Prime Network Registrar と CSSM 間のトランスポートモードの設定 (9 ページ)を参照してください。
- **ステップ4 Web UI または CLI を使用して CSSM(またはサテライト)に Cisco Prime Network Registrar を登録します。** CSSM(またはサテライト)への Cisco Prime Network Registrar の登録 (10 ページ)を参照してください。
- ステップ **5** スマートライセンスの使用状況をモニターします。スマートライセンスの使用状況の表示 (11 ページ) を参照してください。

#### スマート ライセンスの有効化

Cisco Prime Network Registrar では、新規インストールと以前のバージョンからのアップグレー ドの両方で、スマートライセンシングがデフォルトで有効になっています。何らかの理由でス マートライセンシングを無効にした場合は、次の手順を実行して有効にします。

#### リージョン詳細 **Web UI**

- ステップ **1** [管理(Administration)] メニューから、[ユーザーアクセス(User Access)] サブメニューの [スマートライ センス (Smart Licenses) ] を選択して [スマート ソフトウェア ライセンシング (Smart Software Licensing) ] ページを開きます。
- ステップ **2** [スマート ソフトウェア ライセンシング(Smart Software Licensing)] ページの [スマート ソフトウェア ラ イセンシングを使用する (Use Smart Software Licensing) 1ボタンをクリックします。

#### 次のタスク

Cisco Prime Network Registrar と CSSM 間のトランスポートモードの設定 (9ページ)の説明 に従って、Cisco Prime Network Registrar と CSSM (またはサテライト)間の転送モードを設定 します。

#### **CLI** コマンド

**smart** コマンドを使用してスマート ライセンシング コンフィギュレーションモードを有効に し、**license smart enable** コマンドを使用してスマートライセンシングを有効にします。

nrcmd-R> **smart**

nrcmd-R [smartlic]> **license smart enable**

#### **Cisco Prime Network Registrar** と **CSSM** 間のトランスポートモードの設定

Cisco Prime Network Registrar リージョンサーバーは、転送設定に基づいて Call Home またはス マートトランスポートを使用して CSSM と通信します。Call Home がデフォルトの転送設定で す。Cisco Prime Network Registrar のスマートエージェントと CSSM の間で通信が確立されま す。

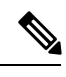

通信にスマートトランスポートを使用する場合は、CSSM サーバーの URL を明示的にデフォ ルトまたはカスタムURLに設定する必要があります。これを行うには、**license smarturl[default |** *url***]** コマンドを使用します。 (注)

スマートトランスポートは、libcurl(OpenSSL で構築)に依存します。システムに存在する libcurlがOpenSSLで構築されていない場合、CSSMとの通信は成功しません。この状況では、 Call Home をトランスポート設定として使用するか、またはシステムに libcurl(OpenSSL で構 築)をインストールする必要があります。 (注)

Cisco Prime Network Registrar と CSSM 間でトランスポートモードを設定するには、次の手順を 実行します。

#### リージョン詳細 **Web UI**

- ステップ **1** [管理(Administration)] メニューから、[ユーザーアクセス(User Access)] サブメニューの [スマートライ センス (Smart Licenses) ] を選択して [スマート ソフトウェア ライセンシング (Smart Software Licensing) ] ページを開きます。
- ステップ **2** [トランスポート設定(Transport Settings)] の横にある [表示/編集(View/Edit)] リンクをクリックして、 [トランスポート設定(Transport Settings)] ページを開きます。通信モード([Call Home設定(Call Home Settings)] または [スマートトランスポート設定(Smart Transport Settings)] の下)を選択します。
	- [直接モード(Direct mode)]:CiscoPrime Network Registrar はインターネットを介して使用率情報を直 接送信します。追加のコンポーネントは必要ありません。
	- [トランスポートゲートウェイ(Transport Gateway)]:Cisco Prime Network Registrar はローカルにイン ストールされたサテライトに使用率情報を送信します。サテライトとの同期を維持するために、シス コと情報を定期的に交換します。この同期は、接続された環境では自動的に行われ、切断された環境 では手動で行われます。
- [HTTP/HTTPS プロキシ(HTTP/HTTPS Proxy)]:Cisco Prime Network Registrar はプロキシサーバーを 使用してインターネット経由で使用率情報を送信します。すべての市販のプロキシが動作します。
- **ステップ3** [保存 (Save) ] をクリックして、転送設定を保存します。

#### 次のタスク

CiscoPrime Network Registrar を CSSM(またはサテライト)にまだ登録していない場合、Cisco PrimeNetworkRegistrarは評価モードで実行します(90日の制限があります)。CSSM(または サテライト)への Cisco Prime Network Registrar の登録 (10 ページ)の説明に従い、製品を登 録します。

#### **CLI** コマンド

**smart** コマンドを使用して スマート ライセンス コンフィギュレーション モードを有効にして から、**license smart transport [callhome |smart]** コマンドを使用してスマートライセンシングの トランスポートタイプを設定します。

nrcmd-R> **smart**

nrcmd-R [smartlic]> **license smart transport [callhome | smart]**

次に、

• **callhome** トランスポート設定を使用する場合は、次のコマンドを使用して URL を指定し ます。

nrcmd-R [smartlic]> **call-home destination address http** *url*

• **smart** トランスポート設定を使用する場合は、次のコマンドを使用して URL を指定しま す。

nrcmd-R [smartlic]> **license smart url [default|***url*]

#### **CSSM**(またはサテライト)への **Cisco Prime Network Registrar** の登録

Cisco Prime Network Registrar を CSSM(またはサテライト)に登録するには、CSSM(または サテライト)からトークンを取得し、Cisco Prime Network Registrar の Web UI または CLI に入 力する必要があります。この作業が必要になるのは 1 回限りです。

#### 始める前に

Cisco Systems のスマートアカウントが必要です。スマートアカウントがない場合は、「[Smart](https://software.cisco.com/software/csws/smartaccount/accountCreation/createSmartAccount) [Account](https://software.cisco.com/software/csws/smartaccount/accountCreation/createSmartAccount) Request」に移動し、Web サイトの指示に従います。また、[トランスポート設定 (Transport Settings)](Cisco Prime Network Registrar の [スマート ソフトウェア ライセンシン グ(Smart Software Licensing)] ページ)で指定された URL に接続できることを確認します。

ステップ **1** [CSSM](https://www.cisco.com/c/en/us/buy/smart-accounts/software-manager.html) または Smart Software Manager サテライトでスマートアカウントにログインします。 ステップ **2** この製品インスタンスで使用するライセンスが含まれている仮想アカウントに移動します。 ステップ **3** 製品インスタンスの登録トークン(これによりスマートアカウントを識別)を生成し、そのトークンをコ ピーするか、または保存します。

#### リージョン詳細 **Web UI**

- ステップ **4** [管理(Administration)] メニューから、[ユーザーアクセス(User Access)] サブメニューの [スマートライ センス (Smart Licenses) ] を選択して [スマート ソフトウェア ライセンシング (Smart Software Licensing) ] ページを開きます。
- ステップ5 [登録 (Register) ]ボタンをクリックして、[スマートソフトウェアライセンシング製品登録 (Smart Software Licensing Product Registration)] ページを開きます。
- ステップ **6** CSSM または SmartSoftware Manager サテライトから生成した製品インスタンス登録トークンを貼り付けま す。
- ステップ7 [登録 (Register) ] をクリックします。

#### **CLI** コマンド

**smart** コマンドを使用してスマート ライセンス コンフィギュレーション モードを有効にし、 次に **license smart register idtoken** *token* を使用して CSSM(またはサテライト)に Cisco Prime Network Registar を登録します。ここで、 token は CSSM (またはサテライト)から作成した製 品インスタンス登録トークンです。

nrcmd-R> **smart**

nrcmd-R [smartlic]> **license smart register idtoken** *token*

## スマートライセンスの使用状況の表示

スマートライセンシングが有効になっている場合、Cisco Prime Network Registrar は、ライセン スのリース数(DHCPの場合)、RRの数(権威DNSの場合)、およびキャッシングDNSサー バーの数に関する情報を表示しません。実際のライセンス数については、CSSM (またはサテ ライト)を参照する必要があります。ただし、Cisco Prime Network Registrar の Web UI または CLI を使用して、現在使用中のライセンス数を表示できます。

#### リージョン詳細**Web UI**

現在のライセンスの使用状況を Web UI に表示するには、[管理(Administration)] メニューか ら [ユーザーアクセス (User Access) ] サブメニューの [スマートライセンシング (Smart Licenses)] を選択します。スマートライセンスの使用状況の詳細は、ページ下部の [スマート ライセンスの使用状況 (Smart License Usage) 1セクションで確認できます。

#### **CLI** コマンド

**smart** コマンドを使用してスマート ライセンス コンフィギュレーション モードを有効にして から、**show license summary** コマンドを使用して、システムで現在使用されているライセンス の承認状態とそれらのライセンスを表示します。

nrcmd-R> **smart**

nrcmd-R [smartlic]> **show license summary**

### ライセンスの承認と **ID** 証明書の更新

#### ライセンス承認の更新

登録後、スマートエージェントは、CSSM(またはサテライト)に送信された権限付与要求に 対する正常な応答を受信すると、承認済みまたはコンプライアンス違反の状態になります。承 認期間はスマート ライセンシング システムによって 30 日ごとに自動的に更新されます。ライ センスが「承認済み」または「コンプライアンス違反」の状態にある限り、認証期間が更新さ れます。

次の更新サイクルまで 30 日間待機しないように手動で承認を更新するには、次の手順を実行 します。

#### リージョン詳細Web UI

- ステップ **1** [管理(Administration)] メニューから、[ユーザーアクセス(User Access)] サブメニューの [スマートライ センス (Smart Licenses) 1を選択して [スマート ソフトウェア ライセンシング (Smart Software Licensing) 1 ページを開きます。
- ステップ **2** [アクション(Actions)] ボタンをクリックし、[今すぐ承認を更新する(Renew Authorization Now)] をク リックします。

承認期間が終了すると(90日後)、承認期限切れ状態が開始されます。

#### CLI コマンド

**smart** コマンドを使用してスマート ライセンス コンフィギュレーションモードを有効にし、 **license smart renew auth** コマンドを使用して手動で承認を更新します。

nrcmd-R> **smart**

nrcmd-R [smartlic]> **license smart renew auth**

#### **ID** 証明書の更新

ID 証明書の有効期限は 1 年です。6 ヵ月経過すると、エージェントは証明書の更新を試みま す。エージェントがCSSMと通信できない場合は、有効期限 (1年) までID証明書の更新を試 みます。1年が経過すると、エージェントは未識別状態に戻り、評価期間の有効化を試みます。 CSSM は製品インスタンスをデータベースから削除します。

ID 証明書を手動で更新するには、次の手順を実行します。

リージョン詳細Web UI

ステップ **1** [管理(Administration)] メニューから、[ユーザーアクセス(User Access)] サブメニューの [スマートライ センス (Smart Licenses) ]を選択して [スマート ソフトウェア ライセンシング (Smart Software Licensing)] ページを開きます。

**ステップ2** [アクション(Actions)]ボタンをクリックし、[今すぐ登録を更新する(Renew Registration Now)]をクリッ クします。

CLI コマンド

**smart** コマンドを使用してスマート ライセンス コンフィギュレーションモードを有効にし、 **license smart renew ID** コマンドを使用して手動で ID 証明書を更新します。

nrcmd-R> **smart**

nrcmd-R [smartlic]> **license smart renew ID**

## **CSSM**(またはサテライト)への **Cisco Prime Network Register** の再登録

Cisco Prime Network Register と CSSM(またはサテライト)間の通信障害が原因で登録が失敗 した場合は、製品の登録を再試行できます。Cisco Prime Network Register を CSSM(またはサ テライト)に再登録するには、次の手順を実行します。

#### 始める前に

CSSM(またはサテライト)から製品インスタンスの登録トークンを取得していることを確認 します。詳細については、CSSM (またはサテライト)への Cisco Prime Network Registrar の登 録 (10ページ)を参照してください。

### リージョン詳細**Web UI**

- ステップ **1** [管理(Administration)] メニューから、[ユーザーアクセス(User Access)] サブメニューの [スマートライ センス (Smart Licenses) ] を選択して [スマート ソフトウェア ライセンシング (Smart Software Licensing) ] ページを開きます。
- ステップ **2** [アクション(Actions)] ボタンをクリックし、[再登録(ReRegister)] をクリックします。

#### **CLI** コマンド

**smart** コマンドを使用してスマート ライセンス コンフィギュレーション モードを有効にし、 次に **license smart register idtoken** *token* [**force**] コマンドを使用して Cisco Prime Network Register をCSSM(またはサテライト)に再登録します。ここで、*token*はCSSM(またはサテライト) から生成された製品インスタンス登録トークンです。

nrcmd-R> **smart**

nrcmd-R [smartlic]> **license smart register idtoken token force**

## **Cisco Prime Network Register** の登録解除

Cisco Prime Network Register リージョンサーバーの登録をキャンセルするには、次の手順を実 行します。

#### リージョン詳細**Web UI**

- ステップ **1** [管理(Administration)] メニューから、[ユーザーアクセス(User Access)] サブメニューの [スマートライ センス (Smart Licenses) ]を選択して [スマート ソフトウェア ライセンシング (Smart Software Licensing) ] ページを開きます。
- ステップ **2** [アクション(Actions)] ボタンをクリックし、[登録解除(DeRegister)] をクリックします。

登録解除後、製品は評価モードに移行し、製品インスタンスが CSSM から削除されます。

#### **CLI** コマンド

**smart** コマンドを使用してスマート ライセンス コンフィギュレーション モードを有効にし、 **license smart deregister** コマンドを使用して Cisco Prime Network Register リージョンサーバーの 登録をキャンセルします。

nrcmd-R> **smart**

nrcmd-R [smartlic]> **license smart deregister**

### スマート ソフトウェア ライセンスの無効化

Cisco Prime Network Registrar では、スマートライセンシングがデフォルトで有効になっていま す。何らかの理由でスマートライセンシングを無効にするには(たとえば、従来のライセンシ ングを使用する場合)、次の手順を実行します。

#### リージョン詳細**Web UI**

- ステップ **1** [管理(Administration)] メニューから、[ユーザーアクセス(User Access)] サブメニューの [スマートライ センス(Smart Licenses)] を選択して [スマート ソフトウェア ライセンシング(Smart Software Licensing)] ページを開きます。
- **ステップ2** [アクション (Actions) 1ボタンをクリックし、[スマート ソフトウェア ライセンシングの無効化 (Disable Smart Software Licensing)] をクリックします。

#### **CLI** コマンド

**smart** コマンドを使用してスマート ライセンシング コンフィギュレーションモードを有効に し、**no license smart enable** コマンドを使用してスマートライセンシングを無効にします。

nrcmd-R> **smart**

nrcmd-R [smartlic]> **no license smart enable**

## スマートライセンスの予約の使用

Cisco Prime Network Registrar は、リージョンサーバーに対してライセンスのプールを予約でき るスマートライセンスの予約モードをサポートしています。CSSMで予約要求コードを指定す ることで、スマートソフトウェアライセンスを予約できます。この方法では、使用状況情報を

CSSMに通知せずに、製品インスタンスにソフトウェアライセンスを展開できます。これは、 安全性の高いネットワークで役立ちます。

スマートライセンスの予約には、次の 2 つのタイプがあります。

- 永久ライセンスの予約(**PLR**):PLRは、外部環境との通信が不可能な安全性が非常に高 い環境向けに設計された一連の機能です。永続ライセンスでは、License Authority への定 期的なアクセスは必要ありません。PAKライセンスの場合と同様に、ライセンスを購入し て Cisco Prime Network Registrar のライセンスキーをインストールします。
- 特定ライセンスの予約(**SLR**):SLRは、ノードロックライセンシングに似た強制的なラ イセンシングモデルです。PLR と SLR の主な違いは、SLR では必要なライセンスのみを 選択できるのに対し、PLRでは製品のすべての機能をアクティブ化する単一のライセンス である点です。スマートアカウントを持つユーザーは、SLR機能をサポートする製品イン スタンスがあれば、SLR 機能を使用できます。

#### **PLR/SLR** の有効化

Cisco Prime Network Registrar では、スマートライセンスの予約は CLI を介してのみ設定するこ とができます。

Cisco Prime Network Registrar で PLR/SLR を有効にするには、次の手順を実行します。

ステップ1 次のコマンドを使用して、Cisco Prime Network Registrar リージョンサーバーでスマートライセンスの予約 を有効にします。

nrcmd-R> **smart**

nrcmd-R [smartlic]> **license smart reservation**

ステップ2 次のコマンドを使用して要求コードを生成します。この要求コードをコピーするか、ファイルとして保存 します。

nrcmd-R [smartlic]> **license smart reservation request [local | all]**

- Cisco Prime Network Registrar でコードを生成するには、**local** オプションを使用することをお勧 めします。 (注)
- ステップ **3** CSSM に予約要求コードを入力します。
	- a) CSSM でスマートアカウントにログインします。
	- b) [ライセンス予約(License Reservation)] ボタンをクリックして、[スマートライセンスの予約(Smart License Reservation) ] ページを開きます。
	- c) [予約要求コード(Reservation Request Code)] テキスト領域に要求コードを貼り付けるか、または [参 照 (Browse)  $\vert$ オプションを使用してファイルとして追加します。
	- d) [Next] をクリックします。
- ステップ **4** 予約するライセンスのタイプ([PNR-PLR] または [特定のライセンスの予約(Reserve a specific license)]) を選択します。特定のライセンスを選択する場合は、リストから必要な数のライセンスを選択します。 [Next] をクリックします。
- ステップ **5** 前の手順で入力した情報をプレビューして確認し、[認証コードの生成(Generate Authorization Code)] を クリックします。この認証コードをクリップボードにコピーするか、またはファイルとしてダウンロード し、Cisco Prime Network Registrar サーバーに保存します。
- ステップ **6** 次のいずれかのコマンドを使用して、Cisco Prime Network Registrar に認証コードをインストールします。
	- 前の手順で認証コードをコピーした場合は、次のコマンドを使用します。認証コードは二重引用符で 囲んでください。

nrcmd-R [smartlic]> **license smart reservation install** *auth-code*

• 前の手順で認証コードをファイルとしてダウンロードした場合は、次のコマンドを使用します。

nrcmd-R [smartlic]> **license smart reservation install file** *file-path*

認証コードは長い文字列である可能性があるため、SLR のインストール時にはファイルをイン ストールするオプションの使用を推奨します。それ以外の場合は、承認コードを二重引用符で 囲みます。 (注)

予約済みライセンスの更新

CSSM で予約数を更新できます。予約済みライセンスを更新するには、次の手順を実行しま す。

- ステップ **1** CSSM でスマートアカウントにログインします。
- ステップ2 [製品インスタンス (Product Instance) ]タブで必要な製品インスタンスに移動し、[アクション (Actions) ] > [予約済みライセンスの更新(Update Reserved Licenses)] をクリックします。[ライセンス予約の更新 (Update License Reservation) ] ページが開きます。
- ステップ **3** [特定のライセンスの予約(Reserve a specific license)] オプションボタンを選択し、必要に応じて予約数を 更新します。[次へ(Next)] をクリックします。
- ステップ **4** [承認コードを生成(Generate Authorization Code)] をクリックします。この認証コードをクリップボード にコピーするか、またはファイルとしてダウンロードし、Cisco Prime Network Registrar サーバーに保存し ます。
- ステップ **5** 次のいずれかのコマンドを使用して、Cisco Prime Network Registrar に認証コードをインストールします。 このコマンドは、確認コードを生成します。
	- 前の手順で認証コードをコピーした場合は、次のコマンドを使用します。認証コードは二重引用符で 囲んでください。

nrcmd-R [smartlic]> **license smart reservation install** *auth-code*

- 前の手順で認証コードをファイルとしてダウンロードした場合は、次のコマンドを使用します。 nrcmd-R [smartlic]> **license smart reservation install file** *file-path*
- 認証コードは長い文字列である可能性があるため、SLR のインストール時にはファイルをイン ストールするオプションの使用を推奨します。それ以外の場合は、承認コードを二重引用符で 囲みます。 (注)

ステップ **6** CSSM に確認コードを入力します。

- a) CSSM の [ライセンス予約の更新 (Update License Reservation) ] ページに移動し、[確認コードの入力 (Enter Confirmation Code)] をクリックします。
- b) [予約確認コード(ReservationConfirmationCode)]テキスト領域に確認コードを貼り付けるか、または [参照 (Browse) ] オプションを使用してファイルとして追加します。
- c) [OK] をクリックします。

#### 製品インスタンスの削除

ライセンス予約から製品インスタンスを削除するには、次の手順を実行します。

ステップ **1** 次のコマンドを使用してリターンコードを生成します。この要求コードをコピーします。

nrcmd-R> **smart**

nrcmd-R [smartlic]> **license smart reservation return [local | all]**

- Cisco Prime Network Registrar でコードを生成するには、**local** オプションを使用することをお勧 めします。 (注)
- ステップ **2** CSSM でスマートアカウントにログインします。
- ステップ **3** [製品インスタンス(ProductInstance)]タブで必要な製品インスタンスに移動し、[アクション(Actions)] > [削除(Remove)] をクリックします。[製品インスタンスの削除(Remove Product Instance)] ページが開 きます。
- ステップ **4** [予約リターンコード(Reservation Return Code)] テキスト領域にリターンコードを貼り付けます。
- ステップ **5** [製品インスタンスの削除(Remove Product Instance)] をクリックします。
- ステップ **6** 次のコマンドを使用して、スマートライセンスの予約を無効にします。

nrcmd-R> **smart**

nrcmd-R [smartlic]> **no license smart reservation**

## スマート製品の登録とライセンス認証ステータス

#### 製品登録ステータス

ライセンス登録ステータスは、製品が Cisco.com のシスコ スマート ソフトウェア ライセンシ ングに正常に登録されているかどうかを表します。

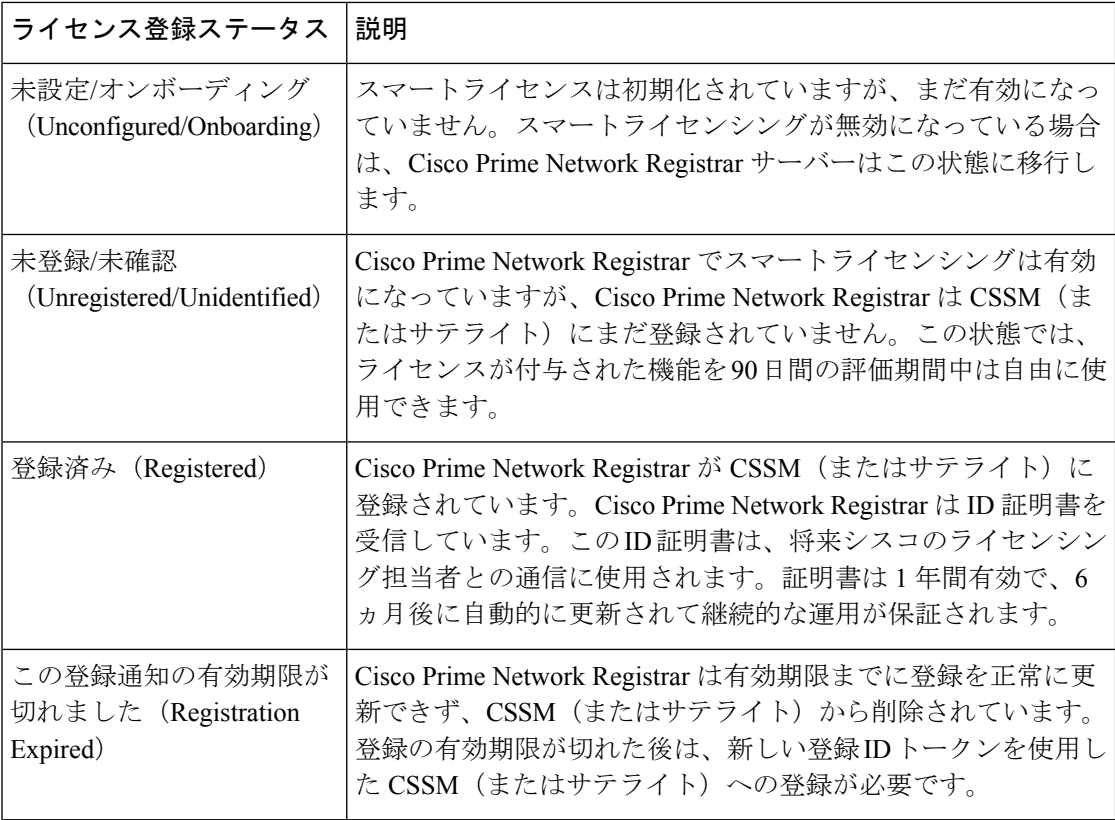

### ライセンス認証ステータス

ライセンス認証ステータスは、購入したライセンスに対するライセンスの使用状況、および Cisco Smart Licensing に準拠しているかどうかを表しています。購入したライセンス数を超え ると、その製品ステータスはコンプライアンス違反となります。

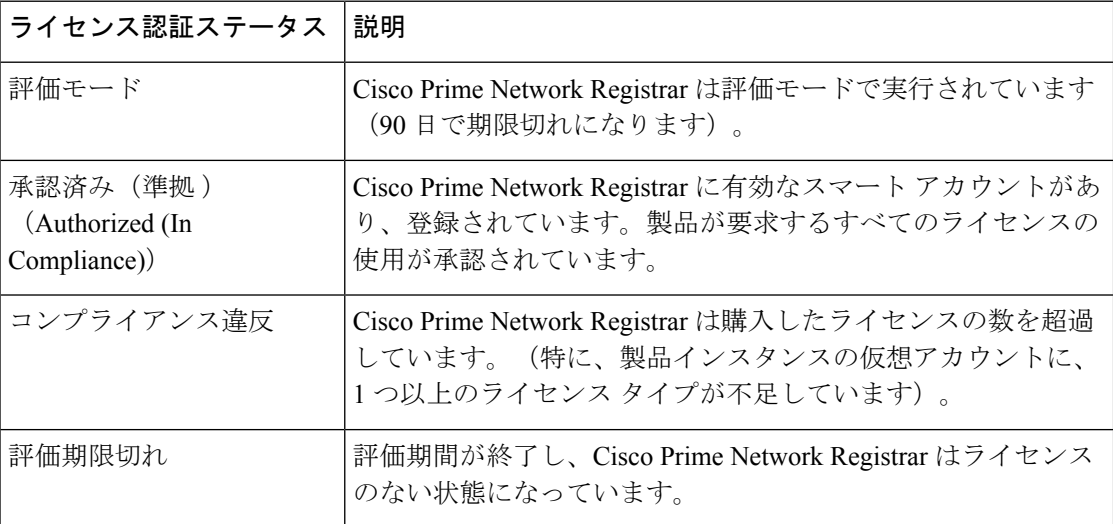

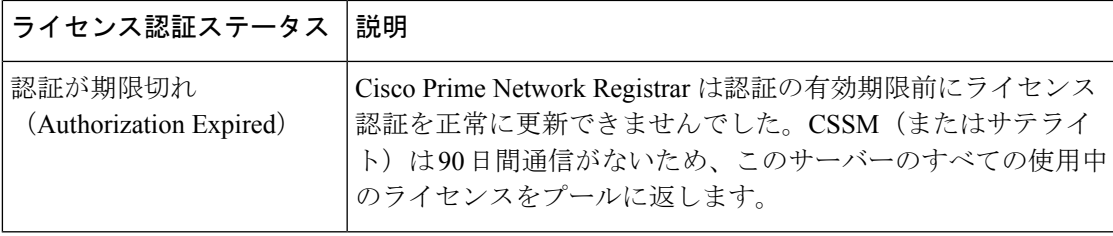

## 従来のライセンスの使用

従来のライセンシングを使用するには、最初にスマートライセンシングを無効にする必要があ ります(スマート ソフトウェア ライセンスの無効化 (14 ページ)を参照)。次に、ライセン スデータを初めて入力する場合は、Web UI [へのログイン](Admin-Guide_chapter2.pdf#nameddest=unique_26)を参照してください。

リージョンクラスタまたはローカルクラスタにログインするときに、システムの全体的なライ センシングステータスが確認されます。有効なシステムライセンスがない場合、ログインは拒 否されます。違反があった場合は、違反と詳細が通知されます。この通知は、ユーザー セッ ションごとに1回だけ実行されます。また、違反を示すメッセージが各ページに表示されるよ うにすることもできます。

#### リージョン **Web UI**

[製品ライセンスの一覧表示/追加(List/AddProductLicenses)]ページを開くには、**Administration > User Access** から **Licenses** を選択します。**Choose File** をクリックしてライセンス ファイルを 探し、ファイルをクリックして、**Open**をクリックします。ファイル内のライセンスIDが有効 な場合、ライセンスキーがライセンスのリストに表示され、「ライセンスファイル"*filename*" が正常に追加されました(Successfully added license file "filename".)」というメッセージが表示 されます。ID が有効でない場合は、[ライセンス(License)] フィールドにファイルの内容が 表示され、「オブジェクトは無効です(Objectisinvalid)」というメッセージが表示されます。

ページの上部にある [ライセンス使用状況(License Utilization)] セクションには、ライセンス のタイプ、ライセンスに許可されるノード数、および実際に使用されているノード数が表示さ れます。プラス記号(**+**)をクリックして、セクションを展開します。ライセンスされた各サー ビスのライセンス使用状況が、このセクションに個別に表示されます。

[使用権 (Right To Use) ] と [使用中 (In Use) ] の数が、ライセンスされた各サービスについて 表示されます。使用権の値は、そのサービスに追加されたすべてのライセンスのカウントの集 約です。[使用合計 (total in use) 1の値は、すべてのローカル クラスタから取得された最新の 使用率の数値を集約したものです。このセクションには、使用権または使用中カウントがプラ スのサービスのみが表示されます。[使用中 (In Use) ] の数が [使用権 (Right To Use) ] の数を 超えると、「License exceed count」というエラーメッセージが表示されます。

以前のバージョンの CiscoPrime Network Registrar のライセンスと使用数は、別のセクションの 「ip-node」に表示されます。

**Expert** モード 属性を使用すると、すべてのローカル クラスタからライセンス使用率が収集さ れる頻度を指定できます。この設定を変更したときには、サーバーを再起動して、変更を有効 にする必要があります。この属性は、[CCM サーバーの編集 (Edit CCM Server) 1ページで設 定できます。デフォルトは 4 時間です。

### 従来のライセンスの追加

シスコは、製品に付属しているソフトウェア ライセンス請求証明書に従って、Web で Cisco Prime Network Registrar 製品承認キー(PAK)を登録した後、1 つ以上のライセンス ファイル を電子メールでユーザーに送信します。シスコは、FLEXlm システムを通じて従来のライセン スを管理しています。

ライセンスファイルのロードに失敗した場合は、ファイルが適切に書式化されたテキストファ イルであり、余分な文字が含まれていないことを確認してください。電子メールからファイル を抽出して、システム間で移動すると、このような問題が発生することがあります。 (注)

ファイルがある場合は、次のようにします。

#### リージョン **Web UI**

- ステップ1 見つけやすいディレクトリ (またはデスクトップ) にライセンス ファイルを置きます。
- ステップ **2** [製品ライセンスの一覧表示/追加(List/Add Product Licenses)] ページで、**Choose File** ボタンをクリックし て、各ファイルを参照します。
	- [製品ライセンスの一覧表示/追加(List/Add Product Licenses)] オプションは、リージョンでの み使用できます。 (注)
- ステップ **3** [ファイルの選択(Choose file)] ウィンドウで、最初のライセンス ファイルの場所を検索し、**Open** をク リックします。
- ステップ **4** ライセンス キーが受け入れ可能な場合、[スーパーユーザー管理者の追加(Add Superuser Administrator)] ページがすぐに表示されます。
- ステップ **5** さらにライセンスを追加するには、**Administration** メニューから、**Licenses User Access** サブメニューの を 選択して、[製品ライセンスの一覧表示/追加(List/Add Product Licenses)] ページを開きます。**Choose File** をクリックして、追加のライセンス ファイルを見つけ、**Open** をクリックします。ファイル内のキーが受 け入れ可能な場合は、キー、タイプ、カウント、および有効期限が表示され、評価キーであるかどうかも 表示されます。キーが受け入れられない場合、ページには、ライセンステキストとエラーメッセージが表 示されます。ライセンス タイプのリストについては、従来のライセンスの使用 (19 ページ) を参照して ください。

ライセンスのテーブルの上に [ライセンス使用率(License Utilization)] エリアがあります。展開すると、 ライセンスのタイプが、使用可能なノードの総数と実際に使用されているノード数とともに表示されます。

Cisco Prime Network Registrar が分散システムとしてインストールされている場合、ライセンス管理はリー ジョンクラスタから実行されます。ローカルクラスタにライセンスを追加するためのオプションはありま せん。

#### **CLI** コマンド

**license** ファイルを使用して、**create** ファイルに格納されているライセンスを登録します。参照 されるファイルには、コマンドを実行する場所の絶対パスが含まれています。次に例を示しま す。

nrcmd-R> **license "C:\licenses\product.licenses" create**

license list を使用して、作成されたすべてのライセンス (キーによって識別されます) のプロ パティを一覧表示し、**license listnames** を使用して、キーだけを一覧表示します。特定のライ センス キーのプロパティを表示するには、**license** キー **show** を使用します。

## ライセンス履歴

[ライセンス履歴(License History)] ページでは、指定された時間内に使用されたライセンス を表示できます。ライセンス履歴をチャート形式で表示できます。ここでは、一定期間にわた るさまざまなサービスのライセンス使用状況履歴を1つのビューで確認できます。また、デー タは時系列の逆順で表示されるため、最新のデータが上部に表示されます。設定された使用と サービスに基づいて、チャートの Y 軸は異なる場合があります。

ライセンス履歴を表示するには、次の手順を実行します。

リージョン **Web UI**

- ステップ **1 Administration** メニューから [ユーザー アクセス(**User Access**)] サブメニューの **License History** を選択し て、[ライセンス使用状況履歴の表示(View License Utilization History)] ページを開きます。
- ステップ **2** [ライセンス履歴フィルタの設定(**Set License History Ffilter**)] 属性でフィルタ設定を指定します。指定さ れた数の時間バケットに収まるようにフィルタオプションに一致するデータセットをダウンサンプリング するには、[結果のダウンサンプリンク゛(**Down-sample results**)] チェックボックスをオンにします。
- ステップ **3** [フィルタの適用(**Apply Filter**)] をクリックして、指定した時間枠のライセンス履歴を表示します。
	- 詳細は、[ライセンス履歴チャート(**License History Charts**)] タブにチャート形式で表示されます。 チャートの下にある[チャートタイプ(**ChartType**)]アイコンをクリックして、チャートタイプを変 更できます。使用可能なチャートのタイプは、縦棒グラフ、折れ線グラフ、面グラフ、および散布図 です。チャートの下にある [テーブル ビュー(**Table View**)] アイコンをクリックすると、チャート データが表形式で表示されます。
	- [ライセンス テーブル(**License Table**)] タブをクリックすると、ライセンス履歴の詳細が表形式で表 示されます。

## **CLI** コマンド

すべてまたは選択したサービスの経時的なライセンス使用履歴を表示するには、**license showUtilHistory** [**-start** *start-time*] [**-end** *end-time*] [**-service cdns** | **dns** | **dhcp** |...| **all**] コマンドを使 用します。

## ライセンス使用率

リージョン CCM サーバーは、ローカル クラスタからライセンス使用率情報を定期的に収集 し、収集した使用率と登録済みライセンスに基づいて、ライセンスが準拠しているかどうかに ついてローカル クラスタを更新します。

リージョン サーバーは、ローカル クラスタから次のメトリックを収集して、ライセンス数を 求めます。

• **DHCP**サービス:アクティブなリース数は、DHCPv4とDHCPv6のリースカウントを合計 して求められます。

Cisco Prime Network Registrar 11.0 以降では、DHCPv4 カウントは、次の式で求めます。 DHCP サーバーのサーバーカテゴリ *active-leases* + *reserved-leases* – *reserved-active-leases* 統 計。DHCPv6 カウントは、次の式で求めます。DHCP サーバーの **dhcpv6** カテゴリ *active-leases* + *reserved-leases* – *reserved-active-leases* 統計。

- 認証 **DNS** サービス このカウントは、DNS サーバーの サーバー カテゴリの *total-rrs* 統計 からのものです。
- キャッシュ **DNS** サービス CDNS がクラスタでライセンスされている場合、カウントは 1 です。

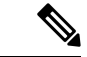

- フェールオーバー ペアと HA DNS ペアの場合、1 つのクラスタのみに接続されます。通 常、到達可能な場合は main です。リージョンに有効なフェールオーバー ペアと HA DNS 情報がない場合、DHCP または DNS のライセンス使用率の計算が誤っている可能性があ ります。 (注)
	- クラスタのレプリカデータが最新であることを確認し(ローカル クラスタとの同期 (27 ページ)を参照)、アドレス空間やゾーンデータをプルします。

## **CLI** コマンド

**license showUtilization**[**-rescan**]コマンドを使用して、RTU(使用権)に対する使用済みIPノー ドの数を表示します。**-rescan** オプションがリージョンで指定されている場合、ローカルクラ スタのライセンシングスキャンが開始され、ライセンスの使用率が更新されます。

## **NAT** の背後にあるローカル クラスタの登録

ライセンス管理は、CiscoPrime Network Registrar がインストールされるときに、リージョン ク ラスタから実行されます。最初にリージョン クラスタをインストールし、リージョン クラス タにすべてのライセンスをロードする必要があります。ローカル クラスタは、インストール プロセス時にリージョンクラスタに登録することによって、リージョンに登録できます。ただ し、ローカル クラスタが NAT インスタンスの背後にある場合、初期要求がリージョン クラス タに到達しないため、登録が失敗する可能性があります。

Cisco Prime Network Registrar では、ローカルクラスタから登録を開始することによって、NAT インスタンスの背後にあるローカルクラスタを登録できます。NAT インスタンスによってス パンされているローカルクラスタを登録するには、Cisco Prime Network Registrar 以降がリー ジョンとローカルの両方のクラスタにインストールされていることを確認する必要がありま す。また、ローカル クラスタのライセンス使用状況を確認することもできます。

$$
\mathscr{A}
$$

リージョン クラスタが NAT インスタンスの背後にあるときにローカル クラスタを登録するに は、リージョン サーバーからローカル クラスタを登録し、サービスを選択して、データを再 同期することによって、リージョン サーバーからローカル クラスタを登録する必要がありま す。 (注)

NAT インスタンスの背後にあるローカル クラスタを登録するには、次の手順を実行します。

## ローカル **Web UI**

ステップ **1 Administration** メニューから、**User Access** サブメニューの **Licenses** を選択して [List Licenses] ページを開 きます。

[ライセンスの一覧表示(List Licenses)] ページで、リージョン クラスタの詳細を追加します。

- a) リージョン クラスタの IP アドレス (IPv4 または IPv6) を入力します。
- b) リージョンクラスタの SCP ポートを入力します (1244 がプリセット値です)。
- c) 登録するローカル クラスタの IP アドレス (IPv4 または IPv6) を選択します。
- d) ローカル クラスタに登録するコンポーネント サービスを選択します。

#### ステップ **2** [登録(**Register**)] をクリックします。

リージョンCCMサーバーは、カウントされたすべてのサービス(DHCP、DNS、およびCDNS) について、Cisco Prime Network Registrar システム内のすべてのローカル クラスタのライセンス 使用状況履歴を維持します。 (注)

ローカルクラスタのライセンス使用状況を表示するには、[ポーリングステータスのチェック(**CheckPoll Status**)] をクリックします。

### 新しい **UUID** の生成

新しい UUID を生成して登録するには、次の手順を実行します。

#### ローカル **Web UI**

- ステップ1 「管理(Administration)] メニューから、「ユーザーアクセス (User Access) 1サブメニューの [ライセンス (Licenses) ] を選択して [ラインセンスの一覧表示 (List Licenses) ] ページを開きます。
- ステップ **2** リージョンクラスタの詳細を追加します。

ステップ **3** [新しいホスト識別子の生成(Generate new host identifier)] チェックボックスをオンにします。 ステップ **4** [登録(Register)] をクリックします。

### **CLI** コマンド

ローカル クラスタを登録または再登録するには、次のコマンドを使用します。

nrcmd> **license register** [**cdns**|**dns**|**dhcp**[,...]] [<regional-ip>|<regional-ipv6>] [<regional-port>] [-new-uuid] nrcmd> **license register cdns**|**dns**|**dhcp**[,...] <regional-ip> <regional-ipv6> [<regional-port>] [-new-uuid]

## サーバー クラスタの設定

サーバー クラスタは、ローカル クラスタの場所にある CCM、DNS、CDNS、 DHCP、および TFTPサーバーのグループです。たとえば、組織には、DNSサーバーとDHCPサーバーのBoston および Chicago クラスタが存在する場合があります。中央管理者は、これらのクラスタでのア ドレスの割り当て方法に影響を与えるか、またはDHCP使用率またはリース履歴データをポー リングすることができます。中央管理者は、必要な権限が存在する場合、サーバーの変更の表 示または再起動のために、これらのローカル クラスタに接続することもできます。

[クラスタ サーバーのツリーの表示(View Tree of Cluster Servers)] ページで、作成したクラス タを表示します。これを表示するには、**Clusters** をクリックします。ページにクラスタが入力 されると、いくつかの豊富な情報が表示され、いくつかの有用な機能が提供されます。ローカ ルクラスタに同等の管理者アカウントが存在する場合、[ローカルに移動 (Go Local) ] アイコ ンを使用して、ローカル クラスタ Web UI へのシングルサインオンが可能になります。

[クラスタのツリーの表示 (View Tree of Clusters) 1ページは、[リモート クラスタのリスト/追 加(List/AddRemoteClusters)]ページで手動でクラスタを追加することによって、またはサー バークラスタも作成するルータの追加および同期によって自動的に値が入力されている場合が あります。クラスタ名は、クリックしてクラスタ情報を編集できるリンクです。再同期、レプ リケーション、およびポーリング機能については、この章で詳しく説明します。

DHCP サーバーには、クラスタの DHCP サーバーの横に [関連サーバー(Related Servers)] ア イコンが表示される場合があります。このアイコンをクリックすると、[DHCPサーバーの関連 サーバーのリスト(List Related Servers for DHCP Server)] ページが表示されます。これらの サーバーは、DNS、TFTP、 または DHCP フェールオーバー サーバーです。

## ローカル クラスタの追加

リージョン クラスタへのローカル クラスタの追加は、central-cfg-admin ロールの中核機能で す。

クラスタを追加するために必要な最小限の値は、マシン名、IPアドレス (IPv4またはIPv6) 、 管理者のユーザー名、およびパスワードです。クラスタ名は一意である必要があり、その IP アドレスは CNRDB データベースが配置されているホストと一致している必要があります。 ローカル クラスタ管理者から SCP および HTTP ポート、ユーザー名、およびパスワードを取 得します。Cisco Prime Network Registrar の SCP ポートのインストールのプリセット値は 1234 であり、HTTP ポートは 8080 です。

また、*use-ssl*属性をオプションまたは必須に設定することで、ローカルサーバーへのアウトバ ウンド接続をセキュアにするかどうかを設定することもできます。デフォルトでは [オプショ ン(optional)]に設定されており、有効にするには、CiscoPrimeNetworkRegistrarCommunications Security オプションがインストールされている必要があります。

## リージョン **Web UI**

[操作 (Operate) ]メニューから、「サーバー (Servers) ]サブメニューの[サーバーの管理 (Manage Servers) ]を選択します。[サーバーの管理 (Manage Servers) ]ページが開きます。このページ でローカル クラスタを確認します。[リモートクラスタの一覧表示/追加(List/Add Remote Clusters)] ページでサーバー クラスタを追加することもできます。[リモートクラスタの一覧 表示/追加 (List/Add Remote Clusters) ] ページには、次の機能があります。

- ローカル管理用のローカル クラスタ Web UI に接続します。
- ローカル クラスタと再同期して、そこで更新を調整します。
- データをリージョン クラスタのレプリカ データベースにプルします。
- レプリカをパージして、クラスタを削除/再追加することなく、不良なレプリカ データを クリアします。レプリカのパージを実行するときには、手動でレプリケーションを実行し て、レプリカ データを再度取得する必要があります。

 $\label{eq:1}$ 

- (注) このオプションは、エキスパート モードでのみ表示されます。
	- ローカルクラスタにDHCP使用率データを照会します。この機能は、少なくともサブネッ ト使用率のサブロールを持つregional-addr-admin ロールが割り当てられているユーザーに 対してのみ表示されます。
	- ローカルクラスタにリース履歴データを照会します。この機能は、少なくともリース履歴 サブロールを持つ regional-addr-admin ロールが割り当てられているユーザーに対してのみ 表示されます。

クラスタを追加するには、[クラスタの管理(**Manage** Clusters)] ペインの [クラスタの追加 (**AddCluster**)]アイコンをクリックします。[クラスタの追加(AddCluster)]ダイアログボッ クスが開きます。ローカルクラスタの追加例については、ローカルクラスタの作成(83ペー ジ)を参照してください。**Add Cluster** をクリックして、[リモートクラスタの一覧表示/追加 (List/Add Remote Clusters)] ページに戻ります。

### ローカル **Web UI**

ローカル Web UI でクラスタを管理することもできます。詳細については、ローカル Web UI でのクラスタの構成 を参照してください。

## **CLI** コマンド

クラスタを追加するには、**cluster** *name* **create** <*address* | *ipv6-address*> [*attribute*=*value* ...] を使用 して、クラスタに名前を付けて、アドレスを指定し、重要な属性を設定します。次に例を示し ます。

nrcmd> **cluster example-cluster create 192.168.100.101 admin=admin password=changeme**

ローカルクラスタで完全に同期するには、管理者がスーパーユーザーである必要があることに 注意してください。

## ローカル クラスタの編集

リージョン クラスタでのローカル クラスタの編集は、central-cfg-admin ロールのコア機能で す。

### リージョン **Web UI**

ローカル クラスタを編集するには、[クラスタの管理(Manage Clusters)] ペインで名前をク リックして、[リモート クラスタの編集(Edit Remote Cluster)] ページを開きます。このペー ジは、基本的には [リモート クラスタのリスト/追加(List/Add Remote Clusters)] ページと同じ ですが、追加の属性設定解除機能があります。ローカルで実行するサービス(dhcp、dns、cdns、 または none)を選択するには、**Local Services** エリアにあるチェックボックスをオンまたはオ フにします。変更を行ってから、**Save** をクリックします。

#### ローカル **Web UI**

ローカル Web UI でクラスタを編集することもできます。詳細については、ローカル Web UI でのクラスタの構成 を参照してください。

## **CLI** コマンド

ローカル クラスタを編集するには、 **cluster** *name* **set** *attribute*=*value* [*attribute*=*value* ...] を使用し て、属性を設定またはリセットします。次に例を示します。

nrcmd> **cluster Example-cluster set poll-replica-interval=8h**

## ローカル クラスタへの接続

Web UI で、ローカル クラスタに同等の管理者アカウントがある場合は、[リモート クラスタ のリスト/追加(List/Add Remote Clusters)] ページの [接続(**Connect**) ] アイコンをクリック して、ローカル クラスタの [サーバーの管理(Manage Servers)] ページにシングルサインオン できます。リージョン クラスタの Web UI に戻るには、ローカル クラスタ ページの右上隅に ある [戻る(**Return**)] アイコンをクリックします。ローカル クラスタで同等のアカウントを 持っていない場合、[接続 (Connect) ) アイコンをクリックすると、ローカル クラスタのログ イン ページが開きます。

## ローカル クラスタとの同期

同期は、統一された方法で連携できるように、リージョンとローカルのクラスタを設定しま す。同期するタイミング:

- **1.** ローカル サーバーのリストが、リージョン クラスタにコピーされます。
- **2.** シングルサインオンのために、リージョンとローカルのクラスタ間で共有秘密が確立され ます。

同期は、リージョン クラスタにローカル クラスタを作成するときに 1 回実行されます。ただ し、変更はローカルクラスタで定期的に実行されることもあり、その場合は同期を再実行する 必要があります。たとえば、ローカル接続を行うために使用されるユーザー名とパスワードを 変更する場合があります。再同期は自動的に行われません。[リモートクラスタの一覧表示/追 加(List/AddRemoteClusters)]ページの[再同期(**Resync**)]アイコンをクリックする必要があ ります。結果として、成功の場合は肯定確認、失敗の場合はエラー メッセージが表示されま す。

ローカルクラスタをアップグレードするときには、クラスタも再同期する必要があります。同 期を有効にするには、ローカルクラスタに指定されたユーザーアカウントがスーパーユーザー である必要があります。同期エラー メッセージが表示された場合は、ローカル クラスタを チェックして、正常に動作していることを確認します。

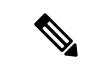

リージョン クラスタでクラスタを再同期すると、レプリカ データの自動再初期化が行われま す。その結果、大規模なサーバー構成の場合、再同期に数分かかることがあります。ただし、 レプリカ データを更新するための個別のアクションが不要であるという利点があります。 (注)

## ローカル クラスタ データの複製

レプリケーションは、ローカル サーバーからリージョン クラスタのレプリカ データベースに 設定データをコピーします。レプリケーションは、DHCP オブジェクト データをリージョン サーバー データベースにプルする前に実行する必要があります。レプリケーション時:

- **1.** ローカル データベースの現在のデータがリージョン クラスタにコピーされます。これは 通常、一度だけ行われます。
- **2.** 最後のレプリケーション後にプライマリデータベースに加えられた変更がすべてコピーさ れます。

レプリケーションは所定の時間間隔で行われます。[リモートクラスタの一覧表示/追加(List/Add RemoteClusters)]ページの[複製(**Replicate**)]アイコンをクリックして、即時レプリケーショ ンを強制することもできます。

[サーバークラスタの追加 (Add Server Cluster)] ページで自動レプリケーション間隔を設定す るか、または [サーバー クラスタの編集(Edit Server Cluster)] ページで、*poll-repolica-interval* 属性を使用して調整できます。この間隔は 4 時間に事前設定されています。また、

*poll-replica-offset* 属性を使用して、レプリカ データをポーリングする固定の時間帯を設定する こともできます。デフォルト値は 0 時間(オフセットなし)です。*Poll-replica-rrs* 属性は、他 のデータレプリケーションを無効にせずにRRデータの複製を制御します。この属性は、[サー バーの管理(Manage Servers)] ページと [クラスタの管理(Manage Clusters)] ページに表示 され、値は none、all、および protected です。*poll-replica-rr* が none に設定されている場合、こ のクラスタの RR データは複製されません。設定を解除すると、CCM サーバーの設定が適用 されます。

レプリカ データベースが何らかの方法で破損している場合、リージョン CCM サーバーは起動 しません。この問題が発生した場合は、リージョンサービスを停止 し、/var/nwreg2/regional/data/replicaディレクトリにあるレプリカデータベースファイル(およ び /logs サブディレクトリのログ ファイル)を削除(または移動) してから、リージョンサー バーを再起動します。これを行うと、データ損失なしでレプリカデータベースが再作成されま す。 注意

## レプリカ データの表示

Web UI では、[操作(**Operate**)] メニューの [サーバー(**Servers**)] サブメニューから [レプリ カデータの表示(**View Replica Data**)] を選択することによって、リージョン クラスタのレプ リカデータベースにキャッシュされているレプリカデータを表示できます。[レプリカクラス リストの表示(View Replica Class List)] ページが開きます。

### リージョン **Web UI**

次のものを選択します。

- 1. [クラスタの選択 (Select Cluster)] リストのクラスタ。
- 2. [クラスの選択 (Select Class)] リストのオブジェクト クラス。
- **3.** 選択したクラスタとクラスのデータを複製します。[クラスタのデータの複製(**Replicate Data For Cluster**)] ボタンをクリックします。
- **4.** レプリカデータを表示します。[レプリカクラスリストの表示(**View Replica ClassList**)] をクリックします。選択したオブジェクトのクラスタと特定のクラスの [クラスタのレプ リカ データの一覧表示(List Replica Data for Cluster)] ページが開きます。このページで は、次の操作を実行できます。
	- オブジェクトの名前をクリックすると、リージョンクラスタのビューページが開きます。 [レプリカの一覧表示(List Replica)] ページに戻るには、**Return to** *object* **List** をクリック します。

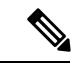

- [レプリカ アドレス ブロックの一覧表示(List Replica Address Blocks)] および [レプリカ サブネットの一覧表示(List Replica Subnets)  $\left.\right.$  1ページでは、この機能は提供されません。ローカルク ラスタのアドレス ブロックまたはサブネットを表示するには、 [ローカルに移動(**Go local**)] アイコンを使用します。 (注)
	- [接続(**Connect**)] アイコンをクリックして、ローカル クラスタにあるオブジェクトのリ スト ページに移動します。[レプリカ *object* の一覧表示] ページに戻るには、[戻る (**Return**)] アイコンをクリックします。

[クラスタのレプリカデータの一覧表示(ListReplicaData forCluster)]ページの[戻る(**Return**)] をクリックして、[レプリカ クラス リストの表示(View Replica Class List)] ページに戻りま す。

## レプリカ データのパージ

リージョン Web UI(エキスパート モードのみ)では、[リモート クラスタの一覧表示/追加 (List/Add Remote Clusters)] ページの [レプリカのパージ(**Purge Replica**)] アイコンをクリッ クすることによって、クラスタを削除/再追加することなく、不良なレプリカ データをクリア できます。レプリカのパージを実行するたびに、手動で複製を実行して、レプリカデータを再 度取得する必要があります。

## クラスタのデータの非アクティブ化、再アクティブ化、およびリカバ リ

ハードディスクエラーが発生して、構成データが失われたと思われる場合は、クラスタの非ア クティブ化が必要になることがあります。クラスタを非アクティブ化し、問題を解決し、レプ リカ データベースからクラスタ データを回復してから、クラスタを再アクティブ化すること ができます。これにより、クラスタを削除してから、プロセスで失われたすべてのデータでク ラスタを再作成する必要がなくなります。データのリカバリが完了したら、クラスタを再起動 する必要があります。

クラスタのデータを非アクティブ化、再アクティブ化、および回復するには、central-config-admin ロールが必要です。

回復されない(手動で復元する必要がある)データには、次のものが含まれます。

- cnr.conf ファイルの内容 (cnr.conf [ファイルの変更](Admin-Guide_chapter8.pdf#nameddest=unique_290) を参照)
- Web UI 構成ファイル
- 保護されていない DNS リソース レコード
- 管理者アカウント

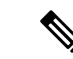

- ローカル シークレット db が失われた場合、古い参照は復元され ても無効です。パスワードを回復するには、管理者の中央管理を 使用してから、それらをローカルクラスタにプッシュする必要が あります。ローカル クラスタ パートナー オブジェクトの場合、 [リージョンから同期 (sync from regional)] を実行すると、有効 なオブジェクトが作成されますが、古いクラスタオブジェクトを 削除しておかなければならない場合があります。 (注)
	- リース履歴
	- 拡張スクリプト

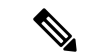

データを別の IP アドレスに復元するには、DHCP フェールオーバー サーバー ペアや高可用性 (HA) DNS サーバーペアアドレスなど、手動での再設定が必要です。 (注)

場合によっては、復元操作で「要求されたキー/データペアが見つかりません(Requestedkey/data pair not found)」というエラーが返されるか、またはローカルクラスタ上の一部のオブジェク トに重複エントリが作成されます。この問題は、復元操作を実行する前に、ローカルクラスタ に破損または不正なインデックスを持つオブジェクトがある場合に発生します。これを解決す るには、次のいずれかのアクションを実行します。最初のオプションを推奨しますが、常に機 能するとは限りません。このような状況でのみ、2 番目のアクションを実行します。

- ローカルクラスタで Cisco Prime Network Registrar を停止し、ローカルクラスタのデータ ベースに対して rebuild indexes を実行します。次に、Cisco Prime Network Registrar ローカ ルクラスタを起動し、復元操作を再試行します。
- •ローカルクラスタで Cisco Prime Network Registrar を停止し、データディレクトリの既存の 内容をバックアップの場所に移動します。Cisco Prime Network Registrar ローカルクラスタ をもう一度起動し、新規データベースを作成します(すべてのデータベースを作成するに は 2 つの停止/起動シーケンスが必要です)。ローカルクラスタをリージョンクラスタに 登録し、リージョンクラスタから復元操作を実行します。

## リージョン **Web UI**

クラスタの [非アクティブ化(**Deactivate**)] ボタンをクリックして、クラスタを非アクティブ します。これにより、ボタンはすぐに [再アクティブ化(Reactivate)] に変わり、クラスタのス テータスが表示されます。クラスタを非アクティブ化すると、データの削除、同期、複製、お よびDHCP使用率とリース履歴のポーリングが無効化されます。これらの操作は、クラスタが 非アクティブになっている間は使用できません。

クラスタを非アクティブにすると、クラスタの [データの回復(Recover Data)] 列に [回復 (Recover)] アイコンが表示されます。レプリカ データを回復するには、このアイコンをク リックします。これにより、個別の進行中ステータスウィンドウが開き、リカバリの進行中は Web UI ページでの操作ができなくなります。リカバリが成功するとすぐに、無効になってい た機能が再び有効になり、使用可能になります。

クラスタを再アクティブ化するには、[再アクティブ化(**Reactivate**)] ボタンをクリックしま す。ボタンが [非アクティブ化(Deactivate)] に戻り、ステータスがアクティブとして表示さ れます。

## **CLI** コマンド

次のクラスタ コマンドは、リージョン クラスタに接続されている場合にのみ使用できます。

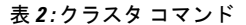

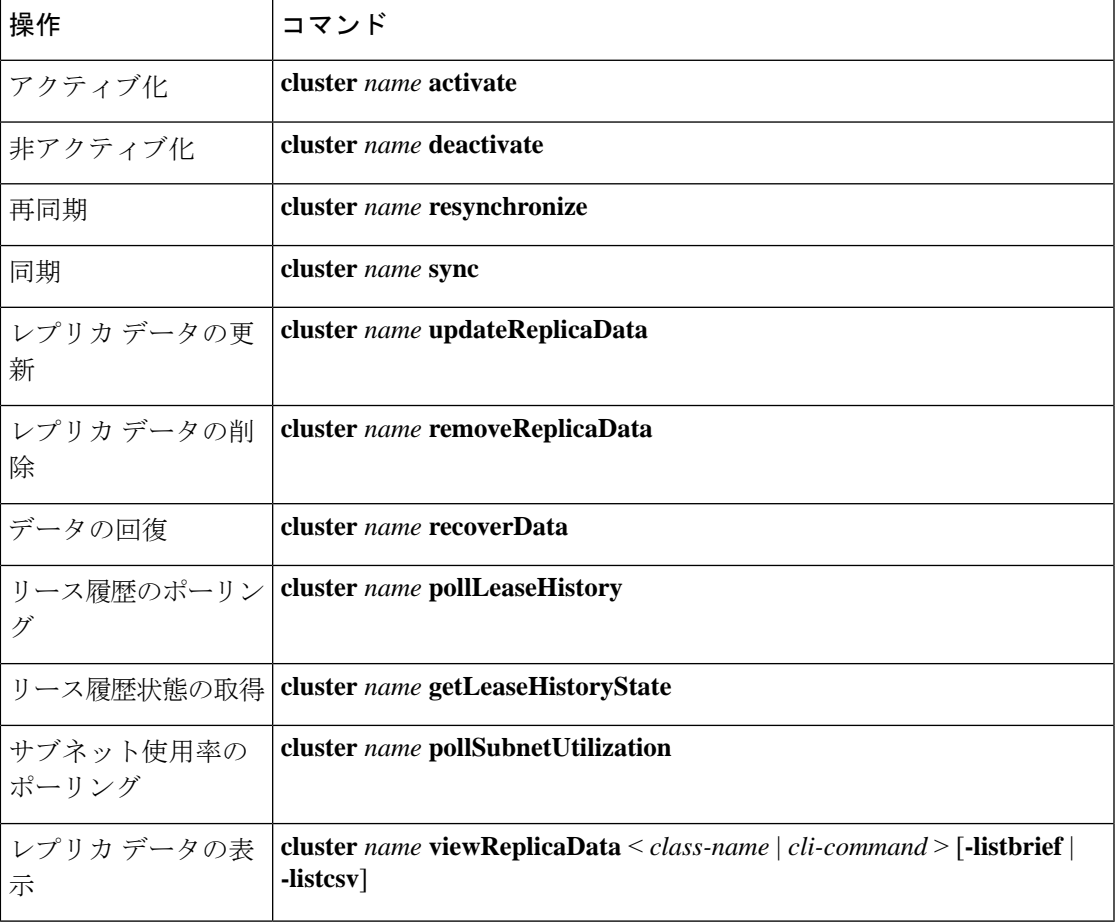

## クラスタ レポートの表示

リージョン Web UI の [クラスタ レポート (Cluster Report) ] ページには、選択したクラスタの 関連情報がグラフィカル/チャートベースで表示されます。これにより、クラスタ固有のデー タをリージョン クラスタから簡単にモニターおよび視覚化できます。このレポート ページに は、クラスタ接続のステータス(接続済み、未接続など)が表示されます。また、クラスタで ライセンス付与されているサービスのステータス(DHCP がアップ、DNS がダウンなど)、

**31**

サーバーの概要、システム メトリック、DNS/CDNS のトップ名、およびリソースの概要も表 示されます。

クラスタ レポートを表示するには、次の手順を実行します。

## リージョン **Web UI**

- ステップ **1** [操作(**Operate**)]メニューから[サーバー(**Servers**)]サブメニューの[クラスタの管理(**ManageClusters**)] を選択して、[リモート クラスタの一覧表示/追加(List/Add Remote Clusters)] ページを開きます。
- **ステップ2** 左のペインのクラスタの名前をクリックします。
- ステップ **3** [リモート クラスタの編集(Edit Remote Cluster)] ページの [クラスタ レポート(**Cluster Report**)] タブを クリックします。選択したクラスタに関連する情報が表示されます。クラスタの現在のシステムおよびリ ソース メトリックは、チャート/表の形式で表示されます。チャートの下にある [表示(**Show**)] アイコン ( show v) を使用すると、データがチャートまたは表形式で表示されます。また、[チャートタイプ (Chart Type) | アイコン(<u>ww)</u> を使用すると、チャートのタイプを変更できます。使用可能なチャートのタイプ は、縦棒グラフ、折れ線グラフ、面グラフ、および散布図です。

## 中央構成管理サーバー

ローカル クラスタとリージョン クラスタの CCM サーバーは、Cisco Prime Network Registrar の 動作とユーザー インターフェイスのインフラストラクチャを提供します。CCM サーバーは、 CiscoPrimeNetworkRegistrarデータベース(CCM DB)の読み取り、書き込み、および変更を行 います。CCM サーバーの主な目的は、ユーザーからプロトコル サーバー、およびサーバーか らユーザーにデータを保存して伝搬することです。

変更セットは、データストアに対する変更の基本単位です。これは、複製サーバーに差分変更 を送信し、データストアに対する変更の監査ログを提供します。変更セットは、単一のネット ワークオブジェクトに対する1つ以上の変更のグループである変更エントリのリストで構成さ れます。Web UI には、各データ ストアの変更セットのビューが表示されます。

## **CCM** サーバーの管理

ログと起動ログを表示できます。サーバー属性を編集できます。

ログと起動ログを表示するには、ローカル クラスタ Web UI の **Operate** メニューから、[サー バー(**Servers**)]サブメニューの[サーバーの管理(**ManageServers**)]を選択して、[サーバー の管理(Manage Servers)] ページを開きます。次の表で説明するように、CCM サーバーの *log-settings* 属性を使用して、必要なログカテゴリを有効または無効にします。ログカテゴリ は、情報メッセージにのみ適用されます。エラーおよび警告レベルのログメッセージは、常に ログファイルに書き込まれます。

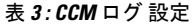

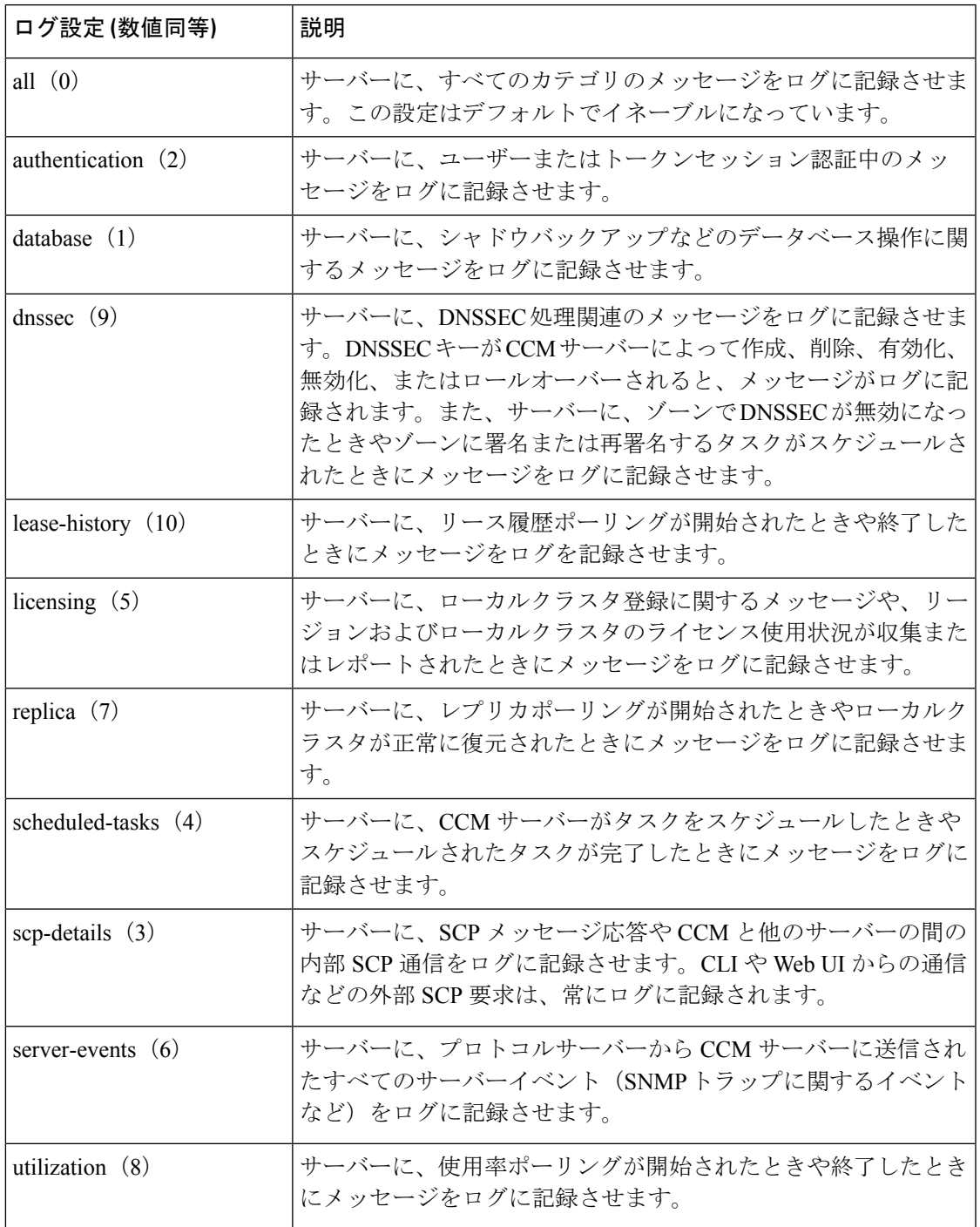

## **CCM** サーバーのプロパティの編集

[CCM サーバーの編集 (Edit CCM Server) ] ページを使用して、CCM サーバーのプロパティを 編集できます。

## ローカルおよびリージョン **Web UI**

- ステップ **1** CCM サーバーのプロパティにアクセスするには、**Operate** メニューから [管理(**Manage**) **Servers**] を選択 して、[サーバーの管理(Manage Servers)] ページを開きます。
- ステップ **2** 左側の [サーバーの管理(Manage Servers)] ペインの **CCM** をクリックします。[ローカルCCMサーバーの 編集 (Edit Local CCM Server) ] ページが表示されます。このページには、すべての CCM サーバー属性が 表示されます。
- ステップ **3** 必要に応じて設定を変更します。
- ステップ **4 Save** をクリックして、CCM サーバー属性の変更を保存します。

## トリビアル ファイル転送

TrivialFile TransferProtocol(TFTP)は、コネクションレス型トランスポート層プロトコルであ るユーザー データグラム プロトコル(UDP)を使用して、ネットワーク経由でファイルを転 送する方法です。Cisco Prime Network Registrar は TFTP サーバーを保持しているため、システ ムは Data Over Cable Service Interface Specification (DOCSIS) 規格に準拠したケーブル モデム にデバイスプロビジョニングファイルを提供できます。TFTPサーバーは、ファイルをモデム に送信する際に、DOCSISファイルをローカルメモリにバッファします。TFTP転送の後、サー バーはローカル メモリからファイルをフラッシュします。TFTP は、非 DOCSIS コンフィギュ レーション ファイルもサポートしています。

Cisco Prime Network Registrar TFTP サーバーの機能の一部を次に示します。

- RFC 1123、1350、1782、および 1783 に準拠
- 高性能なマルチスレッド アーキテクチャを含む
- IPv6 をサポートします。
- パフォーマンス強化のためにデータをキャッシュ
- Web UI で、および CLI の場合は **tftp** コマンドを使用して設定および制御可能。
- 柔軟なパスとファイルアクセス制御を含む
- TFTP 接続とファイル転送の監査ロギングを含む
- Cisco Prime Network Registrar の /var/nwreg2/{local | regional}/data/tftp にデフォルトのルート ディレクトリがある。

## **TFTP** サーバーの表示と編集

ローカル クラスタで、TFTP サーバーを編集して属性を変更できます。ccm-admin ロールの server-management サブロールが割り当てられている必要があります。

### ローカル **Web UI**

- ステップ **1 Operate** メニューから、**Servers** サブメニューの **Manage Servers** を選択して、[サーバーの管理(Manage Servers) 1ページを開きます(サーバーの管理を参照)。
- ステップ **2** [サーバーの管理(ManageServers)]ペインの[TFTP]をクリックして、[ローカルTFTPサーバーの編集(Edit Local TFTP Server) 1ページを開きます。 任意の属性の名前をクリックすると、その属性の説明ウィンドウを開くことができます。

- ステップ **3** 属性値を設定解除するには、[Unset?] 列のチェックボックスをオンにします。
- ステップ **4** 変更内容を保存するには **Save** をクリックし、変更をキャンセルには **Revert** をクリックします。

**CLI** コマンド

属性値を表示するには、**tftp show** を使用します。属性を設定または有効にするには、**tftp set** *attribute*=*value* [*attribute*=*value* ...] または **tftpenable** *attribute* を使用します。また、**tftpserverLogs show** および **tftp serverLogs nlogs**=*number* **logsize**=*size* を使用することもできます。

## **TFTP** サーバー ネットワーク インターフェイスの管理

TFTP サーバーのネットワーク インターフェイスを管理できます。

### ローカル詳細 **Web UI**

TFTP サーバーに関連付けられているネットワーク インターフェイスを管理するには、[サー バーの管理(ManageServers)]ページで、選択したローカルTFTPサーバーの**NetworkInterfaces** タブをクリックします。デフォルトで設定されているネットワーク インターフェイスを表示 し、追加のネットワークインターフェイス作成して編集することができます。作成して編集す るには、ccm-adminロールのserver-managementサブロールが割り当てられている必要がありま す。

[ネットワーク インターフェイス(Network Interfaces)] ページの列は、次のとおりです。

- **Name** LAN アダプタ、ループバック、ファスト イーサネット インターフェイスなど、 ネットワークインターフェイスの名前。名前が[Configured Interfaces]列にある場合、その インターフェイスを編集および削除できます。名前をクリックすると、[TFTP サーバー ネットワーク インターフェイスの編集(Edit TFTP Server Network Interface)] ページが開 き、インターフェイスの名前とアドレスを編集できます。変更を加えてから、このページ の **Save** をクリックします。
- **IP Address** ネットワーク インターフェイスの IP アドレス。
- **IPv6 Address** ネットワーク インターフェイスの IPv6 アドレス(該当する場合)。
- **Flags**-インターフェイスがゼロブロードキャスト、仮想、v4、v6、非マルチキャスト、ま たは受信専用のいずれであるかを示すフラグ。
- **Configure** 新しいネットワーク インターフェイスを設定するには、インターフェイス名 の横にある [設定(**Configure**)] アイコンをクリックします。これにより、選択したイン ターフェイスに基づきますが、より一般的な IP アドレスを持つ別のインターフェイスが 作成され、この TFTP サーバーの設定済みインターフェイスに追加されます。
- **List of available interfaces for this TFTP server** ユーザー設定のネットワーク インターフェ イス。それぞれの名前と関連付けられたアドレスが表示されます。インターフェイス名を クリックして編集するか、[削除(**Delete**)] アイコンをクリックして削除します。

サーバーの管理に戻るには、**Revert** をクリックします。

## **CLI** コマンド

**tftp-interface** コマンドを使用します。

## 簡易ネットワーク管理

Cisco Prime Network Registrar Simple Network Management Protocol (SNMP) 通知サポートを使用 すると、DHCP および DNS カウンタを照会し、エラー条件と DNS および DHCP サーバーに関 する問題の警告を受け、障害または差し迫った障害の条件を示す可能性のあるしきい値条件を モニターすることができます。

Cisco Prime Network Registrar は、SNMPv2c および SNMPv3 標準に従って SNMP トラップ プロ トコル データ ユニット(PDU)を実装します。各トラップ PDU には、次のものが含まれま す。

- 汎用通知コード(企業固有の場合)。
- 発生したイベントまたはしきい値の超過を示すコードを含む特定通知フィールド。
- 特定のイベントに関する追加情報を含む変数バインディング フィールド。
- SNMPv3トラップを送信する場合、受信者の設定要件に応じて、オプションのログイン情 報が含まれる場合があります。

詳細については、管理情報ベース(MIB)を参照してください。SNMPサーバーは、MIB属性 の読み取りのみをサポートしています。属性への書き込みはサポートされていません。

次の MIB ファイルが必要です。

• **Traps**-CISCO-NETWORK-REGISTRAR-MIB.myおよびCISCO-EPM-NOTIFICATION-MIB.my

• **DNS server** - CISCO-DNS-SERVER-MIB.my

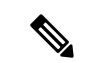

キャッシング DNS サーバーは、動作するときに DNS MIB のサブ セットのみを必要とします。キャッシング DNS サーバーは、 *server-start*および*server-stop*通知イベントのみをサポートします。 (注)
- **DHCPv4 server** CISCO-IETF-DHCP-SERVER-MIB.my
- **DHCPv4 server capability** CISCO-IETF-DHCP-SERVER-CAPABILITY.my
- **DHCPv4 server extensions** CISCO-IETF-DHCP-SERVER-EXT-MIB.my
- **DHCPv4 server extensions capability** CISCO-IETF-DHCP-SERVER-EXT-CAPABILITY.my
- **DHCPv6 server** CISCO-NETREG-DHCPV6-MIB.my(試験的)

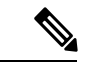

このMIB、CISCO-NETREG-DHCPV6-MIBは、新しいDHCPv6関連の統計および新しいDHCP v6 トラップのクエリをサポートするために定義されています。 (注)

これらの MIB ファイルは、Cisco Prime Network Registrar インストールパスの /misc ディレクト リにあります。

次のURLには、試験的なCISCO-NETREG-DHCPV6-MIB.myファイルを除くすべてのファイル が含まれています。

<ftp://ftp.cisco.com/pub/mibs/supportlists/cnr/cnr-supportlist.html>

次の依存関係ファイルも必要です。

- **Dependency for DHCPv4 and DHCPv6** CISCO-SMI.my
- **Additional dependencies for DHCPv6** INET-ADDRESS-MIB.my

これらの依存関係ファイルは、次の URL にあるすべての MIB ファイルとともに使用できま す。

<ftp://ftp.cisco.com/pub/mibs/v2/>

MIB 属性のオブジェクト識別子(OID)を取得するには、次の URL にある同等の名前の .OID ファイルに移動します。

<ftp://ftp.cisco.com/pub/mibs/oid/>

## **SNMP** サーバーのセットアップ

SNMPサーバーへのクエリを実行するには、サーバーのプロパティをセットアップする必要が あります。

### ローカルおよびリージョン **Web UI**

- ステップ **1** [操作(Operate)] メニューから **Servers** サブメニューの **Manage Servers** を選択して、[サーバーの管理 (Manage Servers)] ページを開きます(サーバーの管理 を参照)。
- ステップ **2** [サーバーの管理(Manage Servers)] ペインの [SNMP] をクリックして、[ローカルSNMPサーバーの編集 (Edit Local SNMP Server) 1ページを開きます。
- ステップ **3** *Community string*属性は、サーバーにアクセスするためのパスワードです。(コミュニティ文字列は、読み 取り専用のコミュニティ文字列です)。プリセット値は **public** です。
- ステップ **4** [ログ設定(Log Settings)]、[その他のオプションと設定(Miscellaneous Options and Settings)]、および [詳 細オプションと設定(Advanced Options and Settings)] を指定できます。
	- **trap-source-addr** 発信トラップに使用するオプションの送信者アドレス。
	- **trap-source-ip6address** 発信トラップに使用するオプションの送信元 IPv6 アドレス。
	- **server-active** SNMP サーバーがクエリーに対してアクティブであるかどうかを決定します。デフォル ト値は true です。false に設定すると、サーバーは実行されますが、クエリにはアクセスできず、ト ラップは送信されません。
	- **cache-ttl** SNMP キャッシュがクエリーに応答する時間を決めます。デフォルトは 60 秒です。
- ステップ **5** SNMP サーバー インターフェイスを管理するには、詳細モードで、**Network Interfaces** タブをクリックし ます。デフォルトで設定されているネットワーク インターフェイスを表示し、追加のネットワーク イン ターフェイス作成して編集することができます。作成して編集するには、ccm-admin ロールの server-management サブロールが割り当てられている必要があります。インターフェイスのプロパティは、 TFTP サーバーのプロパティと同様です(TFTP サーバー ネットワーク インターフェイスの管理 (35 ペー ジ) を参照)。
- ステップ **6** サーバーのトラップ受信者を追加するには、次のようにします。
	- a) **Trap Recipients** タブをクリックします。
	- b) トラップ受信者の名前を入力します。
	- c) トラップ受信者の IPv4 アドレスまたは IPv6 アドレスを入力します。
	- d) **Add Trap Recipient** をクリックします。
	- e) 追加のトラップ受信者ごとに繰り返します。
- ステップ **7** トラップ受信者を編集するには、次のようにします。

#### **SNMPv2c**:

- a) [トラップ受信者(TrapRecipients)]タブでトラップ受信者の名前をクリックして、[トラップ受信者の 編集 (Edit Trap Recipient) ] ページを開きます。
- b) **[**設定(**Settings**)**]** セクションで次の属性を設定します。
	- *ip-addr*:このトラップ受信者の IP アドレスを指定します。
	- *port-number*:このトラップ受信者のオプションの IP ポート番号です。
	- *community*:このトラップ受信者の SNMP コミュニティストリングです。
	- *agent-addr*:この受信者に送信されるトラップでソースエージェントのアドレスとして使用するIP アドレスです。
	- *tenant-id*:このオブジェクトのテナント所有者を識別します。
	- *ip6address*:このトラップ受信者の IPv6 アドレスを指定します。
	- *v6-port-number*:このトラップ受信者のオプションの IPv6 ポート番号です。

#### **SNMPv3**:

- a) [ローカルSNMPサーバーの編集(Edit Local SNMP Server)] ページで、*local-proxy-only* の **[**有効 (**enabled**)**]** オプションを選択します。この属性は、サーバーがローカルおよびプロキシを使用した 送信元からのクエリのみを受け入れるか、または任意の送信元からのクエリを受け入れるかを定義し ます。SNMPv3を使用する場合は、これを有効にすることをお勧めします。この設定を有効にすると、 SNMP インターフェイス設定がすべて上書きされます。
- b) [トラップ受信者(TrapRecipients)]タブでトラップ受信者の名前をクリックして、[トラップ受信者の 編集(Edit Trap Recipient)] ページを開きます。
- c) [SNMPv2c]セクションにリストされている属性に加えて、**[SNMPv3**設定(**SNMPv3Settings**)**]**セクショ ンで次の属性を設定できます。ほとんどの場合、コミュニティストリング属性はオプションです(受 信者の設定によって変わります)。
	- *snmp-user*:このトラップ受信者の SNMP ユーザー名です。
	- *snmp-trap-msg*:このクライアントが TRAP または INFORM メッセージを必要とするかどうかを定 義します。
	- *snmp-security*:使用するセキュリティレベルを指定します。
		- no-auth:認証なし、プライバシーなし。
		- auth-nopriv:アカウント認証に SHA を使用します。認証パスワードが必要です。
		- auth-priv:アカウント認証に SHA を使用し、通信プライバシーに AES を使用します。認証パ スワードとプライバシーパスワードの両方が必要です。
	- *snmp-auth-password*:アカウント認証のパスワードを指定します。
	- *snmp-priv-password*:通信プライバシーのパスワードを指定します。
	- *snmp-v3-protocol*:この受信者に UDP または TCP 経由でメッセージを送信する必要があるかを指 定します。
	- *snmp-engine-id*:必要に応じて、受信者のエンジン ID を指定します。

ステップ **8** SNMP サーバーの設定を完了するには、**Save** をクリックします。

### **CLI** コマンド

SNMP サーバーにアクセスできるように CLI でコミュニティ文字列を設定するには、**snmp set community=***name* を使用します。トラップ送信元 IPv4 アドレスを設定するには、**snmp set trap-source-addr**=*value* を使用します。トラップ送信元 IPv6 アドレスを設定するには、**snmp settrap-source-ip6address**=*value*を使用します。SNMPサーバーを非アクティブにするには**snmp disable server-active**を使用し、キャッシュの存続可能時間を設定するには**snmpset cache-ttl=***time* を使用します。

トラップ受信者を設定するには、**trap-recipient** *name* **set** *attribute*=*value* [*attribute*=*value* ...] を使 用します。次に例を示します。

nrcmd> **trap-recipient example-recipient set ip-addr=192.168.0.34** nrcmd> **trap-recipient example-recipient set ip6address=2001:4f8:ffff:0:8125:ef1b:bdcb:4b4e**

トラップ受信者の *agent-address*、*community*、および *port-number* の値を追加することもできま す。

その他の SNMP 関連のコマンドとしては、起動時にサーバーを実行しないようにする **snmp disable server-active** と、インターフェイスを設定する **snmp-interface** コマンドがあります。 **addr-trap** コマンドについては、TFTP サーバー ネットワーク インターフェイスの管理 (35 ページ) で説明しています。

## 通知の仕組み

Cisco Prime Network Registrar SNMP 通知サポートにより、標準の SNMP 管理ステーションは DHCP サーバーと DNS サーバーから通知メッセージを受信できます。これらのメッセージに は、SNMP トラップをトリガーしたイベントの詳細が含まれています。

CiscoPrime Network Registrar は、アプリケーション コードが検出して信号を送信した事前定義 イベントに応じて通知を生成します。各イベントは、特定のパラメータのセットまたは現在の 値のセットとともに伝送することもできます。たとえば、*free-address-low-threshold* イベント は、10%未使用の値のスコープ内で発生する可能性があります。そのようなイベントでは、他 のスコープと値も可能であり、各タイプのイベントには異なるパラメータが関連付けられてい ます。

次の表では、通知を生成するイベントについて説明します。

#### 表 **<sup>4</sup> : SNMP** 通知イベント

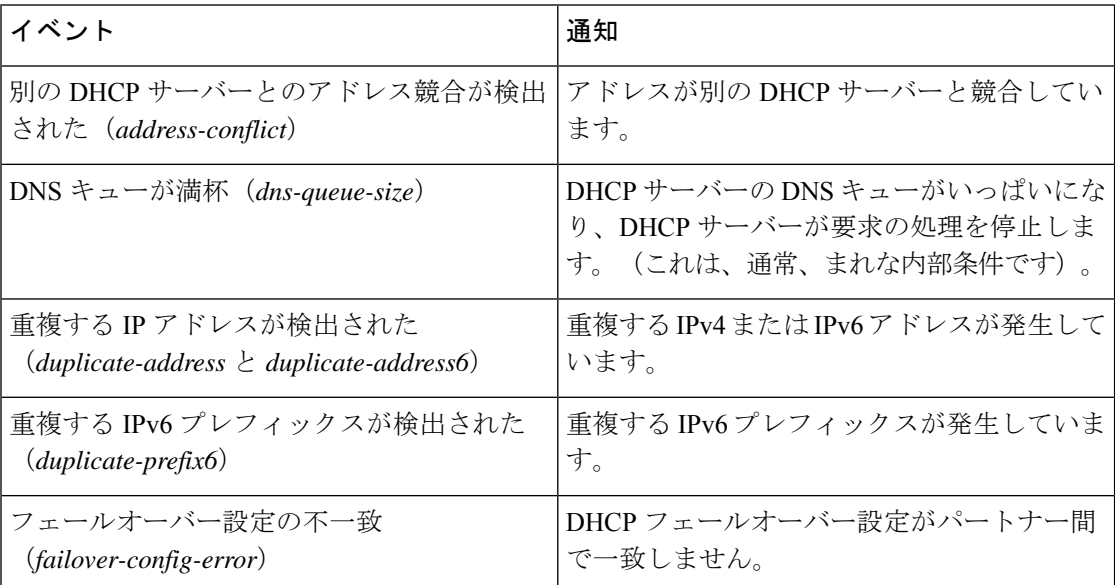

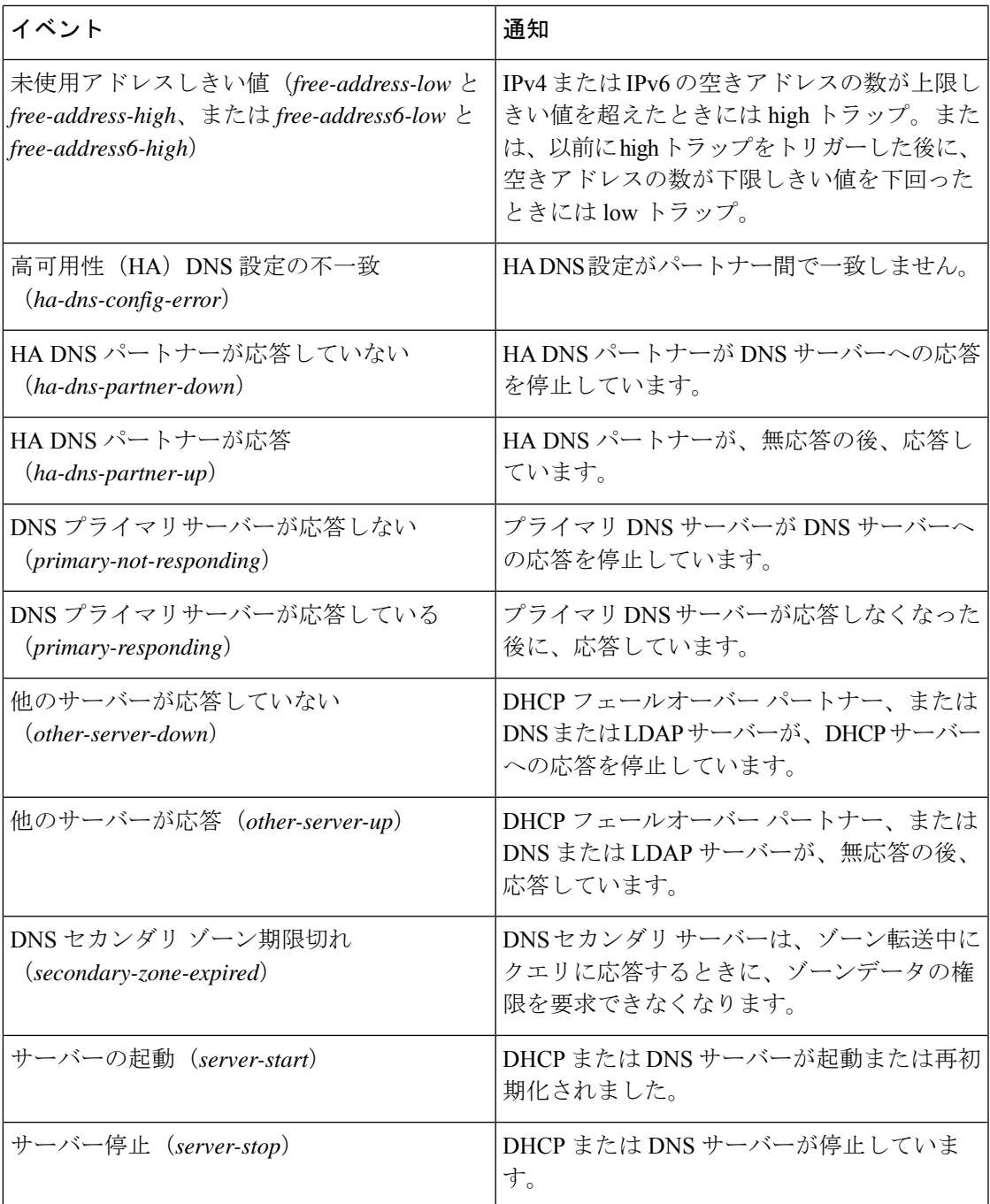

### リソース モニターリング **SNMP** 通知

SNMP トラップがリソース制限アラームに対して有効になっている場合、Cisco Prime Network Registrarは、モニター対象のリソースがクリティカルレベルまたは警告レベルを超えたときに SNMPトラップを生成します。SNMPトラップは、次のリソース制限について生成されます。

• リソースの値が警告またはクリティカル限界を超えたとき(これらは、値がいずれかのし きい値を超えている限り、定期的に送信されます)。

• リソースの値が警告限界より下のレベルに戻ったとき。

SNMP サーバーは、CISCO-EPM-NOTIFICATION MIB を使用してトラップを生成します。マッ ピングは、次のとおりです。

表 **5 : CISCO-EPM-NOTIFICATION-MIB** トラップ属性のマッピング

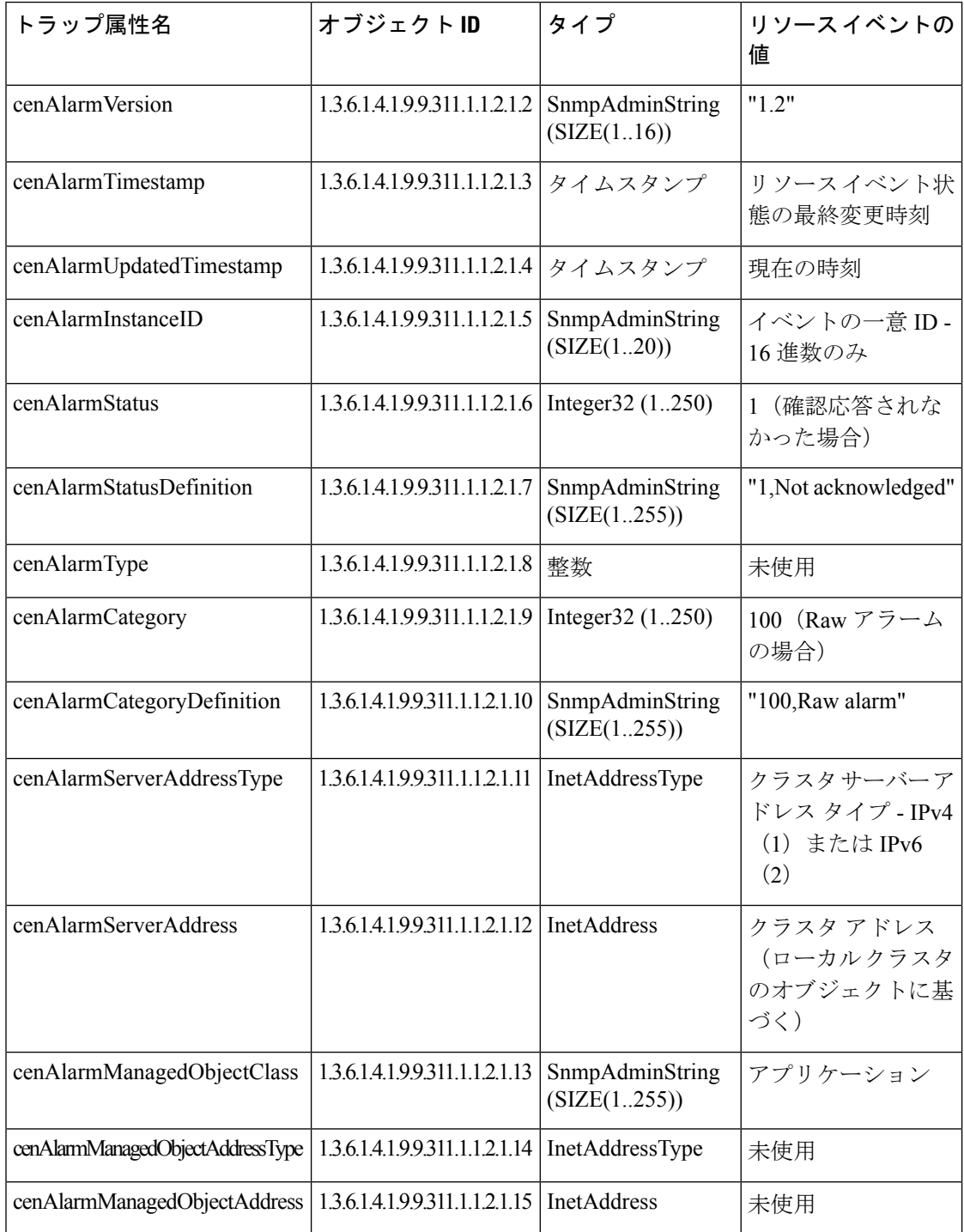

I

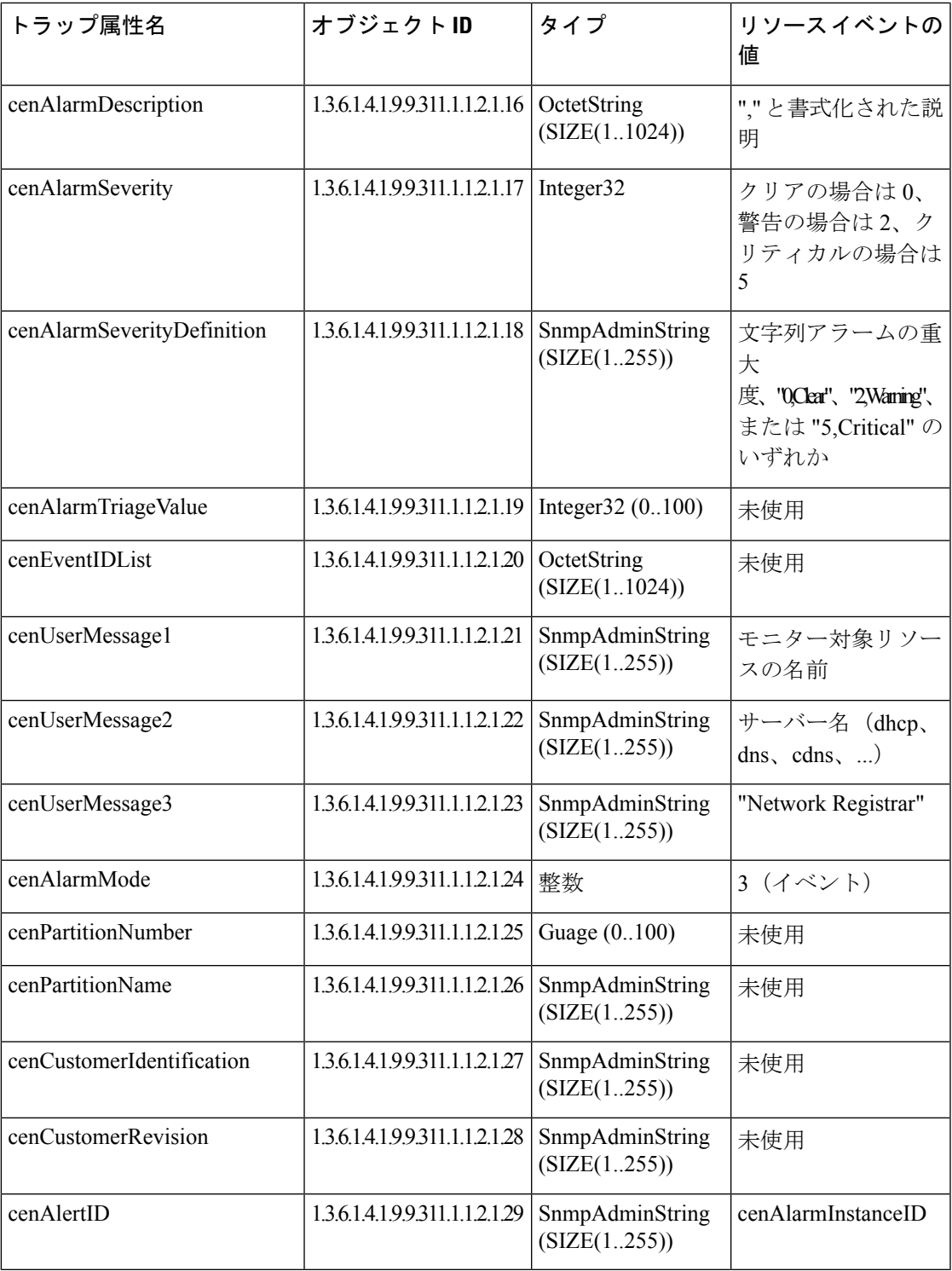

リソース制限アラームの詳細については、リソース制限アラームのモニターリング (62 ペー ジ) を参照してください。

### **SNMP** 通知イベントの処理

Cisco Prime Network Registrar が通知を生成すると、通知の 1 つのコピーを各受信者に SNMP ト ラップ PDU として送信します。すべてのイベント(およびスコープまたはプレフィックス) は、受信者とその他の通知設定データのリストを共有し、通知を初期化すると、サーバーはそ れらを読み取ります。

SNMP 属性は、次の 3 つの方法で設定できます。

- DHCPサーバーの場合、スコープまたはプレフィックス(またはそれらのテンプレート) のトラップを特に設定していない場合、デフォルトの未使用アドレストラップ設定を有効 にするトラップを含みます。
- *free-address-config*属性を設定することによって、スコープまたはプレフィックス(または そのテンプレート)レベルで。
- DNS サーバーの場合、*traps-enabled* 設定が含まれます。

SNMP通知を使用するには、トラップ通知を送信する場所を示すトラップ受信者を指定する必 要があります。デフォルトでは、すべての通知が有効になっていますが、明示的に受信者を定 義する必要があります。そうでない場合、通知は送信されません。使用する IP アドレスは、 多くの場合、**localhost** です。

DHCPサーバーは特別なトラップ設定を提供します。これにより、特にDHCPv4およびDHCPv6 の空きアドレスに関する通知を送信できるようになります。トラップ設定名、モード、低しき い値および高しきい値のパーセンテージを設定できます。モードによって、スコープが空きア ドレス レベルを集約する方法が決まります。

### **DHCP v4** 通知

DHCPv4のモードとしきい値は、次のとおりです(非アクティブ化されたスコープまたはプレ フィックスの処理 (45 ページ) も参照)。

- **scopemode**—各スコープが独自の空きアドレスレベルを個別に追跡します(デフォルト)。
- **network mode** このトラップ設定で設定されたすべてのスコープが(スコープまたはス コープ テンプレートの *free-address-config* 属性を通じて)、同じ *primary-subnet* を共有する 場合、空きアドレス レベルを集約します。
- **selection-tags mode** スコープがプライマリ サブネットを共有し、一致する選択タグ値の リストを持つ場合、空きアドレス レベルを集約します。
- **low-threshold** DHCP サーバーが低しきい値トラップを生成し、高しきい値を再度有効に する空きアドレスのパーセンテージ。スコープの空きアドレスレベルは、次の計算です。 100 \* available-nonreserved-leases total-configured-leases
- **high-threshold** DHCP サーバーが高しきい値トラップを生成し、低しきい値を再度有効に する空きアドレスのパーセンテージ。

#### **DHCP v6** 通知

DHCPv6のモードとしきい値は、次のとおりです(非アクティブ化されたスコープまたはプレ フィックスの処理 (45 ページ) も参照)。

- **prefix mode** 各プレフィックスが独自の空きアドレス レベルを個別に追跡します。
- **link mode** -すべてのプレフィックスが同じリンクを共有している場合、リンクに設定され ているすべてのプレフィックスが独自の空きアドレス レベルを集約します。
- **v6-selection-tags mode** プレフィックスがリンクを共有し、一致する選択タグ値のリスト を持つ場合、プレフィックスは空きアドレス レベルを集約します。
- **low-threshold** DHCP サーバーが低しきい値トラップを生成し、高しきい値を再度有効に する空きアドレスのパーセンテージ。プレフィックスの空きアドレスレベルは、次の計算 になります。

100 \* max-leases - dynamic-leases max-leases

• **high-threshold**- DHCP サーバーが高しきい値トラップを生成し、低しきい値を再度有効に する空きアドレスのパーセンテージ。

### 非アクティブ化されたスコープまたはプレフィックスの処理

非アクティブ化されたスコープまたはプレフィックスは、そのカウンタを他のスコープまたは プレフィックスと集約しません。たとえば、プレフィックスを **link** または **v6-selection-tags** ト ラップモードで設定し、その後、プレフィックスを非アクティブにすると、そのカウンタは集 約の合計カウントから消えます。非アクティブ化されたプレフィックスのリースに対する変更 は、集約合計には適用されません。

したがって、非アクティブ化されたスコープまたはプレフィックスのクライアントを検出する には、イベント モードを **scope** または **prefix** に設定する必要があり、いずれかの集約モード (**network**、**selection-tags**、**link**、または **v6-selection-tags**)には設定しないでください。

たとえば、非アクティブ化されたプレフィックスに対してトラップを設定する使用事例は、 ネットワーク番号の再設定です。この場合、新しいプレフィックス(集約として、すべてのク ライアントに十分な領域があることを確認します)と古いプレフィックスの両方をモニターし て、リースが解放されるようにする必要がある場合があります。また、古いプレフィックスの 上限しきい値を 90% または 95% に設定して、ほとんどのアドレスが解放されたときにトラッ プが発生するようにすることもできます。

#### ローカル **Web UI**

DHCP サーバーの SNMP 属性にアクセスするには、**Operate** メニューから **Manage Servers** を 選択し、左側のペインのDHCPをクリックします。[DHCPサーバーの編集 (EditDHCP Server) ] ページの [SNMP 設定](基本モード)または [SNMP 設定](詳細モード)で、SNMP 属性を確 認できます。

4 つの *lease-enabled* 値(free-address6-low、free-address6-high、duplicate-address6、 duplicate-prefix6)は DHCPv6 のみに関係します。トラップをイネーブルにするとともに、デ フォルトの free-address トラップ設定を名前で指定でき、明示的に設定されていないすべての スコープとプレフィックスまたはリンクに影響します。

トラップ設定を追加するには、次の手順を実行します。

- ステップ **1** 詳細モードで、**Deploy** メニューから [**DHCP**] サブメニューの **Traps** を選択して、DHCP トラップ設定にア クセスします。[トラップ設定の一覧表示/追加(List/Add Trap Configurations)] ページが表示されます。
- ステップ **2** 左側のペインの [トラップの追加(**Add Trap**)] アイコンをクリックして、[AddrTrapConfig の追加(Add AddrTrapConfig)] ページを開きます。
- ステップ **3** 名前、モード、およびしきい値のパーセンテージを入力して、**Add AddrTrapConfig** をクリックします。

### トラップ設定の編集

トラップ設定を編集するには、次の手順を実行します。

- ステップ **1** [トラップ(Traps)] ペインで目的のトラップ名をクリックして、[トラップ設定の編集(Edit Trap Configuration)] ページを開きます。
- ステップ2 名前、モード、またはしきい値の割合を変更します。
- ステップ **3** [*enabled*] 属性の **on** オプションをクリックして、トラップ設定を有効にします。
- ステップ **4 Save** をクリックして、変更を有効にします。

#### トラップ設定の削除

トラップ構成を削除するには、[トラップ(Traps)]ペインでトラップを選択し、[削除(**Delete**)] アイコンをクリックして、削除を確定またはキャンセルします。

#### リージョン **Web UI**

リージョン Web UI では、ローカル Web UI と同様にトラップ構成を追加および編集できます。 また、[トラップ構成のリスト/追加(List/Add Trap Configurations])ページで、レプリカトラッ プ構成をプルしたり、トラップ構成をローカル クラスタにプッシュしたりすることもできま す。

### サーバーのアップ**/**ダウン トラップ

すべてのダウン トラップには、対応するアップ トラップが続く必要があります。ただし、こ のルールは、次のシナリオでは厳密には適用されません。

**1.** フェールオーバー パートナーまたは LDAP サーバーまたは DNS サーバーまたは HA DNS パートナーが長時間ダウンしている場合は、ダウン トラップが定期的に発行されます。 アップトラップは、そのサーバーまたはパートナーがサービスに戻るときにのみ生成され ます。

**2.** DHCPまたはDNSサーバーがリロードまたは再起動されると、パートナーまたは関連する サーバーの以前の状態は保持されず、重複するダウンまたはアップトラップが発生する可 能性があります。

他のフェールオーバー パートナーまたは LDAP サーバーまたは DNS サーバーまたは HA DNS パートナーのアップまたはダウントラップは、そのパートナーまたはサーバーと通信するため にのみ発生します。そのため、他のパートナーまたはサーバーがダウンしたり、サービスに 戻ったりしたときには、発生しない可能性があります。 (注)

### **CLI** コマンド

ローカルクラスタでDHCPサーバーのトラップ値を設定するには、**dhcpsettraps-enabled=***value* を使用します。また、*default-free-address-config* 属性をトラップ設定に設定することもできま す。次に例を示します。

nrcmd> **dhcp set traps-enabled=server-start,server-stop,free-address-low,free-address-high**

nrcmd> **dhcp set default-free-address-config=v4-trap-config**

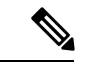

*default-free-address-config*(または IPv6 の場合は *v6-default-free-address-config*)を定義しなかっ た場合、Cisco Prime Network Registrar は、**default-aggregation-addr-trap-config** という名前の内 部の非リストトラップ設定を作成します。このため、作成したトラップ設定にその名前を使用 しないようにしてください。 (注)

DHCPv4 および DHCPv6 のトラップ設定を定義するには、設定の **addr-trap** 名前 **create** の後 に属性=値のペアを続けて使用します。次に例を示します。

nrcmd> **addr-trap v4-trap-conf create mode=scope low-threshold=25% high-threshold=30%**

nrcmd> **addr-trap v6-trap-conf create mode=prefix low-threshold=20% high-threshold=25%**

地域クラスターに接続すると、次のプル、プッシュ、および再利用のコマンドを使用できま す。プッシュおよび再使用の場合は、クラスターのリストまたは「すべて」を指定できます。

- **addr-trap** < *name* | **all** > **pull** < **ensure** | **replace** | **exact** > *cluster-name* [**-report-only** | **-report**]
- **addr-trap** < *name* | **all** > **push** < **ensure** | **replace** | **exact** > *cluster-list* [**-report-only** | **-report**]
- 追加トラップ名再利用クラスタリスト[**-**レポートのみ|**-**レポート]

### **SNMP** クエリの処理

SNMP クライアント アプリケーションを使用して、次の MIB を照会できます。

• CISCO-DNS-SERVER-MIB.my

- CISCO-IETF-DHCP-SERVER-MIB.my
- CISCO-IETF-DHCP-SERVER-EXT-MIB.my
- CISCO-NETREG-DHCPV6-MIB.my (試験的)

SNMP サーバーは、これらの MIB のいずれかで定義されている属性のクエリを受信すると、 その属性値を含む応答 PDU を返します。たとえば、(インターネット経由で使用可能な) NET-SNMPクライアントアプリケーションを使用して、次のいずれかのコマンドを使用して、 特定のアドレスの DHCPDISCOVER パケットの数を取得できます。

C:\net-snmp5.2.2\bin>**snmpget -m ALL -v 2c -c public 192.168.241.39.iso.org.dod.internet.private.enterprises.cisco.ciscoExperiment. ciscoIetfDhcpSrvMIB.ciscoIetfDhcpv4SrvMIBObjects.cDhcpv4Counters.cDhcpv4CountDiscovers**

```
CISCO-IETF-DHCP-SERVER-MIB::cDhcpv4CountDiscovers.0 = Counter32: 0
C:\net-snmp5.2.2\bin>snmpget -m ALL -v 2c -c public
192.168.241.39 1.3.6.1.4.1.9.10.102.1.3.1
```
CISCO-IETF-DHCP-SERVER-MIB::cDhcpv4CountDiscovers.0 = Counter32: 0

どちらのコマンドも同じ結果を返します。最初のコマンドは完全なMIB属性名を照会し、2番 目は OID に相当するものを照会します(エラーが発生する可能性が低いです)。前述したよ うに、OID に相当する MIB 属性は、次の URL にある関連ファイルにあります。

#### <ftp://ftp.cisco.com/pub/mibs/oid/>

たとえば、CISCO-IETF-DHCP-SERVER-MIB.oid ファイルには、前のクエリの例に対応する次 の OID 定義が含まれています。

"cDhcpv4CountDiscovers" "1.3.6.1.4.1.9.10.102.1.3.1"

SNMP クエリのエラー状態には、次のようなものがあります。

- 要求 PDU で送信されたコミュニティ文字列が、設定した内容と一致しません。
- •要求PDUのバージョンが、サポートされているバージョン (SNMPv2) と同じではありま せん。
- クエリ対象のオブジェクトのインスタンスがサーバー内にない場合、対応する [変数バイ ンディング タイプ (variable binding type)] フィールドが SNMP\_NOSUCHINSTANCE に 設定されます。GetNextを使用すると、次の属性がない場合、対応する[変数バインディン グ タイプ (variable binding type) ] フィールドが SNMP\_ENDOFMIBVIEW に設定されま す。
- OID に一致するものがない場合、対応する [変数バインディング タイプ (variable binding type)] フィールドが SNMP\_NOSUCHOBJECT に設定されます。GetNext を使用すると、 SNMP\_ENDOFMIBVIEW に設定されます。
- 属性のクエリによって返された不正な値がある場合、応答 PDU のエラー ステータスは SNMP\_ERR\_BAD\_VALUE に設定されます。

# **Cisco Prime Network Registrar SNMP** とシステム **SNMP** の 統合

Cisco Prime Network Registrar 11.1 以降では、Cisco Prime Network Registrar SNMP サーバーは、 プロキシメカニズムを介してシステムのSNMPサーバーに自動的に統合されます。システムの SNMPサーバーでSNMPv3を使用する場合は、適切なシステムツールを使用してログイン情報 を管理する必要があります。

# ポーリング プロセス

リージョン クラスタが DHCP 使用率またはリース履歴をローカル クラスタにポーリングする ときには、まず、現在時刻までに使用可能なすべてのデータを要求します。この時刻は履歴 データベースに記録され、後続のポーリングでは、この時刻より新しいデータのみを要求しま す。すべての時刻は、各ローカルクラスタの時刻に対して相対的に保存され、その時刻は、そ のクラスタのタイムゾーンに合わせて調整されます。

各サーバーの時刻が同期されていない場合、奇妙なクエリ結果が表示されることがあります。 たとえば、リージョン クラスタの時刻がローカル クラスタの時刻より遅れていた場合、収集 された履歴は、リージョンクラスタでの時間範囲クエリに対して未来のものになる可能性があ ります。その場合、クエリの結果は空のリストになります。複数のクラスタからマージされた データも、ローカルクラスタ間の時差により、順序が正しくない場合があります。このタイプ の不整合があると、トレンドの解釈が困難になります。これらの問題を回避するには、すべて のクラスタでネットワーク タイム サービスを使用することを強く推奨します。

# 使用率とリース履歴データのポーリング

ローカルがリージョンまたはデフォルトのポーリング(1時間ごと)または手動ポーリングで登録 されている場合、DHCP 使用率データが収集されます。使用可能なすべてのスコープとプレ フィックスの情報がリージョン サーバーによって収集されます。リージョン データベースを 更新するためのデフォルトのポーリング間隔は1時間です。サーバーにポーリングするには、 [リモート クラスタの一覧表示/追加(List/Add Remote Clusters)] ページの [リース履歴(**Lease History**)] アイコンをクリックします。この手動ポーリングでは、サーバーがフェールオー バー関係にある場合、データはサーバーがメインであるサブネットについてのみ取得されま す。

アドレス空間の権限を持っている場合(regional-addr-admin ロールを割り当てられ、少なくと も、subnet-utilization および lease-history サブロールが割り当てられている場合)、DHCP 使用 率またはリース履歴データを照会することができます。そのためには、**Operate** メニューから [使用率(Utilization)] または [リース履歴(Lease History)] オプションを選択します( *Cisco Prime Network Registrar 11.1 DHCP* ユーザ ガイド の「使用率履歴レポートの生成」の項、また は *Cisco Prime Network Registrar 11.1 DHCP* ユーザ ガイド の「*IP* リース履歴の実行」の項を参 照)。

## ポーリング間隔の調整

DHCP 使用率およびリース履歴の自動ポーリング間隔は、その他の属性とともに調整できま す。これらの属性は、次の優先順位を使用して、リージョンクラスタの3つの場所で設定され ます。

- **1. Cluster**これらの値はサーバー全体の設定を上書きしますが、これらの値が設定解除されて いる場合はサーバー値が使用されます。クラスタの値は、クラスタを追加または編集する ときに設定されます。CLI で、**cluster** コマンドを使用して、次の表に示す属性を設定しま す。
- **2. Regional CCM server**(プリセットのポーリング間隔は 1 時間です)- これは **Servers** をク リックした後、ローカル CCM サーバー リンクをクリックしてアクセスできる [CCM サー バーの編集(EditCCM Server]ページで設定されます。CLIで、**ccm**コマンドを使用して、 次の表に示す属性を設定します。

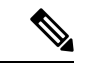

リース履歴収集がローカルクラスタDHCPサーバーで明示的に有効になっていない場合(リー ス履歴収集の有効化 (51 ページ) を参照)、ポーリングがデフォルトでオンになっている場 合でも、データは収集されません。DHCP サーバーでの DHCP 使用率の収集は、リージョン クラスタでのポーリングとは異なり、ポーリングによって自動的に収集がトリガーされること はありません。新しいポーリングで新しいデータをピックアップする前に、DHCP使用率の収 集が行われる必要があります。この収集は 15 分ごとに事前設定されているため、ポーリング 間隔はこの間隔よりも大きい値に設定する必要があります(自動ポーリング間隔は1時間ごと に事前設定されています)。 (注)

表 **6 : DHCP** 使用率およびリース履歴のポーリングのリージョン属性

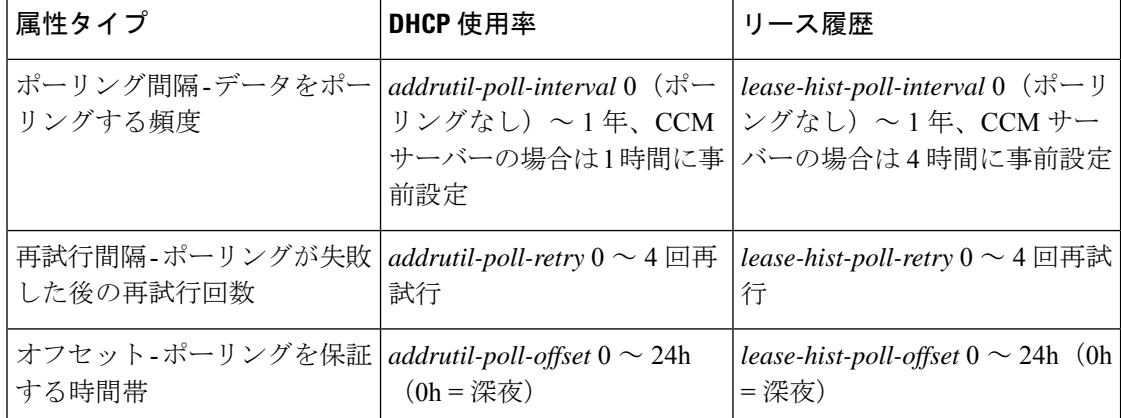

ポーリングオフセット属性は、ポーリング間隔に関連して、ポーリングが1日の特定の時間帯 (24 時間制で設定)に行われることを保証します。たとえば、間隔を 4h に、オフセットを 6h (午前 6 時)に設定した場合、ポーリングは毎日午前 2 時、午前 6 時、午前 10 時、午後 2 時、 午後 6 時、午後 10 時に行われます。

## リース履歴収集の有効化

- ステップ **1** クライアントが要求したリースを得られるように、スコープとアドレス範囲を使用してローカルクラスタ DHCP サーバーを設定します。
- ステップ **2** リース履歴データの収集を明示的に有効にします。設定する DHCP サーバー属性は、次のとおりです。
	- *ip-history* リース履歴データベースを有効または無効にします。v4-only(DHCPv4)、v6-only (DHCPv6)、または both。
	- *ip-history-max-age* 履歴レコードの有効期間を制限します(4 週間に事前設定)。

CLI で、**dhcp set ip-history=<value> (v4-only, v6-only, both, or disable)** コマンドを使用して属性を設定 します。

- ステップ **3** ステージング DHCP 編集モードで、ローカル クラスタ DHCP サーバーをリロードします。
- ステップ **4** リージョン クラスタで、この DHCP サーバーを含むクラスタを作成します。
- ステップ **5** リージョン Web UI で、[リモート クラスタの一覧表示/追加(List/Add Remote Clusters)] ページの [リース 履歴設定 (Lease History Settings) ] セクションに移動します。
- ステップ **6** 表 6 : DHCP 使用率およびリース履歴のポーリングのリージョン属性 (50 ページ) で属性を設定します。
- ステップ **7 Save** をクリックします。
- ステップ **8** [リモート クラスタの一覧表示/追加(List/Add Remote Clusters)] ページで、クラスタ名の横にある [レプリ カ(**Replica**)] アイコンをクリックします。
- ステップ **9** リース履歴データの初期セットの取得に関連するクラスタの [リース履歴(**Lease History**)] アイコンをク リックします。このデータはポーリング間隔ごとに自動的に更新されます。

# **DHCP** スコープ テンプレートの管理

スコープテンプレートは、特定の共通属性を複数のスコープに適用します。これらの共通属性 には、式に基づくスコープ名、ポリシー、アドレス範囲、式に基づく組み込みポリシー オプ ションが含まれます。ローカル クラスタから追加またはプルしたスコープ テンプレートは、 [DHCP スコープ テンプレートの一覧表示/追加(List/Add DHCP Scope Templates)] ページに表 示されます(**Design > DHCPv4** メニューから **Scope Templates** を選択します)。

スコープ テンプレートの作成と編集、およびスコープへの適用の詳細については、『*Cisco Prime Network Registrar 11.1 DHCP* ユーザ ガイド』の「スコープテンプレートの作成と適用」 の項を参照してください。リージョン クラスタ Web UI には、スコープ テンプレートをローカ ル クラスタにプッシュし、ローカル クラスタからプルする機能が追加されています。

# ローカル クラスタへのスコープ テンプレートのプッシュ

作成したスコープテンプレートをリージョンクラスタから任意のローカルクラスタにプッシュ できます。Web UI で、[DHCP スコープ テンプレートの一覧表示/追加(List/Add DHCP Scope Templates)] ページに移動し、次のいずれかを実行します。

- 特定のテンプレートをクラスタにプッシュする場合は、左側の [スコープ テンプレート (Scope Templates)] ペインからスコープ テンプレートを選択して、**Push**(ページの上部 にある)をクリックします。[DHCP スコープ テンプレートのプッシュ(Push DHCPScope Template)] ページが開きます。
- 使用可能なすべてのスコープ テンプレートをプッシュする場合は、[スコープ テンプレー ト(Scope Templates)] ペインの上部にある [すべてプッシュ(**Push All**)] アイコンをク リックします。[ローカル クラスタへのデータのプッシュ(Push Data to Local Clusters)] ページが開きます。

#### リージョン **Web UI**

[DHCP スコープ テンプレートのプッシュ(Push DHCP Scope Template)] ページと [ローカル クラスタへのデータのプッシュ(Push Data to Local Clusters)] ページでは、プッシュするデー タ、ローカルクラスタと同期する方法、およびプッシュ先のクラスタを識別します。データ同 期モードは次のとおりです。

- 保証(**Ensure**)(プリセット値): 既存のデータに影響を与えずに、ローカル クラスターに 新しいデータが含まれるようになります。
- **Replace**-ローカルクラスタに固有の他のオブジェクトに影響を与えずにデータを置き換え ます。
- **Exact**-「すべてプッシュ」操作でのみ使用できます。データを上書きし、ローカルクラス ターに固有の他のオブジェクトを削除するため、この方法は注意して使用してください。

[使用可能(Available)]フィールドで宛先クラスタを選択し、[選択済み(Available)]フィール ドに移動します。

### $\boldsymbol{\mathsf{Q}}$

同期モードとクラスタ選択の設定は、現在のログインセッションの間は永続的であるため、変 更しない限り、このページにアクセスするたびに有効になります。 ヒント

これらの選択を行った後**Push Data to Clusters**、 をクリックします。[スコープ テンプレート データのプッシュ レポートの表示(View Push Scope Template Data Report)] ページが開きま す。

### **CLI** コマンド

リージョン クラスタに接続されているときには、**scope-template** < *name* | **all** > **push** < **ensure** | **replace** | **exact** > *cluster-list* [**-report-only** | **-report**] コマンドを使用できます。クラスタのリスト または「all」を指定できます。

# レプリカ データからのスコープ テンプレートのプル

明示的に作成するのではなく、ローカル クラスタのレプリカ データからスコープ テンプレー トをプルすることもできます。(クラスタ名の横にある[複製(**Replicate**)]アイコンをクリッ クして、ポリシーのレプリカ データを更新しておいてください)。リージョン Web UI でス コープ テンプレートをプルするには、[スコープ テンプレート(Scope Templates)] ペインの 上部にある [データのプル(**Pull Data**)] アイコンをクリックします。

### リージョン **Web UI**

[プルするレプリカ DHCP スコープ テンプレート データの選択(Select Replica DHCP Scope Template Data to Pull)] ページには、ローカル クラスタのスコープ テンプレートのリージョン サーバーのレプリカデータのツリービューが表示されます。ツリーには2つのレベルがあり、 1つはローカルクラスタ、もう1つは各クラスタのスコープテンプレートです。クラスタから 個々のスコープ テンプレートをプルすることも、すべてのスコープ テンプレートをプルする こともできます。個々のスコープ テンプレートをプルするには、クラスタのツリーを展開し て、名前の横にある **Pull Scope Template** をクリックします。クラスタからすべてのスコープ テンプレートをプルするには、**Pull All Scope Templates** をクリックします。

スコープ テンプレートをプルするには、同期モードも選択する必要があります。

- **Ensure**-既存のデータに影響を与えずに、リージョン クラスタに新しいデータが含まれる ことを確認します。
- **Replace**(プリセット値) 地域クラスターに固有の他のオブジェクトに影響を与えずにデー タを置き換えます。
- **Exact**-「すべてプル」操作でのみ使用可能です。データを上書きし、地域クラスターに固 有の他のオブジェクトを削除するため、このオプションは慎重に使用してください。

### **CLI** コマンド

リージョン クラスタに接続されているときには、**scope-template** < *name* | **all** > **pull** < **ensure** | **replace** | **exact** > *cluster-name* [**-report-only** | **-report**] コマンドを使用できます。

# **DHCP** ポリシーの管理

すべての DHCP サーバーには、1 つ以上のポリシーが定義されている必要があります。ポリ シーは、リース期間、ゲートウェイ ルータ、およびその他の設定パラメータを、DHCP オプ ションと呼ばれるものとして定義します。ポリシーは1回だけ定義し、複数のスコープに適用 する必要があるため、複数のスコープがある場合は特に役立ちます。

DHCP ポリシーの作成と編集、およびスコープへの適用の詳細については、『*Cisco Prime Network Registrar 11.1 DHCP* ユーザ ガイド』の「DHCP ポリシーの設定」の項を参照してくだ さい。リージョン クラスタ Web UI には、ローカル クラスタにポリシーをプッシュし、ローカ ルクラスタからプルする機能が追加されています。また、ポリシーを再利用する機能も提供さ れます。

## ローカル クラスタへのポリシーのプッシュ

また、作成したポリシーをリージョン クラスタから任意のローカル クラスタにプッシュする こともできます。リージョン Web UI で、[DHCP ポリシーの一覧表示/追加(List/Add DHCP Policies)] ページに移動し、次のいずれかを実行します。

- 特定のポリシーをクラスタにプッシュする場合は、左側の [ポリシー(Policies)] ペイン からポリシーを選択して、**Push**(ページの上部にある)をクリックします。
- すべてのポリシーをプッシュする場合は、[ポリシー(Policies)] ペインの上部にある [す べてプッシュ(**Push all**)] アイコンをクリックします。

#### リージョン **Web UI**

[ローカル クラスタへの DHCP ポリシー データのプッシュ(Push DHCP Policy Data to Local Clusters)]ページでは、プッシュするデータ、ローカルクラスタと同期する方法、およびプッ シュ先のクラスタを識別します。データ同期モードは次のとおりです。

- 保証(**Ensure**)(プリセット値): 既存のデータに影響を与えずに、ローカル クラスターに 新しいデータが含まれるようになります。
- **Replace**-ローカルクラスタに固有の他のオブジェクトに影響を与えずにデータを置き換え ます。
- **Exact** 「すべてプッシュ」操作のみに使用できます。データを上書きし、ローカル クラ スターに固有の他のオブジェクトを削除するため、この方法は注意して使用してくださ い。

[使用可能 (Available) ]フィールドで宛先クラスタを選択し、[選択済み (Available) ]フィール ドに移動します。次に **Push Data to Clusters** をクリックして、[ポリシー データのプッシュ レ ポートの表示 (View Push Policy Data Report) 1ページを開きます。

$$
\underline{\mathcal{Q}}
$$

ヒント 同期モードとクラスタ選択の設定は、現在のログインセッションの間は永続的であり、変更し ない限り、このページにアクセスするたびに有効になります。

### **CLI** コマンド

リージョン クラスタに接続されているときには、**policy** < *name* | **all** > **push** < **ensure** | **replace** | **exact** > *cluster-list* [**-report-only** | **-report**] コマンドを使用できます。クラスタのリストまたは 「all」を指定できます。

## レプリカ データからのポリシーのプル

明示的に作成する代わりに、ローカルクラスタのレプリカデータからポリシーをプルすること もできます。(リージョン Web UI では、クラスタ名の横にある [複製(**Replicate**)] アイコン をクリックして、ポリシーのレプリカデータを更新しておいてください)。ポリシーをプルす るには、[ポリシー(Policies)] ペインの上部にある [データのプル(**Pull Data**)] アイコンを クリックします。

### リージョン **Web UI**

[プルするレプリカ DHCP ポリシー データの選択 (Select Replica DHCP Policy Data to Pull) ] ページには、ローカル クラスタのポリシーのリージョン サーバーのレプリカ データのツリー ビューが表示されます。ツリーには 2 つのレベルがあり、1 つはローカル クラスタ、もう 1 つ は各クラスタのポリシーです。個々のポリシーをクラスタからプルすることも、すべてのポリ シーをプルすることもできます。個々のポリシーをプルするには、クラスタのツリーを展開し て、名前の横にある [ポリシーのプル(**Pull Policy**)] をクリックします。クラスタからすべて のポリシーをプルするには、[すべてのポリシーをプル(**PullAllPolicies**)]をクリックします。

すべてのポリシーをプルするには、同期モードも選択する必要があります。

- **Ensure**-既存のデータに影響を与えずに、リージョン クラスタに新しいデータが含まれる ことを確認します。
- **Replace**(プリセット値) 地域クラスターに固有の他のオブジェクトに影響を与えずにデー タを置き換えます。
- **Exact**-「すべてプル」操作でのみ使用可能です。データを上書きし、地域クラスターに固 有の他のオブジェクトを削除するため、このオプションは慎重に使用してください。

**CLI** コマンド

リージョン クラスタに接続されているときには、**policy** < *name* | **all** > **pull** < **ensure** | **replace** | **exact** > *cluster-name* [**-report-only** | **-report**] コマンドを使用できます。

# **DHCP** クライアントクラスの管理

クライアントクラスは、共通のネットワークに接続したユーザーに差別化されたサービスを提 供します。管理基準に基づいてユーザー・コミュニティをグループ化し、各ユーザーが適切な サービス・クラスを受け取れるようにすることができます。CiscoPrime Network レジストラー クライアントクラス機能を使用して、設定パラメータを制御できますが、最も一般的な用途は 次のとおりです。

- **Address leases** 一連のクライアントがアドレスを保持する期間。
- **IP address ranges**:クライアントアドレスを割り当てるリースプールの元。
- **DNS server addresses**:クライアントが DNS クエリを送信する場所。
- **DNS hostnames**:クライアントを割り当てる名前。
- **Denial of service**:許可されていないクライアントにリースを提供するかどうか。

クライアントクラスの作成および編集の詳細については、『*Cisco Prime Network Registrar 11.1 DHCP*ユーザガイド』の「クライアントクラスとクライアントの管理」の章を参照してくださ い。リージョン クラスタ Web UI には、クライアントクラスをローカル クラスタにプッシュ し、ローカルクラスタからプルする機能が追加されています。また、クライアントクラスを再 利用する機能も提供されます。

## ローカル クラスタへのクライアントクラスのプッシュ

また、ユーザーが作成したクライアントクラスをリージョン クラスタから任意のローカル ク ラスタにプッシュすることもできます。リージョン Web UI で、[DHCP クライアント クラスの 一覧表示/追加(List/Add DHCPClientClasses)]ページに移動し、次のいずれかを実行します。

- Web UI で特定のクライアントクラスをクラスタにプッシュする場合は、左側の [クライア ント クラス(Client Classes)] ペインからクライアントクラスを選択し、**Push**(ページの 上部にある)をクリックします。[DHCP クライアント クラスのプッシュ(Push DHCP Client Class)] ページが開きます。
- すべてのクライアントクラスをプッシュする場合は、[クライアント クラス (Client Classes)]ペインの上部にある[すべてプッシュ(**Push All**)]アイコンをクリックします。 [ローカル クラスタへのデータのプッシュ(Push Data to Local Clusters)] ページが開きま す。

#### リージョン **Web UI**

[DGCP クライアント クラスのプッシュ(Push DHCP Client Class)] ページと [ローカル クラス タへのデータのプッシュ(Push Data toLocalClusters)]ページには、プッシュするデータ、ロー カルクラスタとの同期方法、およびプッシュ先のクラスタが示されます。データ同期モードは 次のとおりです。

- 保証(**Ensure**)(プリセット値): 既存のデータに影響を与えずに、ローカル クラスターに 新しいデータが含まれるようになります。
- **Replace**-ローカルクラスタに固有の他のオブジェクトに影響を与えずにデータを置き換え ます。
- **Exact**-「すべてプッシュ」操作でのみ使用できます。データを上書きし、ローカルクラス ターに固有の他のオブジェクトを削除するため、この方法は注意して使用してください。

[使用可能 (Available) ]フィールドで宛先クラスタを選択し、[選択済み (Available) ]フィール ドに移動します。次に**Push Data to Clusters**をクリックして、[クライアントクラスデータプッ シュ レポートの表示(View Push Client-Class Data Report)] ページを開きます。

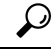

同期モードとクラスタ選択の設定は、現在のログインセッションの間は永続的であり、変更し ない限り、このページにアクセスするたびに有効になります。 ヒント

### **CLI** コマンド

リージョンクラスタに接続されているときには、**client-class** < *name* | **all** > **push** < **ensure** | **replace** | **exact** > *cluster-list* [**-report-only** | **-report**] コマンドを使用できます。クラスタのリストまたは 「all」を指定できます。

## レプリカ データからのクライアントクラスのプル

明示的に作成する代わりに、ローカル クラスタのレプリカ データからクライアントクラスを プルすることもできます。(Web UI では、クラスタ名の横にある [複製(**Replicate**)] アイコ ンをクリックして、クライアントクラスのレプリカデータを更新しておいてください)。クラ イアントクラスをプルするには、[クライアント クラス(Client Classes)] ペインの上部にある [データのプル(**Pull Data**)] アイコンをクリックします。

### リージョン **Web UI**

[プルするレプリカ DHCP クライアントクラス データの選択(Select Replica DHCP Client-Class Data to Pull)] ページには、ローカル クラスタのクライアントクラスのリージョン サーバーの レプリカデータのツリービューが表示されます。ツリーには2つのレベルがあり、1つはロー カルクラスタ、もう1つは各クラスタ内のクライアントクラスです。クラスタから個々のクラ イアントクラスをプルすることも、すべてのクライアントクラスをプルすることもできます。 個々のクライアントクラスをプルするには、クラスタのツリーを展開して、名前の横にある **Pull Client-Class** をクリックします。クラスタからすべてのクライアントクラスをプルするに は、**Pull All Client-Classes** をクリックします。

クライアントクラスをプルするには、同期モードも選択する必要があります。

- **Ensure**-既存のデータに影響を与えずに、リージョン クラスタに新しいデータが含まれる ことを確認します。
- **Replace**(プリセット値) 地域クラスターに固有の他のオブジェクトに影響を与えずにデー タを置き換えます。
- **Exact**-「すべてプル」操作でのみ使用可能です。データを上書きし、地域クラスターに固 有の他のオブジェクトを削除するため、このオプションは慎重に使用してください。

### **CLI** コマンド

リージョン クラスタに接続したら、**client-class** < *name* | **all** > **pull** < **ensure** | **replace** | **exact** > *cluster-name* [**-report-only** | **-report**] コマンドを使用できます。

# 仮想プライベート ネットワークの管理

バーチャル プライベート ネットワーク (VPN) は、キーによって識別される特殊なアドレス 空間です。VPNでは、アドレスが個別のキーによって区別されるため、ネットワーク内でのア ドレスの重複が許されます。ほとんどの IP アドレスは、VPN 外のグローバル アドレス空間に 存在します。管理者が central-cfg-admin ロールの dhcp-management サブロールを割り当てられ ている場合にのみ、リージョン VPN を作成できます。

VPNの作成と編集、およびさまざまなネットワークオブジェクトへの適用の詳細については、 『*Cisco Prime Network Registrar 11.1 DHCP* ユーザ ガイド』の「DHCP を使用したバーチャル プライベート ネットワークの設定」の項を参照してください。リージョン Web UI には、VPN をローカルクラスタにプッシュし、ローカルクラスタからプルする機能が追加されています。 また、VPN を再利用する機能も提供されます。

## ローカル クラスタへの **VPN** のプッシュ

作成した VPN をリージョン クラスタから任意のローカル クラスタにプッシュできます。リー ジョン Web UI で、[VPN の一覧表示/追加(List/Add VPNs)] ページに移動し、次のいずれか を実行します。

- Web UI で特定の VPN をクラスタにプッシュする場合は、左側の [VPN] ペインから VPN を選択して、**Push**(ページの上部にある)をクリックします。[VPN のプッシュ(Push VPN)] ページが開きます。
- すべてのVPNをプッシュする場合は、[VPN]ペインの上部にある[すべてプッシュ(**Push All**)] アイコンをクリックします。[ローカル クラスタへのデータのプッシュ(Push Data to Local Clusters)] ページが開きます。

#### リージョン **Web UI**

[VPNのプッシュ(Push VPN)]ページと[ローカルクラスタへのデータのプッシュ(Push Data to Local Clusters)] ページでは、プッシュするデータ、ローカル クラスタと同期する方法、お よびプッシュ先のクラスタを識別します。データ同期モードは次のとおりです。

- 保証(**Ensure**)(プリセット値): 既存のデータに影響を与えずに、ローカル クラスターに 新しいデータが含まれるようになります。
- **Replace**-ローカルクラスタに固有の他のオブジェクトに影響を与えずにデータを置き換え ます。
- **Exact**-「すべてプッシュ」操作でのみ使用できます。データを上書きし、ローカルクラス ターに固有の他のオブジェクトを削除するため、この方法は注意して使用してください。

[使用可能 (Available)]フィールドで宛先クラスタを選択し、[選択済み (Available)]フィール ドに移動します。次に **Push Data to Clusters** をクリックして、[VPN データのプッシュ レポー トの表示 (View Push VPN Data Report) 1ページを開きます。

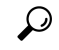

同期モードとクラスタ選択の設定は、現在のログインセッションの間は永続的であり、変更し ない限り、このページにアクセスするたびに有効になります。 ヒント

### **CLI** コマンド

リージョン クラスタに接続されているときには、**vpn** < *name* | **all** > **push** < **ensure** | **replace** | **exact** > *cluster-list* [**-report-only** | **-report**] コマンドを使用できます。クラスタのリストまたは「all」を 指定できます。

## レプリカ データからの **VPN** のプル

VPNを明示的に作成するのではなく、ローカルクラスタからプルすることができます。(リー ジョン Web UI では、クラスタ名の横にある [レプリカ(**Replica**)] アイコンをクリックして、 VPN レプリカ データを更新しておいてください)。レプリカ データをプルするには、左側の [VPN] ペインの上部にある [データのプル(**Pull Data**)] アイコンをクリックして、[プルする レプリカ VPN データの選択(Select Replica VPN Data to Pull)] ページを開きます。

このページには、ローカルクラスタのVPNのリージョンサーバーのレプリカデータのツリー ビューが表示されます。このツリーには 2 つのレベルがあり、1 つはローカル クラスタ、もう 1 つは各クラスタ内の VPN です。個々の VPN をプルすることも、すべてをプルすることもで きます。個々のVPNをプルするには、クラスタのツリーを展開して、名前の横にある**PullVPN** をクリックします。すべての VPN をプルするには、**Pull All VPNs** をクリックします。

VPN をプルするには、同期モードを選択する必要があります。

- **Ensure**-既存のデータに影響を与えずに、リージョン クラスタに新しいデータが含まれる ことを確認します。
- **Replace**(プリセット値) 地域クラスターに固有の他のオブジェクトに影響を与えずにデー タを置き換えます。
- **Exact**-「すべてプル」操作でのみ使用可能です。データを上書きし、地域クラスターに固 有の他のオブジェクトを削除するため、このオプションは慎重に使用してください。

### **CLI** コマンド

リージョン クラスタに接続されているときには、**vpn** < *name* | **all** > **pull** < **ensure** | **replace** | **exact** > *cluster-name* [**-report-only** | **-report**] コマンドを使用できます。

# **DHCP** フェールオーバー ペアの管理

DHCP フェールオーバーでは、バックアップ DHCP サーバーは、メイン サーバーが何らかの 理由でネットワークから切断された場合、メインサーバーを引き継ぐことができます。フェー ルオーバーを使用して、冗長ペアとして動作するように 2 つのサーバーを設定できます。1 つ のサーバーがダウンした場合、もう1つのサーバーがシームレスに引き継ぐため、新しいDHCP クライアントはアドレスを取得でき、既存のクライアントはアドレスを更新することができま す。新しいリースを要求するクライアントは、どちらのサーバーがリース要求に応答するかを 知る必要はありません。これらのクライアントは、メインサーバーがダウンしている場合でも リースを取得できます。

リージョン Web UI では、[DHCP フェールオーバー ペアの一覧表示/追加(List/Add DHCP Failover Pairs) ] ページで、作成されたフェールオーバー ペアを表示できます。このページに アクセスするには、**DHCP** をクリックしてから、**Failover** をクリックします。この機能は、 centra-cfg-admin ロールの dhcp-management サブロールが割り当てられている管理者のみが使用 できます。

フェールオーバー ペアの作成と編集の詳細については、『*Cisco Prime Network Registrar 11.1 DHCP* ユーザ ガイド』の「フェールオーバー サーバー ペアのセットアップ」の項を参照して ください。リージョンクラスタWebUIには、ローカルクラスタからアドレスをプルしてフェー ルオーバー ペアを作成する機能が追加されています。

フェールオーバー ペアのアドレス空間をプルするには、regional-addr-admin 権限が必要です。

## リージョン **Web UI**

- ステップ **1** [DHCPフェールオーバーペアの一覧表示/追加(List/Add DHCP Failover Pairs)] ページまたは [ユニファイ ドアドレス空間の表示 (View Unified Address Space) ] ページで、[フェールオーバーペア (Failover Pairs) ] ペインの [プルv4データ(Pull v4 Data)] または [プルv6データ(Pull v6 Data)] アイコンをクリックしま す。
- ステップ **2** [プルレプリカアドレス空間の選択(Select Pull Replica Address Space)] ページで、データ同期モード (**Update**、**Complete**、または **Exact**)を選択します。これらのモードを選択した結果については、ページ の表を参照してください。
- ステップ **3** [フェールオーバー ペアの同期(Synchronize Failover Pair)] タブの **Report** ボタンをクリックし、[戻る (**Return**)] をクリックします。
- ステップ **4** [プル レプリカ アドレス空間の報告(ReportPull Replica AddressSpace)] ページの **Run** をクリックします。
- ステップ **5** [プル レプリカ アドレス空間の実行(Run Pull Replica Address Space)] ページの **OK** をクリックします。

## **CLI** コマンド

リージョンクラスタに接続されている場合は、次のコマンドを使用して、アドレス空間(およ び予約)をプルできます。

- **ccm pullAddressSpace** < **update** | **complete** | **exact** > [**-omitreservations**] [**-report-only** | **-report**]
- **ccm pullIPv6AddressSpace** < **update** | **complete** | **exact** > [**-report-only** | **-report**]

# リース予約の管理

リージョン クラスタから作成したリース予約をローカル クラスタのいずれかにプッシュでき ます。リージョン クラスタ Web UI で、[DHCPv4 予約の一覧表示/追加(List/Add DHCPv4 Reservations) 1ページまたは [DHCPv6 予約の一覧表示/追加 (List/Add DHCPv6 Reservations) 1 ページに移動し、左側の予約ペインの [すべてプッシュ(**Push All**)] アイコンをクリックしま す。個々の予約をプッシュすることはできないことに注意してください。プッシュ先のクラス タがDHCPフェールオーバー設定の一部である場合、予約をプッシュすると、パートナーサー バーにもプッシュされます。

### **DHCPv4** 予約

DHCPv4 予約を作成するには、親サブネット オブジェクトがリージョン サーバーに存在して いる必要があります。リージョンで保留中の予約の編集がある場合は、それらをサブネットの ローカル クラスタまたはフェールオーバー ペアにプッシュできます。サブネットがプッシュ されていない場合は、親スコープがローカル クラスタまたはペアに追加されます。

サブネットがローカルクラスタまたはペアにプッシュされると、予約がそのクラスタまたはペ アにプッシュされます。スコープとサブネットを別のローカル クラスタまたはフェールオー バー ペアに移動するには、最初にサブネットを回収する必要があります。

### **DHCPv6** 予約

DHCPv6予約を作成するには、親プレフィックスがリージョンサーバーに存在している必要が あります。保留中の予約またはプレフィックスの変更がある場合は、ローカルクラスタに更新 をプッシュできます。

プレフィックスがローカル クラスタにプッシュされると、そのローカル クラスタのみを更新 できます。プレフィックスを別のローカルクラスタに移動するには、最初に再利用する必要が あります。

#### リージョン **Web UI**

表示されるページで、プッシュするデータ、ローカル クラスタと同期する方法、およびプッ シュ先のクラスタを識別できます。データ同期モードは、次のとおりです。

- 保証(**Ensure**)- 既存のデータに影響を与えずに、ローカル クラスタに新しいデータがあ ることを確認します。
- **Replace** (プリセット値)- ローカル クラスタに固有の他のオブジェクトに影響を与えず に、データを置き換えます。
- **Exact**-「すべてプッシュ」操作でのみ使用できます。データを上書きし、ローカルクラス ターに固有の他のオブジェクトを削除するため、この方法は注意して使用してください。

[使用可能(Available)]フィールドで宛先クラスタを選択し、[選択済み(Available)]フィール ドに移動します。

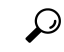

同期モードとクラスタ選択の設定は、現在のログインセッションの間は永続的であるため、変 更しない限り、このページにアクセスするたびに有効になります。 ヒント

これらの選択を行った後**Push Data to Clusters**、 をクリックします。[プッシュ予約データ レ ポートの表示(View Push Reservations Data Report)] ページが開きます。このページの **OK** を クリックします。

また、[DHCP v6 予約のリスト/追加(List/Add DHCP v6 Reservations)] ページでレプリカ アド レス空間をプルし、そのときに予約を省略するかどうかを選択することもできます。このオプ ションは、マージする予約に保留中の変更がないことが確認された場合にのみ、処理時間を短 縮するために使用してください。プルの予約を省略するには、[予約を省略 **?**(**Omit Reservations?**)**]** チェックボックスをオンにして、**Pull Data** をクリックします。

『*Cisco Prime Network Registrar 11.1 DHCP* ユーザ ガイド』の「DHCPv6 アドレス」の項を参照 してください。

# リソース制限アラームのモニターリング

リソース制限アラームを使用すると、Cisco Prime Network Registrar システム リソースをモニ ターして、1 つ以上の製品リソースが潜在的に危険なレベルに入り、注意が必要なときに通知 を受けることができます。リソース制限アラームは、リソース制限情報を整理して統合して伝 達するように設計されています。

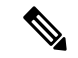

リソース制限に関連するログ メッセージは、ccm\_monitor\_log ファイルに記録されます。ログ ファイルの詳細については、ログ [ファイル](Admin-Guide_chapter8.pdf#nameddest=unique_361) を参照してください。 (注)

モニター対象の各リソースの重要レベルと警告レベルの両方について、事前定義されたしきい 値レベルをリセットできます。

CiscoPrime Network Registrar は、Web UI および CLI で、モニター対象リソースの現在のステー タス、現在の値、およびピーク値を報告します。ピーク値は、設定されたリソース制限アラー ムの警告または危機的な限界と比較され、リソース制限アラームのステータスが [OK]、 [Warning]、または [Critical] と表示されます。CiscoPrime Network Registrar では、結果の条件が 発生しなくなり、ピーク値がリセットされるまで、WebUIとCLIにアラームが表示されます。

リソース制限アラームは、設定したポーリング間隔に基づいて定期的に更新されます。ポーリ ング間隔の設定の詳細については、リソース制限アラームのポーリング間隔の設定 (65 ペー ジ) を参照してください。

SNMP トラップがリソース制限アラームに対して有効になっている場合、Cisco Prime Network Registrarは、モニター対象のリソースがクリティカルレベルまたは警告レベルを超えたときに SNMPトラップを生成します。SNMPトラップは、現在の値が設定された警告または危機的レ ベルを超えたときに生成されます。

Cisco Prime Network Registrar 11.1 以降、リソース監視は *queued-binding-updates* を監視し、値が 設定された *queued-binding-updates-warning-level* および *queued-binding-updates-critical-level*を超 える場合、標準のリソース監視の通知をトリガーします。(デフォルトはリソース監視の *lease-count* 値の 10% と 25% です。最小値は 1,000 バインディング更新です)。

Cisco Prime Network Registrar 11.1 以降では、権威およびキャッシュ DNS サーバーの DNS セ キュリティイベント数の警告および重要レベルを設定することもできます。

リソース制限アラームは、リージョンとローカルクラスタの両方で設定できます。リソース制 限アラーム データは、個々のローカル クラスタ レベルで統合されます。リージョン クラスタ レベルで使用可能なリソース制限アラームは、リージョンクラスタにのみ関係します。次の表 に、リージョンまたはローカルクラスタで使用可能なリソース制限アラームのタイプを示しま す。

表 **<sup>7</sup> :** リソース制限アラーム

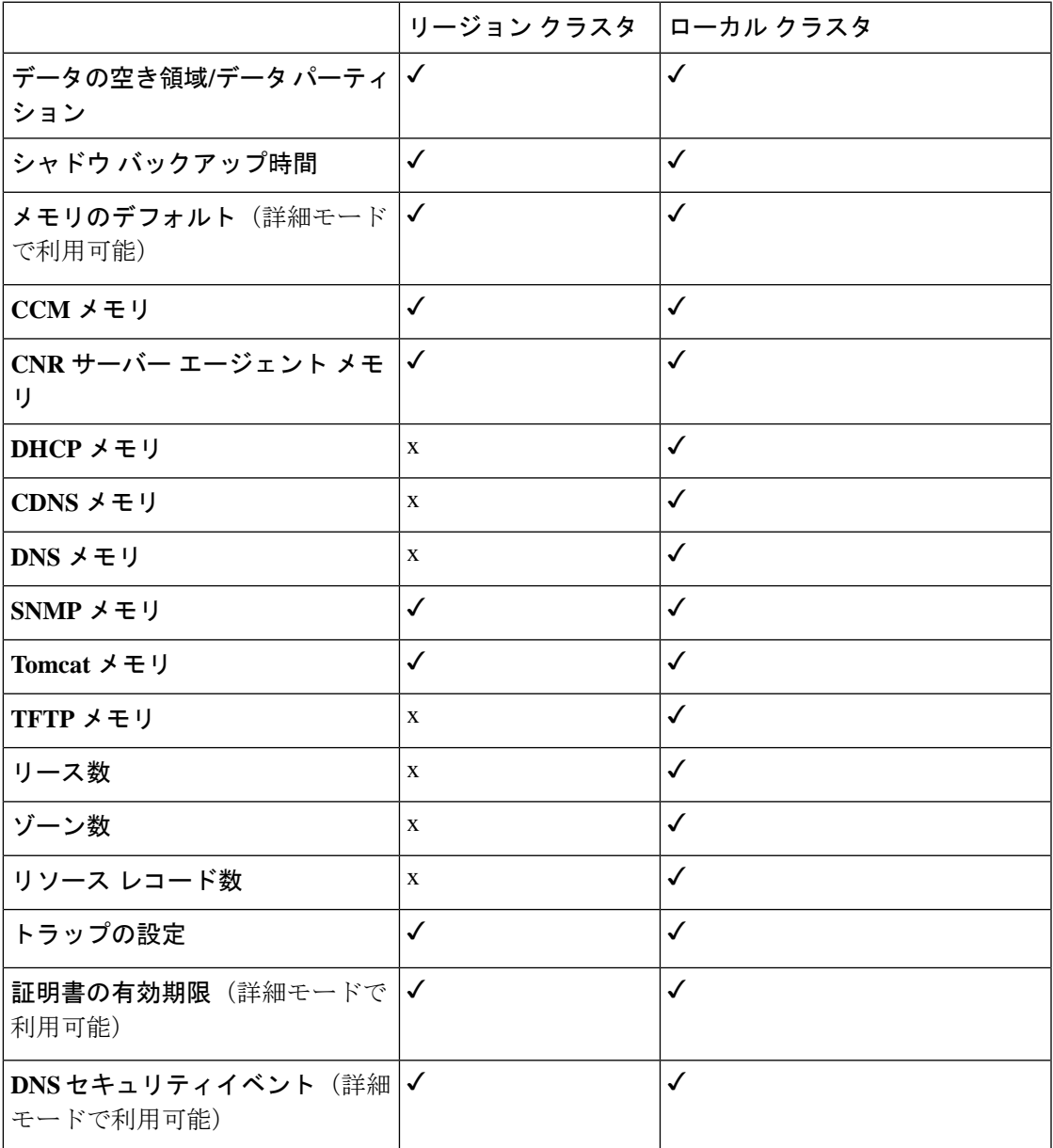

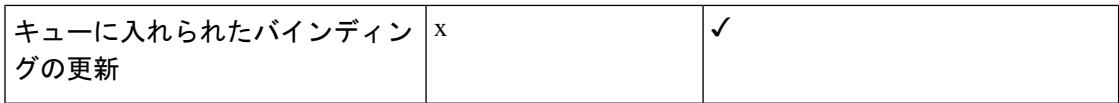

### リソース制限アラームしきい値の設定

[**CCM** サーバーの編集(**Edit CCM Server**)] ページを使用して、リソース制限アラームの警告 および重大制限を設定できます。

### ローカルおよびリージョン **Web UI**

- ステップ **1** CCMサーバーのプロパティにアクセスするには、[操作(**Operate**)]メニューの[サーバーの管理(**Manage Servers**)] を選択して、[サーバーの管理(Manage Servers)] ページを開きます。
- ステップ **2** 左側の [サーバーの管理(ManageServers)] ペインの [CCM] をクリックします。[ローカルCCMサーバーの 編集 (Edit Local CCM Server) ] ページが表示されます。このページには、すべての CCM サーバー属性が 表示されます。
- ステップ **3** [リソース制限の設定(**Configure Resource Limits**)] タブをクリックします。
- ステップ **4** 必要に応じて設定を変更します。
	- リソース制限アラームのSNMPトラップを有効にするには、[トラップ設定 (TrapConfiguration) ] グループの [トラップの有効化 (Enable Traps) ] オプションを選択します。 (注)

ステップ **5** [保存(**Save**)] をクリックして、CCM サーバー属性の変更を保存します。

### **CLI** コマンド

ローカルまたはリージョン クラスタでリソース制限アラームを設定するには、**resource set** *attribute = value* [*attribute = value* ...] を使用します。現在の設定をレビューするには、**resource show** を使用し、リソースに関するレポートを生成するには、**resource report** [**all | full | levels**] コマンドを使用します。

定義された警告および重大レベルを表示するには、**resource report levels**コマンドを使用しま す。

次のシナリオでは、109 ステータス メッセージが報告されます(少なくとも1つのリソースが 重大または警告状態になっている場合)。

- **resource report**コマンドを実行します。
- CLI を使用してクラスタに接続します。
- CLI を終了します。

### リソース制限アラームのポーリング間隔の設定

Cisco Prime Network Registrar がサーバーからアラームデータをポーリングして、Web UI デー タを更新する頻度を設定できます。*stats-history-sample-interval* は、CCM サーバー システムの ポーリング レートを制御します。

- ステップ1 アラーム ポーリング間隔を編集するには、[設定 (Settings) ] ドロップダウン リスト (メイン ページの上 部)で [ユーザー環境設定(**User Preferences**)] に移動して、ユーザー環境設定を編集する必要がありま す。
- ステップ **2** ユーザー環境設定を行った後、[ユーザー環境設定の変更(**ModifyUserPreferences**)]をクリックします。

### リソース制限アラームの表示

リソース制限アラームは[アラーム (Alarms) ]ページに表示されます。アラームの概要を表示 するには、CiscoPrime NetworkRegistrarWeb UIで、Web UIの上部にある[アラーム(**Alarms**)] アイコンをクリックします。[アラーム(Alarms)]ページが開き、各リソース制限アラームの リソース、タイプ、ステータス、リソース使用率、および現在の値が表示されます。各リソー ス制限のピーク値に基づいて、リソース制限のステータスは、Web UI および CLI に [OK]、 [Warning]、または [Critical] と表示されます。アラームは、設定したポーリング間隔に基づい て定期的に更新されます。ポーリング間隔の設定の詳細については、リソース制限アラームの ポーリング間隔の設定 (65 ページ) を参照してください。

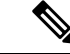

(注)

リソースが警告または重大な状態にある場合、リソース制限アラームは [設定の概要 (Configuration Summary)] ページにも表示されます。

### リソース制限アラームのピーク値のリセット

Cisco Prime Network Registrar は、各リソース制限のピーク値を維持します。ピーク値は、現在 の値がピーク値を超えた場合にのみ更新されます。ピーク値は、設定されたリソース制限ア ラームの警告または危機的な限界と比較され、リソース制限アラームのステータスが [OK]、 [Warning]、または [Critical] と表示されます。

ピーク値が設定された警告または重大な制限を超えると、ピーク値が明示的にリセットされる まで、リソース制限アラームのステータスがそれぞれ [警告 (Warning) ] または [クリティカ ル(Critical)](Web UIおよびCLIで)として表示されます。ピーク値をリセットするには、 次の手順を実行します。

- ステップ1 Web UI の上部にある [アラーム (Alarms) ] アイコンをクリックして、[アラーム (Alarms) ] ページを開き ます。
- ステップ **2** ピーク値をリセットするアラームを選択します。

ステップ **3** [アラームのリセット(**Reset Alarm**)] ボタンをクリックして、ピーク値をクリアします。

#### **CLI** コマンド

ローカルまたはリージョンクラスタでピーク値をリセットするには、**resource reset**[*name* [,*name* [,...]]] を使用します。

(注) リソース名が指定されていない場合、すべてがリセットされます。

#### リソース制限アラーム データのエクスポート

リソース制限アラーム データを CSV ファイルにエクスポートできます。リソース制限アラー ムをエクスポートするには、次の手順を実行します。

- **ステップ1 Web UI の上部にある [アラーム (Alarms) ] アイコンをクリックして、[アラーム (Alarms) ] ページを開き** ます。
- ステップ **2** [**CSV** にエクスポート(**Export to CSV**)] をクリックします。
- ステップ **3** [ファイルのダウンロード(File Download)] ポップアップ ウィンドウが表示されます。[保存(**Save**)] を クリックします。
- ステップ **4** [名前を付けて保存(SaveAs)]ポップアップウィンドウで、ファイルの保存場所を選択して、[保存(**Save**)] をクリックします。

# 証明書の管理(**Certificate Management**)

Cisco Prime Network Registrar は、製品のさまざまな部分(Web UI、キャッシング DNS、およ び権威DNS)でSSL/TLS証明書を使用します。CiscoPrime Network Registrarでは、証明書ファ イルを入力し、Cisco Prime Network Registrar コンポーネントに基づいて適切な場所に保存でき ます。また、証明書の有効期限を追跡し、証明書の有効期限が近づいたときに警告することも できます。

CiscoPrime NetworkRegistrarでSSL/TLSキーまたは証明書を作成することはできません。openssl や keytool などのツールを使用して個別に作成する必要があります。次に例を示します。

openssl を使用して自己署名証明書(cert.pem)を作成するには、次のコマンドを使用します。

**openssl req -x509 -newkey rsa:4096 -keyout key.pem -out cert.pem -days 365**

keytool を使用して認証局(CA)要求を行うには、『*Cisco Prime Network Registrar 11.1* インス トール ガイド』の「独自の Web UI アクセス用証明書のインストール」の項を参照してくださ い。

証明書を取得したら、Web UI、CLI、または REST API を介して Cisco Prime Network Registrar に追加できます。証明書の内容は、追加されるオブジェクトの*certificate-contents*属性に追加さ れます。CCMは証明書ファイルの内容を検証し、*certificate-contents*に基づいて証明書オブジェ クト属性を自動的に入力します。証明書オブジェクトを作成し、CCM データベースに追加し ます。

証明書がシステムにロードされると、CPNR はその証明書の期限切れの監視を開始します。

Web UI 証明書の場合、CCM は証明書ファイルの内容もファイル

(<cnr.datadir>/conf/cert/cnrcert\_*certificate-name*.pem)も保存します。権威 DNS 証明書の場合、 サーバーは *certificate-contents* を読み取り、それらを直接使用します。キャッシュ DNS の TLS および HTTPS 証明書の場合、キャッシング DNS サーバーは *certificate-contents* の内容に基づ いて証明書ファイルを生成し、<cnr.datadir>/cdns/tls/*certificate-name* に保存します。この証明書 ファイルは、リロードするたびに上書きされます。

ローカルクラスタで、権威DNS証明書やキャッシングDNS証明書が複数ある場合、権威DNS サーバーとキャッシング DNS サーバーは、オブジェクトのリストから適切なコンポーネント の最初の証明書のみを選択します。

 $\mathscr{P}$ 

Web UI 証明書の場合、証明書オブジェクトを削除すると、関連する Web UI 証明書ファイル (<cnr.datadir>/conf/cert/cnrcert\_*certificate-name*.pem)が削除されます。DNS証明書をキャッシュ する場合は、証明書ファイル(<cnr.datadir>/cdns/tls/*certificate-name*)を手動で削除する必要が あります。

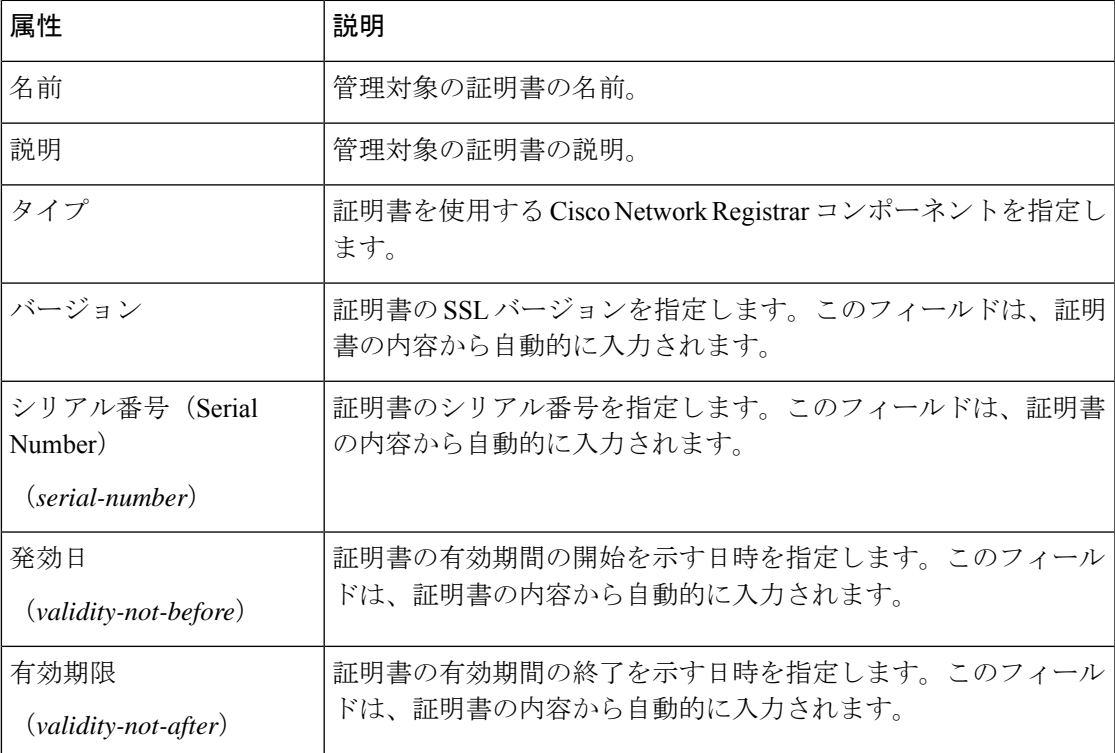

#### 表 **8 : SSL/TLS** 証明書の属性

<sup>(</sup>注)

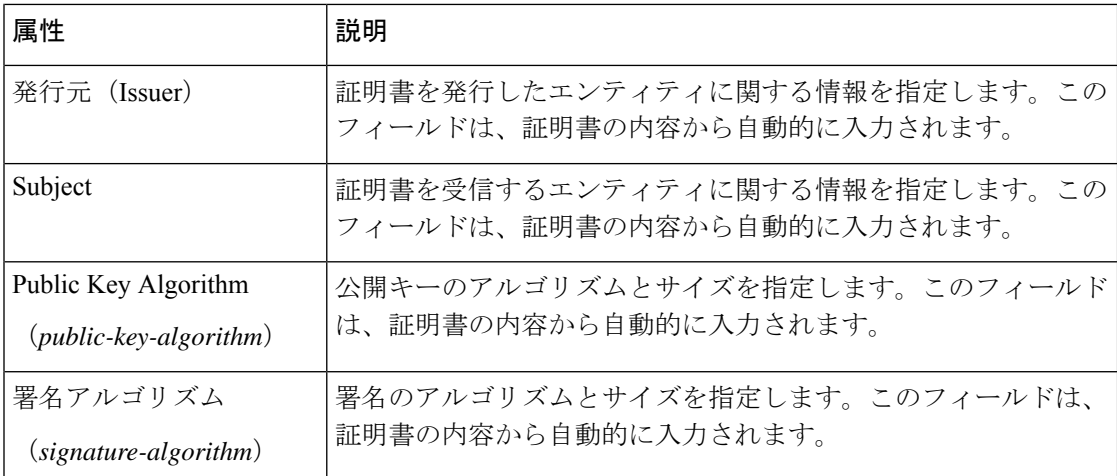

#### **DNS TLS** と管理対象証明書

TLS を有効にする場合は、権威 DNS サーバーとキャッシング DNS サーバーでさまざまな TLS 設定を行う必要があります。証明書の属性は *tls-service-pem* です。ただし、管理対象証明書を 使用する場合、サーバーは証明書オブジェクトを使用し、*tls-service-pem*属性は無視されます。 サービスの設定手順は次のとおりです。

- **1.** サーバーは TLS が有効かどうかを確認し、*tls-service-key* 属性を読み取ります。
- **2.** サーバーは、そのコンポーネントタイプの管理対象証明書を検索します(つまり、type=cdns の証明書はキャッシング DNS サーバー用です)。
- **3.** サーバーが管理対象証明書を検出すると、最初の証明書を選択し、残りの証明書は無視し ます(存在する場合)。TLS 設定ログメッセージには、管理対象証明書が使用されている ことを示す tls-service-pem=*certificate-name* (managed) がリストされます。
- **4.** サーバーは *tls-service-pem* 属性を無視し、代わりに証明書オブジェクトを使用します。管 理対象証明書が使用されていない場合、サーバーは *tls-service-pem* 属性を読み取り、TLS 設定ログメッセージには tls-service-pem=*filename* と表示されます。

権威 DNS サーバーとキャッシング DNS サーバーの TLS 設定の詳細については、『*Cisco Prime Network Registrar 11.1* 権威およびキャッシング *DNS* ユーザ ガイド』の「キャッシング DNS サーバーの管理」の章と「権威 DNS サーバーの管理」の章の「TLS の設定の指定」の項を参 照してください。

### **SSL/TLS** 証明書の追加

Cisco Prime Network Registrar に SSL/TLS 証明書を追加するには、次の手順を実行します。

#### 始める前に

openssl や keytool などのツールを使用して、SSL/TLS キーまたは証明書 (cert.pem) を作成しま す。

ローカル詳細およびリージョン詳細 **Web UI**

- ステップ **1** [設計(Design)] メニューから、[セキュリティ(Security)] サブメニューの [SSL/TLS証明書(SSL/TLS Certificates)] を選択して [SSL/TLS証明書の一覧表示/追加(List/Add SSL/TLS Certificates)] ページを開き ます。
- ステップ **2** [SSL/TLS証明書(SSL/TLS Certificates)] ペインの [SSL/TLS証明書の追加(Add SSL / TLS Certificates)] ア イコンをクリックします。[SSL/TLS証明書の追加(Add SSL / TLS Certificates)] ページが開きます。
- ステップ **3** 管理する証明書の名前を入力し、証明書を使用する Cisco Network Registrar コンポーネントのタイプを選択 します。
- ステップ **4** [ファイルの選択(Choose File)] ボタンをクリックして、証明書ファイルを参照します。**cert.pem** ファイ ル(公開キー)を選択し、[開く(Open)] をクリックして追加します。
- ステップ **5** [SSL/TLS証明書の追加(Add SSL/TLS Certificates)] をクリックします。

**CLI** コマンド

SSL/TLS 証明書を追加するには、**certificate** *name* **create** *type* **file**=*file* [*attribute*=*value*...] を使用し ます。

SSL/TLS 証明書を削除するには、**certificate** *name* **delete** を使用します。

証明書の属性値を変更するには、**certificate** *name* **set** *attribute*=*value* を使用します。

(注)

証明書オブジェクトの属性の多くは証明書の内容に基づいており、変更できません。現在、変 更できるのは *description* 属性の値のみです。

## **SSL/TLS** 証明書のプルとプッシュ

リージョンクラスタの Web UI の [SSL/TLS証明書の一覧表示/追加(List/Add SSL/TLS Certificates)] ページのローカルクラスタに対して SSL/TLS 証明書をプッシュしたり、プルし たりできます。

#### ローカルクラスタへの **SSL/TLS** 証明書のプッシュ

ローカルクラスタに SSL/TLS 証明書をプッシュするには、次の手順を実行します。

#### リージョン詳細**Web UI**

ステップ **1** [設計(Design)] メニューから、[セキュリティ(Security)] サブメニューの [SSL/TLS証明書(SSL/TLS Certificates)] を選択してリージョン Web UI に [SSL/TLS証明書の一覧表示/追加(List/Add SSL/TLS Certificates)] ページを表示します。

- ステップ2 [SSL/TLS証明書 (SSL/TLS Certificates) ] ペインの [すべてプッシュ (Push All) ] アイコンをクリックして ページに一覧表示されているすべてのSSL/TLS証明書をプッシュするか、または[SSL/TLS証明書(SSL/TLS Certificates)] ペインで SSL/TLS 証明書を選択し、[プッシュ(Push)] アイコンをクリックして [SSL/TLS 証明書のプッシュ(Push SSL/TLS Certificates)] ページを開きます。
- ステップ **3** [データ同期モード(Data Synchronization Mode)] ラジオ ボタンのいずれかを使用して、プッシュ モード を選択します。
	- •すべての SSL/TLS 証明書をプッシュする場合は、[保証 (Ensure) ]、[置換 (Replace) ]、または [完全 (Exact)] を選択できます。
	- 1 つの SSL/TLS 証明書をプッシュする場合は、[保証(Ensure)] または [置換(Replace)] を選択でき ます。

いずれの場合も、[保証(Ensure)] がデフォルトのモードです。

ローカルクラスタで SSL/TLS 証明書を置換する場合にのみ、[置換 (Replace) ] を選択します。ローカルク ラスタで SSL/TLS 証明書データの正確なコピーを作成する場合にのみ [完全(Exact)] を選択します。こ れにより、リージョンクラスタで定義されていないすべての SSL/TLS 証明書が削除されます。

- ステップ **4** [クラスタへのデータのプッシュ(**Push Data to Clusters**)] をクリックします。
- ステップ **5** [SSL/TLS証明書データのプッシュレポートの表示(View Push SSL/TLS Certificate Data Report)] ページで プッシュの詳細を表示し、**OK** をクリックして [SSL/TLS証明書の一覧表示/追加(List/Add SSL/TLS Certificates)] ページに戻ります。

### レプリカデータベースからの **SSL/TLS** 証明書のプル

レプリカデータベースから SSL/TLS 証明書をプルするには、次の手順を実行します。

#### リージョン詳細**Web UI**

- ステップ1 [設計 (Design) ] メニューから、[セキュリティ (Security) ] サブメニューの [SSL/TLS証明書 (SSL/TLS Certificates)] を選択して [SSL/TLS証明書の一覧表示/追加(List/Add SSL/TLS Certificates)] ページを開き ます。
- ステップ **2** [SSL/TLS証明書(SSL/TLS Certificates)] ペインで [データのプル(Pull Data)] アイコンをクリックしま す。これにより、[プルするレプリカSSL/TLS証明書データの選択(Select Replica SSL/TLS Certificates Data to Pull)] ページが開きます。
- ステップ **3** クラスタの [レプリカデータの更新(Update Replica Data)] 列で [レプリカ(Replica)] アイコンをクリッ クします。(自動複製間隔については、ローカルクラスタデータの複製 (27ページ)を参照してくださ い)。
- ステップ **4** [モード(Mode)] ラジオ ボタンのいずれかを使用して、複製モードを選択します。
- ステップ **5** ローカルクラスタの既存の SSL/TLS 証明書データを保持するには、[保証(Ensure)] を選択しますが、そ れ以外の場合は、デフォルトの [置換(Replace)] モードのままにします。

ステップ **6** [すべてのSSL/TLS証明書のプル(Pull all SSL/TLS Certificates)] ボタンをクリックしてプルの詳細を表示 し、[実行 (Run) 1をクリックします。

### **CLI** コマンド

地域クラスターに接続すると、次のプル、プッシュ、および再利用のコマンドを使用できま す。プッシュおよび再使用の場合は、クラスターのリストまたは「すべて」を指定できます。

- **certificate** <*name* | **all** > **pull** < **ensure** | **replace** | **exact** > *cluster-name* [-**report**-**only** | -**report**].
- **certificate** <*name* | **all** > **push** < **ensure** | **replace** | **exact** > *cluster-list* [-**report**-**only** | -**report**].
- **certificate** *name* **reclaim** *cluster-list* [-**report**-**only** | -**report**]

### **Cisco Prime Network Registrar** による **SSL/TLS** 証明書の使用

CPNRはさまざまなサービスにSSL/TLS証明書を使用しますが、そのほとんどは証明書管理に よって管理されます。

#### **Web UI**

Cisco Prime Network Registrar は、Cisco Prime Network Registrar Web UI の製品インストールの一 部として自己署名証明書を生成しますが、ユーザーは独自の証明書を使用することもできま す。『*Cisco Prime Network Registrar 11.1* 権威およびキャッシング *DNS* ユーザ ガイド』の「独 自の Web UI アクセス用証明書のインストール」を参照してください。証明書は、証明書管理 に追加してモニタリングおよびアラームに使用できます。証明書が期限切れまたは無効な場 合、ユーザーは Web UI にアクセスできなくなりますが、これは CLI およびシステムコマンド を使用して修復できます。

Web UI 証明書は、Cisco Prime Network Registrar のすべてのサポート対象バージョンで使用さ れます。

### 構成管理サーバー

Cisco Prime Network Registrar は、Web UI/CLI から Cisco Prime Network Registrar 構成管理サー バー(ccm)への通信に使用する CPNR 構成管理サーバーの製品インストールの一部として自 己署名証明書を生成しますが、ユーザーは独自の証明書を使用することもできます。『*Cisco Prime Network Registrar 11.1* 権威およびキャッシング *DNS* ユーザ ガイド』の「独自の Web UI アクセス用証明書のインストール」を参照してください。

初期証明書は、インストールプロセスの一部として生成されます。その後、ユーザーはこれら の証明書を手動で更新できます。

証明書は、証明書管理に追加してモニタリングおよびアラームに使用できます。証明書が期限 切れになった場合や証明書が無効な場合、ユーザーはWebUIにアクセスできなくなりますが、 これはシステムコマンドを使用して修復できます。

Cisco Prime Network Registrar 設定管理証明書は、サポート対象のすべてのバージョンの Cisco Prime Network Registrar で使用されます。

#### 権威 **DNS** サーバー

権威DNSサーバーは、DNSoverTLS/HTTPS(DoT/DoH)のサポートを提供するときにSSL/TLS 証明書を使用します。有効にすると、ユーザーは証明書管理に追加する SSL/TLS 証明書を指 定するか、証明書を手動で入力できます。『Cisco Prime Network Registrar 11.1 Authoritative and Caching DNS User Guide』の「Specifying TLS Settings」セクションを参照してください。

権威 DNS TLS 証明書は、Cisco Prime Network Registrar 11.0 で導入され、そのリリースより前 では使用されていませんでした。

#### キャッシュ **DNS** サーバー

キャッシング DNS サーバーは、TLS/HTTPS (DoT/DoH) を介したキャッシング/再帰DNS サー ビスを提供するために有効になっている場合、SSL/TLS証明書を使用します。有効にすると、 ユーザーは証明書管理に追加する SSL/TLS 証明書を指定するか、証明書を手動で入力できま す。『Cisco Prime Network Registrar Authoritative and Caching DNS User Gudie』の「Specifying TLS Settings」セクションを参照してください。

キャッシング DNS サーバーは、オペレーティングシステムの一部として提供される証明書を 含む証明書バンドルを使用することもできます。

キャッシング DNS TLS 証明書は、Cisco Prime Network Registrar 11.0 で導入され、そのリリー スより前では使用されていませんでした。

### 証明書有効期限の通知

CCM は、証明書の有効性に基づいてリソース管理オブジェクトを作成します。リソース設定 に基づいて証明書の有効期限をモニターし、アラートを発行します。

*certificate-expiration-warning-level* 属性は、証明書の有効期限の警告レベルを指定します。現在 の時間がこの値を超えると、警告通知がトリガーされます。デフォルトは 25% です。 *certificate-expiration-critical-level*属性は、証明書の有効期限の重大度レベルを指定します。現在 の時間がこの値を超えると、重大度通知がトリガーされます。デフォルト値は 10% です。

証明書の有効期限に関するこれらのしきい値を設定するには、次の手順を実行します。

### ローカル詳細およびリージョン詳細 **Web UI**

- ステップ **1** [操作(Operate)] メニューの [サーバー(Servers)] サブメニューで [サーバーの管理(Manage Servers)] を選択して [サーバーの管理 (Manage Servers) ] ページを開きます。
- ステップ **2** 左側の [サーバーの管理(ManageServers)] ペインの [CCM] をクリックします。[ローカルCCMサーバーの 編集(Edit Local CCM Server)] ページが表示されます。
- ステップ **3** [リソース制限の設定(**Configure Resource Limits**)] タブをクリックします。
- ステップ **4 [**証明書の有効期限(**Certificate Expiration**)**]** セクションで *certificate-expiration-warning-level* と *certificate-expiration-critical-level* 属性を見つけます。要件に応じて、これらの属性の値を設定します。
- ステップ5 [保存 (Save) 1をクリックして設定を保存します。

### **CLI** コマンド

**resource set certificate-expiration-warning-level**=*value* を使用して、証明書の有効期限の警告レ ベルを設定します。

**resource set certificate-expiration-critical-level**=*value* を使用して、証明書の有効期限の重大度レ ベルを設定します。

# ローカル クラスタ管理チュートリアル

このチュートリアルでは、ExampleCompanyのローカルクラスタの基本的なシナリオについて 説明します。クラスタの管理者は、ユーザー、ゾーン データ、DHCP データ、アドレス空間 データ、およびサーバーについて一般に責任を負います。タスクは、2つのゾーン(example.com とboston.example.com)、ゾーン内のホスト、およびサブネットをセットアップすることです。 また、ローカル クラスタは、リージョン クラスタ管理チュートリアル (81 ページ) に述べ られているように、サンノゼのリージョンクラスタが中央構成を実行し、別のクラスタのロー カルクラスタ管理者とアドレス空間を複製できるように、特別な管理者アカウントも作成する 必要があります。

### 関連項目

管理者の責任とタスク (73 ページ) 管理者の作成 (74 ページ) アドレス インフラストラクチャの作成 (75 ページ) ゾーン インフラストラクチャの作成 (76 ページ) 制約付きのホスト管理者ロールの作成 (78 ページ) ホスト管理者に割り当てるグループの作成 (80 ページ) ホスト アドレス範囲のテスト (80 ページ)

### 管理者の責任とタスク

ローカル クラスタ管理者には、次の責任とタスクがあります。

- **example-cluster-admin** スーパーユーザーによって作成されます。
	- Boston クラスタでは、他のローカル管理者を作成します (example-zone-admin と example-host-admin)。
- ローカル クラスタの基本的なネットワーク インフラストラクチャを作成します。
- example-host-role を boston.example.com ゾーン内のアドレス範囲に制限します。
- example-zone-admin が example-host-admin に割り当てる example-host-group (example-host-role で定義)を作成します。
- **example-zone-admin**:
	- example.com ゾーンと boston.example.com ゾーンを作成し、後者のゾーンを保守しま す。
	- example-host-group を example-host-admin に割り当てます。
- **example-host-admin** ローカル ホスト リストと IP アドレスの割り当てを保守します。

### 管理者の作成

この例では、ボストンのスーパーユーザーが、管理者の責任とタスク (73 ページ) に説明さ れているように、ローカル クラスタ、ゾーン、およびホスト管理者を作成します。

#### ローカル基本 **Web UI**

- ステップ **1** ボストンのローカル クラスタで、スーパーユーザー(通常は **admin**)としてログインします。
- ステップ **2** 基本モードで、[管理(**Administration**)] メニューから [管理者(**Administrators**)] を選択します。
- ステップ **3** ローカル クラスタ管理者(スーパーユーザーアクセス権を持つ)を追加します。[管理者の一覧表示/追加 (List/Add Administrators)] ページで。
	- a) [管理者 (Administrators) ] ペインの [管理者の追加 (Add Administrators) ] アイコンをクリックし、[名 前(Name)] フィールドに **example-cluster-admin** と入力します。
	- b) [パスワード(Password)] フィールドと [パスワードの再入力(Confirm password)] フィールドに **exampleadmin** と入力し、[管理者の追加(Add Admin)] をクリックします。
	- c) [スーパーユーザー(Superuser)] チェックボックスをオンにします。
	- d) [グループ (Groups) ] リストからグループを選択しないでください。
	- e) [保存(**Save**)] をクリックします。

ステップ **4** 同じページでローカル ゾーン管理者を追加します。

- a) [管理者 (Administrators) ] ペインの [管理者の追加 (Add Administrators) ] アイコンをクリックし、[名 前(Name)] フィールドに **example-zone-admin** と入力し、[パスワード(Password)] フィールドと [パ スワードの再入力(Confirm Password)] フィールドに **examplezone** と入力して、[管理者の追加(Add Admin)] をクリックします。
- b) [管理者の編集 (Edit Administrator) ] ページの [グループ (Groups) ] セクションにある [追加 (Add) ] をクリックして、[グループ(Groups)]ウィンドウを開きます。**ccm-admin-group**、**dns-admin-group**、 および**host-admin-group**を選択して、[選択(**Select**)]をクリックします。選択されたグループが、[管 理者の編集 (Edit Administrator) | ページの [グループ (Groups) | セクションに表示されます。

dns-admin-group は、DNS ゾーンおよびサーバーを管理する dns-admin ロールですでに事前定義されて います。ccm-admin-group では、example-zone-admin は後で制約付きロールで example-host-admin をセッ トアップできます。host-admin-group は、主に、ゾーン内のホスト作成をテストします。

c) [保存(**Save**)] をクリックします。

ステップ **5** 同じページでローカル ホスト管理者を追加します。

- a) [管理者 (Administrators) ] ペインの [管理者の追加 (Add Administrators) ] アイコンをクリックし、[名 前(Name)] フィールドに **example-host-admin** と入力し、[パスワード(Password)] フィールドに examplehost と入力して、「管理者の追加 (Add Admin) ] をクリックします。
- b) この時点ではグループを選択しないでください。(example-zone-admin は、後で、example-host-admin を制約付きロールを持つグループに割り当てます)。
- c) [保存(**Save**)] をクリックします。
	- 管理者に制約を適用する方法の詳細については、制約付きのホスト管理者ロールの作成(78 ページ) を参照してください。 (注)

### アドレス インフラストラクチャの作成

クラスタでゾーンとホストを管理するための前提条件は、基盤となるネットワークインフラス トラクチャを作成することです。ネットワーク設定は、多くの場合、すでに存在し、インポー トされています。ただし、このチュートリアルでは、白紙の状態から始めることを前提として います。

ローカルの example-cluster-admin は次に、静的 IP アドレスが割り当てられる boston.example.com ゾーン内のホストに対して許可されるアドレス範囲を作成します。これらのアドレスは、100 ~ 200 の範囲のホストを持つ 192.168.50.0/24 サブネット内にあります。

#### ローカル詳細 **Web UI**

- ステップ **1** ローカル クラスタで、スーパーユーザーとしてログアウトし、**example-cluster-admin** ユーザーとしてパス ワード **exampleadmin** を使用してログインします。管理者はスーパーユーザーであるため、すべての機能 を使用できます。
- ステップ **2 Advanced** をクリックして、詳細モードに入ります。
- ステップ **3** [設計(**Design**)] メニューから、[**DHCPv4**] サブメニューの [サブネット(**Subnets**)] を選択して、[サブ ネットの一覧表示/追加 (List/Add Subnets) ] ページを開きます。
- ステップ **4** [サブネットの一覧表示/追加(List/Add Subnets)] ページで、boston.example.com サブネット アドレスを入 力します。
	- a) [サブネット(Subnets)] ペインの [サブネットの追加(**Add Subnets**)] アイコンをクリックし、[アド レス(Address)] フィールドに **192.168.50** と入力します。
	- b) [マスク(mask)]ドロップダウンリストで**24**を選択します。このサブネットは、通常のクラスCネッ トワークになります。
- c) [所有者 (Owner) ]、 [リージョン (Region) ]、および [アドレス タイプ (Address Type) ] フィールド はそのままにしておきます。必要な場合は説明を追加します。
- d) **Add Subnet** をクリックします。
- ステップ **5** 192.168.50.0/24 アドレスをクリックして、[サブネットの編集(Edit Subnet)] ページを開きます。
- ステップ **6** [IP 範囲(IP Ranges)] フィールドに、静的アドレスの範囲を入力します。
	- a) [開始(Start)] フィールドに **100** と入力します。次のフィールドにタブ移動します。
	- b) [終了(End)] フィールドに **200** と入力します。
	- c) **Add IP Range** をクリックします。アドレスの範囲がフィールドの下に表示されます。
- ステップ **7 Save** をクリックします。
- ステップ **8 Address Space** をクリックすると、[ユニファイド アドレス空間の表示(View Unified Address Space)] ペー ジが開きます。192.168.50.0/24 サブネットがリストに表示されます。[更新(**Refresh**)] アイコンをクリッ クします。

### ゾーン インフラストラクチャの作成

このシナリオでは、example-cluster-adminは、example.comゾーンとそのサブゾーンを含めて、 Example Company のゾーンをローカルに作成する必要があります。example-cluster-admin は、 いくつかの初期ホスト レコードも boston.example.com ゾーンに追加します。

#### 転送ゾーンの作成

まず、example.com と boston.example.com の転送ゾーンを作成します。

#### ローカル基本 **Web UI**

- ステップ **1** ローカル クラスタで、**example-zone-admin** ユーザーとしてパスワード **examplezone** でログインします。
- ステップ **2 Design** メニューから、**Auth DNS** サブメニューの**Forward Zones** を選択します。[ゾーンの一覧表示/追加 (List/Add Zones)] ページが開きます。
- ステップ **3** example.com ゾーンを作成します(フィールド間移動にはタブを使用します)。
	- a) [転送ゾーン(Forward Zones)] ペインの [転送ゾーンの追加(**Add Forward Zone**)] アイコンをクリッ クし、[名前(Name)] フィールドに **example.com** と入力します。
	- b) [ネームサーバー FQDN(Nameserver FQDN)] フィールドに、**ns1** と入力します。
	- c) [連絡先の電子メール(Contact E-Mmail)] フィールドに、**hostadmin** と入力します。
	- d) [シリアル番号(Serial Number)] フィールドに、シリアル番号を入力します。
	- e) **Add Zone** をクリックします。
- ステップ **4** 前の手順と同じ値を使用して、同じ方法で **boston.example.com** ゾーンを作成します。
	- a) 既存のゾーンにプレフィックスが追加されたゾーンを作成すると、[親ゾーンにサブゾーンを作成(Create Subzone in Parent Zone)] ページが開きます。これは、ゾーンが潜在的なサブゾーンである可能性があ るためです。このゾーンを example.com のサブゾーンとして作成するには、[親ゾーンにサブゾーンを 作成(Create Subzone in Parent Zone)] ページ の **Create as Subzone** をクリックします。
- b) ネームサーバーはゾーンごとに異なるため、複数のゾーンを関連付けるには、グルー アドレス (A) レコードを作成する必要があります。[Aレコード (A record) ]フィールドに192.168.50.1と入力して、 **Specify Glue Records** をクリックします。次に、**Report**、**Run**、および **Return** をクリックします。
- c) [ゾーンの一覧表示/追加(List/Add Zones)] ページに example.com と boston.example.com が表示されま す。
- ステップ **5 Advanced** をクリックしてから **Show Forward Zone Tree** をクリックして、ゾーンの階層を表示します。リ スト モードに戻るには、**Show Forward Zone List** をクリックします。

#### 逆引きゾーンの作成

次に、example.com と boston.example.com の逆引きゾーンを作成します。これにより、追加さ れた各ホストの逆引きアドレス ポインタ (PTR) レコードを追加できます。Example.com の逆 引きゾーンは、192.168.50.0サブネットに基づきます。boston.example.comの逆引きゾーンは、 192.168.60.0 サブネットに基づきます。

#### ローカル基本 **Web UI**

- ステップ **1** ローカルクラスタで、前のセクションと同じように、example-zone-adminユーザーとしてログインします。
- ステップ **2** [設計(**Design**)] メニューから、**Reverse Zones** サブメニューの **Auth DNS** を選択します。
- ステップ3 [逆引きゾーンの一覧表示/追加 (List/Add Reverse Zones) ] ページで、[逆引きゾーン (Reverse Zones) ] ペ インの [逆引きゾーンの追加(**Add Reverse Zone**)] アイコンをクリックし、[名前(Name)] フィールドに **50.168.192.in-addr.arpa** と入力します。(ループバック アドレス 127.in-addr.arpa の逆引きゾーンは既に存 在ます)。
- ステップ **4** 転送ゾーンの値を使用し、必要なフィールドに入力して、逆引きゾーンを作成します。
	- a) **Nameserver ns1.example.com.** を入力します(必ず末尾のドットを含めてください)。
	- b) **Contact E-Mail hostadmin.example.com.** を入力します(必ず末尾のドットを含めてください)。
	- c) [シリアル番号(**Serial number**)] シリアル番号を入力します。
- ステップ **5 AddReverseZone**クリックして、ゾーンを追加し、[逆引きゾーンの一覧表示/追加(List/AddReverseZones)] ページに戻ります。
- ステップ **6** boston.example.com ゾーンについて同じことをしますが、ゾーン名として **60.168.192.in-addr.arpa** を使用 し、ステップ **4** と同じネームサーバーと連絡先電子メール値を使用します。(テーブルから値をカットア ンドペーストすることができます)。

### 最初のホストの作成

ボストン クラスタでホストを作成できることを確認するために、example-zone-admin は example.com ゾーンで 2 つのホストの作成を試みます。

#### ローカル詳細 **Web UI**

- ステップ **1** example-zone-admin ユーザーとして、**Advanced** をクリックして詳細モードに入ります。
- ステップ **2** [設計(**Design**)] メニューから、**Hosts** サブメニューの **Auth DNS** を選択します。[ゾーンのホストの一覧 表示/追加 (List/Add Hosts for Zones) 1ページが開きます。ウィンドウの左側にある [ゾーンの選択 (Select Zones)] ボックスに、boston.example.com と example.com が表示されます。
- ステップ **3** ゾーンのリストの example.com をクリックします。
- ステップ **4** アドレス 192.168.50.101 を持つ最初の静的ホストを追加します。
	- a) [名前(Name)] フィールドに **userhost101** と入力します。
	- b) [IPアドレス(IP Address(es))] フィールドに完全なアドレス **192.168.50.101** を入力します。[IPv6アドレ ス(IPv6 Address(es))] フィールドと [エイリアス(Alias(es))] フィールドは空白のままにします。
	- c) [PTRレコードの作成 (Create PTR Records?) ] チェックボックスがオンになっていることを確認しま す。
	- d) **Add Host** をクリックします。
- ステップ **5** 同じ方法で、2 番目のホスト **userhost102** をアドレス **192.168.50.102** で追加します。2 つのホストが、[ゾー ンのホストの一覧表示/追加(List/Add Hosts for Zone)] ページにネームサーバー ホストとともに表示され ます。

### 制約付きのホスト管理者ロールの作成

チュートリアルのこの部分では、ボストンの example-cluster-admin は boston.example.com ゾー ンにアドレス制約付きの example-host-role を作成します。

#### ローカル詳細 **Web UI**

- ステップ **1** example-zone-adminユーザとしてログアウトし、**example-cluster-admin**ユーザー(パスワード**exampleadmin**) としてログインします。
- ステップ **2** [詳細(**Advanced**)] をクリックして、詳細モードに入ります。
- ステップ **3** [管理(**Administration**)] メニューから、[ユーザー アクセス(User Access)] サブメニューの [ロール (**Roles**)]を選択して、[管理者ロールの一覧表示/追加(List/Add AdministratorRoles)]ページを開きます。
- ステップ **4** example-host-role を追加します。
	- a) [ロール (Roles) ]ペインの[ロールの追加 (Add Role) ]アイコンをクリックして、[ロールの追加 (Add Roles)] ダイアログボックスを開きます。
	- b) [名前(Name)] フィールドに **example-host-role** と入力します。
	- c) [ロールの追加(Add Role)] をクリックします。example-host-role が、[管理者ロールの一覧表示/追加 (List/Add Administrator Roles)] ページのロールのリストに表示されます。
- ステップ **5** ロールの制約を追加します。
	- a) [制約の追加(**Add Constraint**)] をクリックします。
- b) [ロールの制約の追加(Add Role Constraint)] ページで、[ホスト制限(Host Restrictions)] まで下にス クロールします。
- c) *all-forward-zones* 属性について、**false** ラジオ ボタンをクリックします。
- d) *zones* 属性として、**boston.example.com** と入力します。
- e) *ipranges* 属性として、範囲 **192.168.50.101–192.168.50.200** を入力します。
- f) *zone-regexpr*および *host-regexpr* 属性フィールドには、正規表現を入力して、それぞれゾーンとホスト を正規表現構文で照合します。(よく使用される正規表現の値については、次の表を参照してくださ い)。

#### 表 **9 :** 一般的な正規表現の値

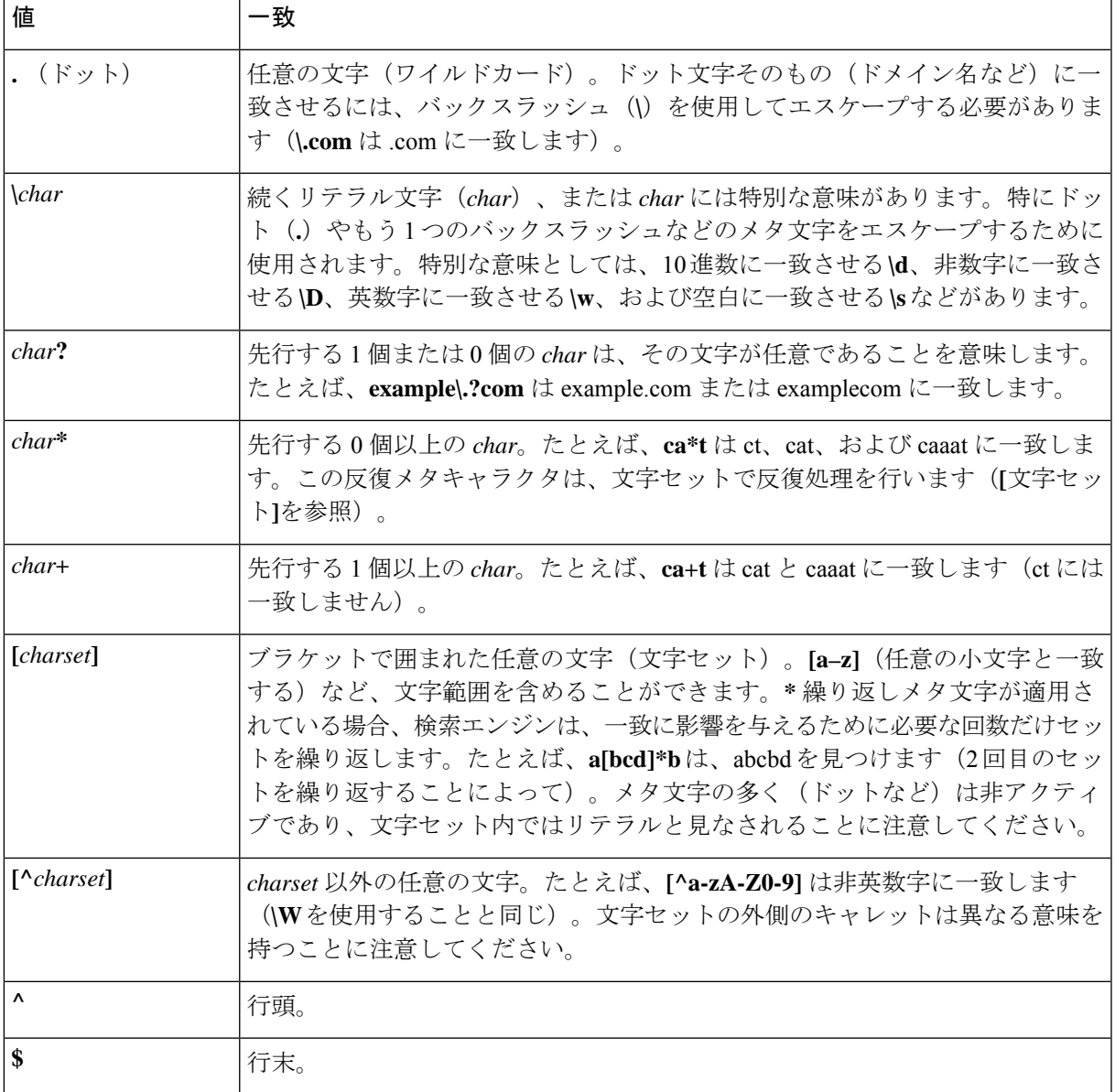

g) **Add Constraint** をクリックします。制約のインデックス番号は 1 になります。

ステップ **6 Save** をクリックします。

## ホスト管理者に割り当てるグループの作成

ボストンの example-cluster-admin は、example-host-role を含む example-host-group を作成して、 example-zone-admin がこのグループを example-host-admin に割り当てることができるようにし ます。

#### ローカル詳細 **Web UI**

- ステップ **1** example-cluster-adminとして、詳細もノードのままで、[管理(**Administration**)]メニューから**Groups**サブ メニューを選択して、[管理者グループの一覧表示/追加(List/Add Administrator Groups)] ページを開きま す。
- ステップ **2** example-host-group を作成して、それに example-host-role を割り当てます。
	- a) [グループ(Groups)]ペインの[グループの追加(**AddGroups**)]アイコンをクリックし、[名前(Name)] フィールドに **example-host-group** と入力します。
	- b) [ベース ロール(Base Role)] ドロップダウン リストから、**example-host-role** を選択します。
	- c) **Add Group** をクリックします。
	- d) **Group for the example-host-role** のような説明を追加して、[保存(**Save**)] をクリックします。
- ステップ **3** example-cluster-adminとしてログアウトしてから、**example-zone-admin**ユーザー(パスワード**examplezone**) としてログインします。
- ステップ **4** example-zone-admin として、example-host-group を example-host-admin に割り当てます。
	- a) 基本モードで、**Administration**メニューから **Administrators** を選択します。
	- b) [管理者の一覧表示/追加(List/Add Administrators)] ページで、example-host-admin をクリックして管理 者を編集します。
	- c) [管理者の編集(Edit Administrator)] ページで、[使用可能(Available)] リストの **example-host-group** を選択し、**<<** をクリックして、[選択済み(Selected)] リストに移動します。
	- d) **Save** をクリックします。example-host-admin は [List/Add Administrators] ページの [Groups] 列に example-host-group が表示されているのを確認できます。

## ホスト アドレス範囲のテスト

example-host-admin は次に、範囲外のアドレスをテストし、受け入れ可能なアドレスを追加し ます。

#### ローカル詳細 **Web UI**

- ステップ **1** ローカル クラスタで、example-zone-admin としてログアウトしてから、**example-host-admin** として(パス ワード **examplehost** を使用して)ログインします。
- ステップ **2 Advanced** をクリックして、詳細モードに入ります。
- ステップ **3 Design** メニューから、**Auth DNS** サブメニューの **Hosts** を選択します。
- ステップ **4** [ゾーンのホストの一覧表示/追加] ページで、範囲外のアドレスを入力してみてください([有効な IP 範囲 (Valid IP Ranges)] フィールドの有効なアドレスの範囲に注意してください)。
	- a) [名前(Name)] フィールドに **userhost3** と入力します。
	- b) [IP アドレス(IP Address(es))**192.168.50.3**] フィールドに、故意に範囲外のアドレスを入力します。
	- c) **Add Host** をクリックします。エラー メッセージが表示されます。
- ステップ **5** 有効な IP アドレスを入力します。
	- a) **userhost103** を入力します。
	- b) [IP アドレス(IP Address(es)] フィールドに **192.168.50.103** を入力します。
	- c) **Add Host** をクリックします。ホストがアドレスとともにリストに表示されます。

# リージョン クラスタ管理チュートリアル

このチュートリアルは、ローカル クラスタ管理チュートリアル (73 ページ) で説明されてい るシナリオの拡張です。リージョンクラスタのチュートリアルでは、サンノゼに2名の管理者 (リージョンクラスタ管理者と中央設定管理者)がいます。彼らの目的は、これらのクラスタ のサーバーを使用して、DNS ゾーン配布、ルータ設定、および DHCP フェールオーバー設定 を作成するために、ボストンおよびシカゴのローカルクラスタとアクティビティを調整するこ とです。構成は、次のとおりです。

- サンノゼの 1 つのリージョン クラスタ マシン。
- 2 つのローカル クラスタ マシン(ボストンに 1 つ、シカゴに 1 つ)。
- シカゴに 1 つの Cisco uBR7200 ルータ。

### 管理者の責任とタスク

リージョン管理者には、次の責任とタスクがあります。

- **example-regional-admin** サンノゼのリージョン クラスタで、example-cfg-admin を作成す るスーパーユーザーによって作成されます。
- **example-cfg-admin**:
	- ボストンおよびシカゴのクラスタを定義し、それらとの接続を確認します。
	- ルータおよびルータ インターフェイスを追加します。
- ローカル クラスタからゾーン データをプルして、ゾーン配布を作成します。
- サブネットとポリシーを作成し、アドレス空間をプルして、ボストンとシカゴのDHCP フェールオーバー ペアを設定します。

### リージョン クラスタ管理者の作成

リージョンのスーパーユーザーは、まず、クラスタとユーザーの管理を実行するために、グ ループとともに定義された example-regional-administrator を作成します。

#### リージョン **Web UI**

- ステップ **1** スーパーユーザーとしてリージョンクラスタにログインします。
- ステップ **2** [管理(**Administration**)] メニューから [ユーザーアクセス(User Access)] サブメニューの [管理者 (**Administrators**)] を選択して、このページのローカル クラスタ バージョンの [管理者の一覧表示/追加 (Add Administrators)] ページを開きます。これは基本的に同じです。
- ステップ **3** [管理者(Administrators)] ペインの [管理者の追加(Add Administrators)] アイコンをクリックし、[名前 (Name)] フィールドに **example-regional-admin** と入力し、[パスワード(Password)] フィールドと [パス ワードの再入力(Confirm Password)]フィールドに **examplereg** と入力して、[管理者の追加(Add Admin)] をクリックします。
- ステップ **4** [管理者の編集(Edit Administrator)] ページの [グループ(Groups)] セクションにある [追加(Add)] をク リックして、[グループ(Groups)] ウィンドウを開きます。**central-cfg-admin-group**(クラスタ管理のた め)および regional-admin-group (ユーザー管理のため)を選択し、[選択 (Select) ] をクリックします。 選択されたグループが、[管理者の編集 (Edit Administrator) 1ページの[グループ (Groups) 1セクションに 表示されます。
- ステップ **5 Save** をクリックします。

### 中央構成管理者の作成

このチュートリアルの一部として、example-regional-admin は次に、ログインして、 example-cfg-adminを作成します。これは、リージョンの設定およびアドレス管理能力を持つ必 要があります。

- ステップ **1** スーパーユーザーとしてログアウトし、**example-regional-admin** としてパスワード **examplereg** でログイン します。管理者には、ホストとアドレス空間のすべての管理権限があることに注意してください。
- ステップ **2** [管理(**Administration**)] メニューから、[ユーザー アクセス(User Access)] サブメニューの [管理者 (**Administrators**)] を選択して、[管理者の一覧表示/追加(List/Add Administrators)] ページを開きます。
- ステップ **3** [管理者(Administrators)] ペインの [管理者の追加(**Add Administrators**)] アイコンをクリックし、[名前 (Name)] フィールドに **example-cfg-admin** と入力し、[パスワード(Password)] フィールドと [パスワー ドの再入力(Confirm Password)] フィールドに **cfgadmin** と入力して、[管理者の追加(**Add Admin**)] をク リックします。
- ステップ **4** [管理者の編集(Edit Administrator)] ページの [グループ(Groups)] セクションにある [追加(Add)] をク リックして、[グループ(Groups)] ウィンドウを開きます。**central-cfg-admin-group** および **regional-addr-admin-group** を選択して、[選択(Select)] をクリックします。選択されたグループが、[管 理者の編集(Edit Administrator)] ページの [グループ(Groups)] セクションに表示されます。
- ステップ **5 Save** をクリックします。example-cfg-admin に割り当てられた 2 つのグループが表示されます。

管理者の制約を追加することもできます。[制約の追加(**Add Constraint**)] をクリックし、[ロールのロー ル制約の追加(Add Role Constraint for Role)] ページで、読み取り専用、所有者、またはリージョン制約を 選択し、 [制約の追加(**Add Constraint**)] をクリックします。

## ローカル クラスタの作成

example-cfg-admin は次に、ボストンとシカゴの 2 つのローカル クラスタを作成します。

- ステップ **1** example-regional-admin としてログアウトし、**example-cfg-admin** としてパスワード **cfgadmin** でログインし ます。
- ステップ **2 Operate** メニューから、**Manage Clusters** サブメニューの **Servers** を選択して、[リモート クラスの一覧表 示/追加(List/Add Remote Clusters)] ページを開きます。
- ステップ **3** [**Add Manage Clusters**クラスタの管理(Manage Clusters)] ペインの アイコンをクリックします。
- ステップ **4** [クラスタの追加(Add Cluster)] ダイアログボックスで、管理者から提供されたデータに基づいてボスト ン クラスタを作成します。
	- a) [名前(Name)] フィールドに **Boston-cluster** と入力します。
	- b) [IPv4 アドレス(IPv4 Address)] フィールドにボストン サーバーの IPv4 アドレスを入力します。
	- c) [IPv6 アドレス (IPv6 Address) | フィールドにボストン サーバーの IPv6 アドレスを入力します。
	- d) [管理者名(Admin Name)]フィールドに**example-cluster-admin**と入力し、[管理者パスワード(Admin Password)] フィールドに **exampleadmin** と入力します。
	- e) [SCP ポート(SCPPort)] フィールドに、インストール時に設定された、クラスタにアクセスする SCP ポートを入力します(**1234** はプリセット値です)。
	- f) **Add Cluster** をクリックします。
- ステップ **5** 同じ方法でシカゴクラスタを作成しますが、[名前(name)]フィールドに**Chicago-cluster**を使用し、残り の値はシカゴ管理者から提供されたデータに基づいて入力し、**Add Cluster** をクリックします。2 つのクラ スタが [リモート クラスタの一覧表示/追加(List/Add Remote Clusters)] ページに表示されます。
- ステップ **6** ボストン クラスタに接続します。Boston-cluster の横にある [ローカルに移動(**Go Local**)] アイコンをク リックします。ローカル クラスタの [サーバーの管理(Manage Servers)] ページが開いた場合、クラスタ

への管理者の接続が確定されます。リージョン クラスタ Web UI に戻るには、[リージョンに移動(**Go Regional**)] アイコンをクリックします。

- ステップ7 シカゴのクラスタに接続して、同じ方法で接続を確認します。
- ステップ **8** ボストンのクラスタ同期から 2 つの転送ゾーンのデータを複製できることを確認します。
	- a) **Operate** メニューから、 **Servers** サブメニューの **View Replica Data** を選択します。
	- b) [レプリカクラスリストの表示 (View Replica Class List) ]ページで、[クラスタの選択 (Select Cluster) ] リストの Boston-cluster をクリックします。
	- c) [クラスの選択(Select Class)] リストの **Forward Zones** をクリックします。
	- d) [データの複製(**Replicate Data**)] をクリックします。
	- e) **View Replica Class List** をクリックします。[クラスタのレプリカ転送ゾーンの一覧表示(List Replica Forward Zones for Cluster)] ページに、boston.example.com ゾーンと example.com ゾーンが表示されま す。

# ルータの追加とインターフェイスの変更

次の example-cfg-admin は、リージョン クラスタを引き継ぎ、ルータを追加し、インターフェ イスの 1 つを変更して DHCP リレー エージェントを設定します。サブネットを手動で追加し ます。

- ステップ **1** example-cfg-admin として、[展開( **Deploy**)] メニューから、**Router Configuration** サブメニューの **Router List** を選択します。
- ステップ **2** [ルータの一覧表示/追加(List/Add Routers)] ページで、[ルータ リスト(Router List)] ペインの [ルータの 追加(**Add router**)] アイコンをクリックします。
- ステップ **3** [ルータの追加(Add Router)] ダイアログボックスで、管理者からのデータに基づいてルータを追加しま す。
	- a) [名前(name)] フィールドにルータの識別名を指定します。この例では、**router-1** と入力します。
	- b) [説明(description)] フィールドにルータの説明を入力します。
	- c) アドレス フィールドに、ルータの管理インターフェイス アドレスを入力します。
	- d) ip6address フィールドに、ルータの IPv6 管理インターフェイスのアドレスを入力します。
	- e) 所有者とリージョンを選択します。
	- f) **Add Router** をクリックします。これで、ルータが [ルータの一覧表示/追加(List/Add Routers)] ページ に表示されます。
- ステップ **4** ルータが作成されたことを確認します。**RouterTree**をクリックすると、[ルータのツリーの表示(ViewTree of Routers)] ページに、router-1 のルータ インターフェイスの階層が表示されます。
- ステップ **5** ルータの DHCP リレー エージェントを設定します。
	- a) ルータの新しいインターフェイスを作成します。
- b) [ルータのツリーの表示(View Tree of Routers)] ページのインターフェイス名をクリックして、[ルー タインターフェイスの編集(EditRouterInterface)]ページを開きます。(または、[ルータの一覧表示/ 追加(List/AddRouters)]ページから、ルータに関連付けられている[インターフェイス(**Interfaces**)] アイコンをクリックし、[ルータのルータインターフェイスの一覧表示(List Router Interfaces for Router) ] ページのインターフェイス名をクリックします)。
- c) [ルータインターフェイスの編集(EditRouterInterface)]ページで、[ip-helper]フィールドにDHCPサー バーの IP アドレスを入力します。
- d) ページ下部の **Save** をクリックします。

ステップ **6** ルータ管理者とともに、DHCP リレー エージェントが正常に追加されたことを確認します。

### 構成管理者へのゾーン管理の追加

Chicago クラスタにはゾーンがセットアップされていないため、example-cfg-admin はリージョ ン クラスタでゾーンを作成して、ゾーン分散の一部にすることができます。ただし、 example-regional-adminは、まず、example-cfg-adminを変更して、ゾーンを作成できるようにす る必要があります。

#### リージョン **Web UI**

- ステップ **1** example-cfg-admin としてログアウトし、**example-regional-admin** としてログインします。
- ステップ **2 [**管理(**Administration**)**]** メニューから、[ユーザー アクセス(User Access)] サブメニューの [グループ (Administrators)] を選択します。
- ステップ **3** [管理者の一覧表示/追加(List/Add Administrators)] ページで、[管理者(Administrators)] ペインから example-cfg-admin をクリックします。
- ステップ **4** [管理者の編集(Edit Administrator)] ページで、[使用可能なグループ(Groups Available)] リストの central-dns-admin-group をクリックし、(**<<** を使用して)[選択済み(Selected)] リストに移動します。[選 択済み(Selected)]リストにcentral-cfg-admin-group、regional-addr-admin-group、およびcentral-dns-admin-group が表示されます。
- ステップ **5 Save** をクリックします。変更が [管理者の一覧表示/追加(List/Add Administrators)] ページに反映されま す。

# ローカル クラスタのゾーンの作成

example-cfg-admin は次に、ボストンおよびシカゴ ゾーンとのゾーン分散のための chicago.example.com ゾーンを作成します。

#### リージョン **Web UI**

- ステップ **1** example-regional-admin としてログアウトし、**example-cfg-admin** としてログインします。
- ステップ **2** [設計(Design)] メニューから、[**Auth DNS**] サブメニューの **Forward Zones** を選択します。
- ステップ **3** [転送ゾーン(Forward Zones)] ペインの **Add Forward Zone** アイコンをクリックします。
- ステップ **4** [ゾーンの追加(Add Zone)] ダイアログボックスで、次のように入力します。
	- a) **Name chicago.example.com**。
	- b) **Nameserver FQDN ns1**。
	- c) **Contact E-mail hostadmin**。
	- d) **Nameservers ns1**(**Add Nameserver** をクリック)。
	- e) **Add DNS Zone** をクリックします。
- ステップ **5 Reverse Zones** サブメニューをクリックします。
- ステップ **6** [逆引きゾーンの一覧表示/追加(List/AddReverseZones)]ページで、適切な属性が設定されたChicagoゾー ンの **60.168.192.in-addr.arpa** 逆引きゾーンを作成します。

## ゾーン データのプルとゾーン分散の作成

example-cfg-admin は次に、ボストンとシカゴからゾーン データをプルして、ゾーン分散を作 成します。

- ステップ **1** example-cfg-admin として、**Design** メニューから **Auth DNS** サブメニューの **Views** を選択して、[ゾーン ビューの一覧表示/追加 (List/Add Zone Views) 1ページを表示します。
- ステップ **2** [ゾーン ビューの一覧表示/追加(List/Add Zone Views)] ページで、レプリカ データベースからゾーンをプ ルします。
	- a) [Views] ペインの **Pull Data** アイコンをクリックします。
	- b) [プルするレプリカ DNS ビュー データの選択(Select Replica DNS View Data to Pull)] ダイアログボッ クスで、データ同期モードをデフォルトの [Update] のままにして、**Report** をクリックして、[プル レ プリカ ゾーン データの報告 (Report Pull Replica Zone Data) ] ページを開きます。
	- c) プルするデータの変更セットに注目してから、**Run** をクリックします。
	- d) [プルレプリカゾーンデータの実行(Run Pull Replica Zone Data)] ページで、 **OK** をクリックします。
- ステップ **3** [ゾーンビューの一覧表示/追加(List/Add Zone Views)] ページで、ボストンクラスタゾーン分散に、[名前 (Name)]列でインデックス番号(**1**)が割り当てられていることに注意してください。番号をクリックし ます。
- ステップ **4** [ゾーン ビューの編集(Edit Zone Views)] ページの [プライマリ サーバー(Primary Server)] フィールド で、Boston-cluster をクリックします。Boston クラスタの IP アドレスはプライマリサーバーリスト(つま り、セカンダリサーバーのプライマリサーバーリスト)の最初のプライマリサーバーとなります。
- ステップ **5** Chicago-cluster の DNS サーバーを Boston-cluster のセカンダリ サーバーにするには、次のようにします。
	- a) [セカンダリ サーバー(Secondary Servers)] エリアの **Add Server** をクリックします。
	- b) [ゾーン分散セカンダリ サーバーの追加(Add Zone Distribution Secondary Server)] ページで、[セカン ダリ サーバー(Secondary Server)] ドロップダウン リストから **Chicago-cluster** を選択します。
	- c) **Add Secondary Server** をクリックします。
- ステップ **6** [ゾーン分散の編集(Edit Zone Distribution)] ページの [転送ゾーン(Forward Zones)] エリアで、 chicago.example.com を [選択済み (Selected) ] リストに移動します。
- ステップ7 [逆引きゾーン (Reverse Zones) ] エリアで、60.168.192.in-addr.arpa を [選択済み (Selected) ] リストに移 動します。
- ステップ **8 Modify Zone Distribution** をクリックします。

### サブネットの作成とアドレス空間のプル

example-cfg-admin は次に、リージョン クラスタにサブネットを作成します。このサブネット は、ローカル クラスタからプルされた他の 2 つのサブネットと結合されて、DHCP フェール オーバー サーバー構成を作成します。

- ステップ **1** example-cfg-admin として、**Design** メニューから**DHCPv4** サブメニューの **Subnets** を選択して、[サブネット の一覧表示/追加 (List/Add Subnets) | ページを開きます。ルータを追加することによって作成されたサブ ネットが表示されます(ルータの追加とインターフェイスの変更 (84 ページ) に)。
- ステップ **2** [サブネット(Subnets)] ペインの [サブネットの追加(**Add Subnets**)] アイコンをクリックして、追加の サブネット 192.168.70.0/24 を作成します。
	- a) [アドレス/マスク(Address/Mask)] フィールドにサブネット ネットワーク アドレスとして **192.168.70** (省略形)を入力します。
	- b) ネットワーク マスクとして **24**(255.255.255.0)を選択したままにします。
	- c) **Add Subnet** をクリックします。
- ステップ **3 Address Space** をクリックして、作成したサブネットを確認します。
- ステップ **4** [ユニファイド アドレス空間の表示(View Unified Address Space)] ページで、**Pull Replica Address Space** をクリックします。
- ステップ **5** [プル レプリカ アドレス空間の選択(Select Pull Replica Address Space)] ページで、すべての項目をデフォ ルトのままにして、**Report** をクリックします。
- ステップ **6** [プル レプリカ アドレス空間の報告(Report Pull Replica Address Space)] ページに、クラスタからの 2 つの サブネットの変更セットが表示されます。**Run** をクリックします。
- ステップ **7 OK**をクリックします。プルされた2つのサブネットが、[サブネットの一覧表示/追加(List/AddSubnets)] ページに表示されます。

## **DHCP** ポリシーのプッシュ

example-cfg-admin は次に、DHCP ポリシーを作成し、ローカル クラスタにプッシュします。

#### リージョン **Web UI**

- ステップ **1** example-cfg-admin として、**Design** メニューから **DHCP Settings** サブメニューの **Policies** を選択します。
- ステップ **2** [DHCP ポリシーの一覧表示/追加(List/Add DHCP Policies)] ページで、[ポリシー(Policies)] ペインの **Add Policies** アイコンをクリックします。
- ステップ **3** [DHCP ポリシーの追加(Add DHCPPolicy)] ダイアログボックスで、すべてのローカル クラスタの中央ポ リシーを作成します。
	- a) [名前(Name)]フィールドに central-policy-1と入力します。[オファーのタイムアウト(Offer Timeout)] 値と [猶予期間(Grace Period)] の値はそのままにしておきます。
	- b) [**DHCP** ポリシーの追加(**Add DHCP Policy**)] をクリックします。
	- c) [DHCP ポリシーの編集(Edit DHCP Policy)] ページの [DHCPv4 オプション(DHCPv4 Options)] セク ションで、[名前(Name)] ドロップダウン リストから **dhcp-lease-time [51] (unsigned time)** を選択し、 [値(Value)] フィールドに、リース期間として **2w**(2 週間)と入力します。
	- d) **Add Option** をクリックします。
	- e) [保存(**Save**)] をクリックします。
- ステップ **4** ローカル クラスタにポリシーをプッシュします。
	- a) ポリシー central-policy-1 を選択して、**Push** ボタンをクリックします。
	- b) [DHCPポリシーデータをローカルクラスタにプッシュ(Push DHCPPolicy Data to LocalClusters)]ペー ジで、[データ同期モード(DataSynchronization Mode)] を **Ensure** のままにします。これにより、ポリ シーがローカル クラスタで複製されますが、その名前のポリシーがすでに存在する場合は、その属性 は置き換えられません。
	- c) ページの [デスティネーション クラスタ(Destination Clusters)] セクションの **Select All** をクリックし ます。
	- d) **<<** をクリックして、両方のクラスタを [選択済み(Selected)] フィールドに移動します。
	- e) **Push Data to Clusters** をクリックします。
	- f) プッシュ操作の結果を表示するには、[DHCP ポリシー データのプッシュ レポートの表示(View Push DHCP Policy Data Report) | ページを表示します。

# スコープ テンプレートの作成

example-cfg-admin は、次に、フェールオーバー サーバー ペアの作成を処理する DHCP スコー プ テンプレートを作成します。

#### リージョン **Web UI**

- ステップ **1** example-cfg-adminユーザーとして、[設計(**Design**)]メニューから**DHCPv4**サブメニューの**ScopeTemplates** を選択します。
- ステップ **2** [DHCPスコープテンプレートの一覧表示/追加(List/Add DHCP Scope Templates)] ページで、[スコープテ ンプレート(Scope Templates)]ペインの**AddScopeTemplates**アイコンをクリックします。[名前(Name)] フィールドに **scope-template-1** と入力して、[**DHCP** スコープ テンプレートの追加(**Add DHCP Scope Template**)] をクリックします。
- ステップ **3** テンプレートが [DHCP スコープ テンプレートの一覧表示/追加(List/Add DHCP Scope Templates)] ページ に表示されます。スコープテンプレートの基本プロパティを設定します。フィールドに次の値を入力する か選択します。
	- a) **Scope Name Expression** 派生スコープの名前を自動生成するには、example-scope 文字列と、スコープ に対して定義されたサブネットを連結します。これを行うには、フィールドに**(concat "example-scope-"** subnet) と入力します(カッコも含めて)。
	- b) **Policy** ドロップダウン リストの **central-policy-1** を選択します。
	- c) **Range Expression (create-range 2 100)** と入力することによって、サブネットの残り(2 番目のアドレ スから最後のアドレスまで)に基づいてアドレス範囲を作成します。
	- d) **Embedded Policy Option Expression (create-option "routers" (create-ipaddr subnet 1))** と入力すること によって、組み込みポリシーでスコープのルータを定義し、サブネット内の最初のアドレスを割り当 てます。
- ステップ4 Save をクリックします。

### フェールオーバー ペアの作成と同期

example-cfg-admin は次に、フェールオーバー サーバー ペア関係を作成し、フェールオーバー ペアを同期します。ボストンの DHCP サーバーがメインになり、シカゴのサーバーがバック アップになります。

- ステップ **1** example-cfg-admin ユーザーとして、[展開(**Deploy**)] メニューから、**DHCP** サブメニューの **Failover Pairs** を選択します。
- ステップ **2** [DHCPフェールオーバーペアの一覧表示/追加(List/Add DHCP Failover Pairs)] ページで、[フェールオー バーペア(Failover Pairs)] ペインの **Add Failover Pair** アイコンをクリックします。
- ステップ **3** [DHCP フェールオーバー ペアの追加(Add DHCP Failover Pair)] ダイアログボックスで、次の値を入力ま たは選択します。
	- a) **Failover Pair Name central-fo-pair** を入力します。
	- b) **Main Server Boston-cluster** をクリックします。
	- c) **Backup Server Chicago-cluster** をクリックします。
- d) **Scope Template scopetemplate-1** をクリックします。
- e) **Add Failover Pair** をクリックします。
- ステップ **4** フェールオーバー ペアをローカル クラスタと同期します。
	- a) [DHCPフェールオーバーペアの一覧表示/追加(List/Add DHCP Failover Pairs)] ページで、[同期 (Synchronize)] 列の [レポート(Report)] アイコンをクリックします。
	- b) [フェールオーバー ペアの同期の報告(ReportSynchronizeFailoverPair)] ページで、ネットワーク デー タのソースとして **Local Server** を受け入れます。
	- c) 同期の方向として **Main to Backup** を受け入れます。
	- d) 操作 **Update** を受け入れます。
	- e) ページ下部の **Report** をクリックします。
	- f) [フェールオーバー ペア同期レポートの表示(View Failover Pair Sync Report)] ページで、**Run Update** をクリックします。
	- g) **Return** をクリックします。
- ステップ **5** フェールオーバー設定を確認し、ボストン クラスタでサーバーをリロードします。
	- a) [DHCPフェールオーバーペアの一覧表示/追加 (List/Add DHCP Failover Pairs) ]ページで、Boston-cluster の横にある [ローカルへ移動(**Go Local**)] アイコンをクリックします。
	- b) [DHCP サーバーの管理(Manage DHCP Server)] ページの [リロード(**Reload**)] アイコンをクリック します。
	- c) ページの上部にある[リージョンへ移動(**Go Regional**)]アイコンをクリックして、リージョンクラス タに戻ります。
- ステップ **6** フェールオーバー設定を確認し、同じ方法でシカゴ クラスタにサーバーをリロードします。

#### **CLI** コマンド

フェールオーバー ペアを作成するには、**failover-pair** *name* **create** *main-cluster*/*address backup-cluster*/*address* [*attribute*=*value* ...] を使用します。次に例を示します。 nrcmd> **failover-pair example-fo-pair create Example-cluster Boston-cluster** フェールオーバー ペア設定を同期するには、**failover-pair** *name* **sync** {**update** | **complete** | **exact**} [{**main-to-backup**|**backup-to-main**}] [**-report-only** | **-report**] を使用します。次に例を示します。 nrcmd> **failover-pair example-fo-pair sync exact main-to-backup -report**

翻訳について

このドキュメントは、米国シスコ発行ドキュメントの参考和訳です。リンク情報につきましては 、日本語版掲載時点で、英語版にアップデートがあり、リンク先のページが移動/変更されている 場合がありますことをご了承ください。あくまでも参考和訳となりますので、正式な内容につい ては米国サイトのドキュメントを参照ください。